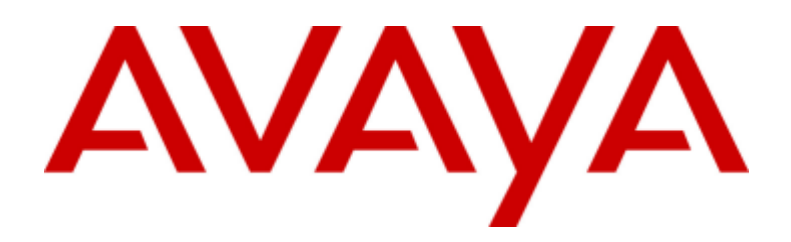

# Платформа IP Office™ 12.0

# Администрирование Avaya one-X **Portal for IP Office**

15-601139 вопрос 19а - (11.04.2024)

#### © 2024 AVAYA Все права защищены .

#### Уведомление

Несмотря на то, что были приложены все усилия, чтобы информация в данном документе на момент его печати была полной и точной, компания Av av а не несет ответственности за любые ошибки. Компания Av ay a оставляет за собой право вносить изменения и исправления в информацию данного документа .

#### Отказ от ответственности за доку ментацию

«Доку ментация» — это информация, публику емая на различных носителях. Данная информация может включать в себя сведения о продуктах, описания поллисок или услуг, инструкции по использованию и технические характеристики, которые обычно предоставляются пользователям продуктов. К доку ментации не относятся маркетинговые материалы. Компания Ay ay a не несет ответственности за любые изменения, дополнения или удаления сделанные в оригинальной опу бликованной версии документации, если эти изменения, дополнения или удаления не были сделаны компанией Ay ay a или от ее имени. Конечный пользователь обязуется не привлекать к ответственности и не предъявлять компании Avaya, ее агентам, служащим и сотрудникам какие-либо иски или требования и не инициировать против них судебные разбирательства в связи с изменениями, добавлениями и сокращениями , сделанными позднее в данной документации .

#### Отказ от ответственности за ссылки

Компания Ауауа не несет ответственности за содержимое или работу любых ссылок, которые указаны компанией Ауауа на этом веб-сайте или в документации. Компания Av ava не несет ответственности за точность информации, содержание и достоверность веб-сайтов, на которые имеются ссылки в данной документации, и наличие какой-либо ссылки не означает, что компания рекомендует соответствующие продукты, услуги или информацию<br>Компания Аvaya не может гарантировать, что эти ссылки будут обеспечивать доступ к запр .

#### Гарантия

Av ay a предоставляет ограниченную гарантию на обору дование и программное обеспечение Av ay a. Для получения у словий ограниченной гарантии см соглашение с Av ay a. Условия стандартной гарантии Av ay a и информация, которая касается гарантийного обслуживания данного продукта, доступна клиентам Av ay а и любым дру гим лицам на веб-сайте службы тех нической поддержки Av ay a:

https://support.av ay a.com/helpcenter/getGenericDetails?detailld=C20091120112456651010 по ссылке «Гарантия и жизненный цикл продуктов» или на других последующих веб-сайтах, указанных компанией Avaya. Обратите внимание, что если продукт или продукты приобретены у авторизованного партнера Av ay a по каналу за пределами США и Канады, гарантия предоставляется соответствующим партнером Av ay a по каналу, а не компанией Av ay a. «Размещенная служба» — это подписка на размещенную службу Avaya, приобретенная вами у компании Avaya или авторизованного партнера Avaya по каналу (в зависимости от обстоятельств) и описанная в документации к размещенному SAS или иной применимой службе. В случае приобретения подписки на размещенную службу указанная выше ограниченная гарантия может не применяться, однако вы можете получить право на получение услуг поддержки в отношении размещенной службы, как описано в документации к соответствующей размещенной службе. Для получения подробной информации Аv ay a или к партнеру Аv ay a по каналу (в зависимости от того, кто предоставляет службу ).<br>(

#### Размешенная служба

СЛЕДУЮЩИЕ ПОЛОЖЕНИЯ ПРИМЕНЯЮТСЯ ТОЛЬКО ПРИ ПРИОБРЕТЕНИИ ПОДПИСКИ НА РАЗМЕЩЕННУЮ СЛУЖБУ АVAYA У АVAYA ИЛИ ПАРТНЕРА АУАҮА ПО КАНАЛУ (В ЗАВИСИМОСТИ ОТ ОБСТОЯТЕЛЬСТВ), УСЛОВИЯ ИСПОЛЬЗОВАНИЯ РАЗМЕЩЕННЫХ СЛУЖБ ДОСТУПНЫ НА ВЕБ-САЙТЕ АУАҮА. HTTPS://SUPPORT.AVAYA.COM/LICENSEINFO ПО ССЫЛКЕ «Avaya Terms of Use for Hosted Services» (Условия использования размещенных служб Avaya) ИЛИ НА ДРУГИХ ПОСЛЕДУЮЩИХ ВЕБ-САЙТАХ, УКАЗАННЫХ КОМПАНИЕЙ АVAYA, И ПРИМЕНЯЮТСЯ КО ВСЕМ ЛИЦАМ, ОБРАЩАЮЩИМСЯ К<br>РАЗМЕЩЕННОЙ СЛУЖБЕ ИЛИ ИСПОЛЬЗУЮЩИМ ЕЕ. ПРИ ДОСТУПЕ ИЛИ ИСПОЛЬЗОВАНИИ РАЗМЕЩЕННОЙ СЛУЖБЫ ИЛИ ПРЕДОСТАВЛЕН ВОЗМОЖНОСТЕЙ ДРУГИМ ЛИЦАМ ОТ СВОЕГО ИМЕНИ И ОТ ИМЕНИ СУБЪЕКТА, ДЛЯ КОТОРОГО ВЫ ОСУЩЕСТВЛЯЕТЕ ЭТО (ДАЛЕЕ «ВЫ» И «КОНЕЧНЫЙ ПОЛЬЗОВАТЕЛЬ»). ВЫ СОГЛАШАЕТЕСЬ С УСЛОВИЯМИ ИСПОЛЬЗОВАНИЯ. ЕСЛИ ВЫ СОГЛАШАЕТЕСЬ С УСЛОВИЯМИ ИСПОЛЬЗОВАНИЯ ОТ ИМЕНИ КОМПАНИИ ИЛИ ДРУГОГО ЮРИДИЧЕСКОГО ЛИЦА, ВЫ ПОДТВЕРЖДАЕТЕ, ЧТО У ВАС ЕСТЬ ПОЛНОМОЧИЯ НА ПОЛУЧЕНИЕ СОГЛАСИЯ ЭТОГО ЛИЦА С УСЛОВИЯМИ ИСПОЛЬЗОВАНИЯ. ЕСЛИ У ВАС ОТСУТСТВУЮТ ТАКИЕ ПОЛНОМОЧИЯ ИЛИ ВЫ НЕ СОГЛАШАЕТЕСЬ С ЭТИМИ УСЛОВИЯМИ ИСПОЛЬЗОВАНИЯ, ВЫ НЕ ИМЕЕТЕ ПРАВА ОБРАЩАТЬСЯ К РАЗМЕЩЕННОЙ СЛУЖБЕ И ИСПОЛЬЗОВАТЬ ЕЕ ЛИБО ПРЕДОСТАВЛЯТЬ КОМУ-ЛИБО ПРАВО НА ОБРАШЕНИЕ К РАЗМЕШЕННОЙ СЛУЖБЕ И ЕЕ ИСПОЛЬЗОВАНИЕ .

#### Пинензии

Глобальные условия предоставления лицензии на программное обеспечение («Условия предоставления лицензии на программное обеспечение») доступны на следующем веб-сайте https://www.avava.com/en/legal-license-terms/ или любом заменяющем его сайте, указанном Avaya. Настоящие Условия предоставления лицензии на программное обеспечение распространяются на любого, кто устанавливает, загружает и/или использует Программное обеспечение и/или Документацию. При установке, загрузке и использовании программного обеспечения, а также разрешая другим лицам его использовать<br>«онечный пользователь соглашается с данными условиями предоставления лицензи между конечным пользователем и компанией Avava. Если конечный пользователь принимает настоящие условия предоставления лицензии на программное обеспечение от имени той или иной компании или другого юридического лица, то настоящим конечный пользователь подтверждает, что обладает .

#### Вирту ализация

Следующие положения применимы только в случае развертывания продукта на виртуальной машине. Каждый продукт имеет собственный код заказа и типы лицензии. Если не оговорено иное, каждый экземпляр продукта заказывается и лицензируется отдельно. Например, если клиент конечного пользователя или партнера Avava по каналу хочет установить два экземпляра одного типа продуктов, необходимо заказать два продукта этого типа .

#### Ох раняется авторским правом

За исключением случаев, когда явно указано иное, запрещается использовать приведенные на этом веб-сайте материалы, документацию, программное обеспечение, размещенные службы и обору дование, предоставленные компанией Ay ay a. Все содержимое этого веб-сайта, доку ментация, размещенная служба и продукт, предоставленные компанией Avaya, в том числе подборка, размещение и дизайн содержимого, принадлежит компании Avaya или ее лицензиарам, а также защищено законом об охране авторских прав и другими законами по защите прав на интеллекту альную собственность, в том числе законами по охране прав на уникальные объекты в отношении защиты баз данных. Запрещается изменять, копировать, воспроизводить, публиковать загружать на серверы, передавать и распространять любым способом любое содержимое целиком или частично, в том числе любой код и программное обеспечение, если это в явной форме не разрешено компанией Av ay a. Несанкционированное воспроизведение, передача, распространение, хранение и использование без явного письменного согласия компании Av av a может представлять собой состав уголовного преступления или гражданского правонару цения в соответствии с применимым законодательством .

#### Компоненты сторонних производителей

Следующие положения применимы только в случае поставки кодека Н.264 (AVC) вместе с продуктом. ДАННЫЙ ПРОДУКТ ЛИЦЕНЗИРУЕТСЯ ПО УСЛОВИЯМ ЛИЦЕНЗИИ НА ПОРТФЕЛЬ ПАТЕНТОВ АУС ДЛЯ ЛИЧНОГО ИСПОЛЬЗОВАНИЯ ПОТРЕБИТЕЛЕМ ИЛИ ДЛЯ ИСПОЛЬЗОВАНИЯ ИНЫМИ СПОСОБАМИ, ИСКЛЮЧАЮЩИМИ ПОЛУЧЕНИЕ ВОЗНАГРАЖДЕНИЯ ЗА (i) КОДИРОВАНИЕ ВИДЕО В СООТВЕТСТВИИ СО СТАНДАРТОМ AVC ВИДЕО AVC») ИИЛИ (ii) ДЕКОДИРОВАНИЕ ВИДЕО AVC ЗАКОДИРОВАННОГО ПОТРЕБИТЕЛЕМ В ПРОЦЕССЕ ЛИЧНОГО ИСПОЛЬЗОВАНИЯ ИИЛИ ПОЛУЧЕННОГО ОТ ПОСТАВШИКА ВИДЕО, ИМЕЮЩЕГО ЛИЦЕНЗИЮ НА ПРЕДОСТАВЛЕНИЕ ВИДЕО АУС. ДЛЯ ДРУГИХ ВИДОВ ИСПОЛЬЗОВАНИЯ ЛИЦЕНЗИЯ НЕ ПРЕДОСТАВЛЯЕТСЯ И НЕ ПОДРАЗУМЕВАЕТСЯ. ДОПОЛНИТЕЛЬНУЮ ИНФОРМАЦИЮ МОЖНО ПОЛУЧИТЬ У МРЕG LA, L.L.C. СМ. ВЕБ-САЙТ ПО AДPECY HTTP://WWW.MPEGLA.COM.

#### Поставщик у слуг

ЧТО КАСАЕТСЯ КОДЕКОВ. ЕСЛИ ПАРТНЕР АУАУА ПО КАНАЛУ РАЗМЕШАЕТ КАКИЕ-ЛИБО ПРОДУКТЫ, ИСПОЛЬЗУЮШИЕ ИЛИ ИМЕЮЩИЕ ВНЕДРЕННЫЙ KOJEK H.264 WIM H.265, TAPTHEP AVAYA NO KAHAJIY NOJITBEPXJAET U COLJALLAETCA CO CBOEŬ OTBETCTBEHHOCTLHO 3A YNJATY BCEX СВЯЗАННЫХ КОМИССИЙ ИИЛИ РОЯЛТИ. КОДЕК Н.264 (AVC) ЛИЦЕНЗИРУЕТСЯ ПО УСЛОВИЯМ ЛИЦЕНЗИИ НА ПОРТФЕЛЬ ПАТЕНТОВ АУС ДЛЯ ЛИЧНОГО ИСПОЛЬЗОВАНИЯ ПОТРЕБИТЕЛЕМ ИЛИ ДЛЯ ИСПОЛЬЗОВАНИЯ ИНЫМИ СПОСОБАМИ, ИСКЛЮЧАЮЩИМИ ПОЛУЧЕНИЕ ВОЗНАГРАЖДЕНИЯ ЗА (i) КОДИРОВАНИЕ ВИДЕО В СООТВЕТСТВИИ СО СТАНДАРТОМ AVC («ВИДЕО AVC») И/ИЛИ (ii) ДЕКОДИРОВАНИЕ ВИДЕО AVC, КОТОРОЕ БЫЛО ЗАКОДИРОВАНО ПОТРЕБИТЕЛЕМ В ПРОЦЕССЕ ЛИЧНОГО ИСПОЛЬЗОВАНИЯ И/ИЛИ ПОЛУЧЕНО ОТ ПОСТАВЩИКА ВИДЕО, ИМЕЮЩЕГО ЛИЦЕНЗИЮ НА ПРЕДОСТАВЛЕНИЕ ВИДЕО AVC. ДЛЯ ДРУГИХ ВИДОВ ИСПОЛЬЗОВАНИЯ ЛИЦЕНЗИЯ НЕ ПРЕДОСТАВЛЯЕТСЯ И НЕ ПОДРАЗУМЕВАЕТСЯ ДОПОЛНИТЕЛЬНУЮ ИНФОРМАЦИЮ ПО КОДЕКАМ Н.264 (AVC) и Н.265 (НЕVC) МОЖНО ПОЛУЧИТЬ В КОМПАНИИ MPEG LA, L.L.C. СМ. ВЕБ-САЙТ ПО АДРЕСУ HTTP://WWW.MPEGLA.COM.

#### Соблюдение требований законолательства

Клиент признает и соглашается с тем, что он несет ответственность за соблюдение всех применимых законов и норм, в том числе за соблюдение законов и норм, связанных с записью вызовов, конфиденциальностью данных, интеллекту альной собственностью, коммерческой тайной, мощенничеством и правами на исполнение музыкальных произведений на территории страны или региона, где использу ется проду кт Av ay a.

#### Преду преждение мошеннического использования телефона

«Мошенническим использованием системы» является несанкционированное использование вашей телекомму никационной системы некоторой стороной без разрешения (например, лицом, которое не является служащим компании, оператором, подрядчиком или работником, выполняющим задание для вашей компании). Учтите, что в связи с наличием телекоммуникационной системы существует риск мошеннического использования телефона, которое может .

#### Поддержка от компании Ауауа в случае мошеннического использования телефона

Если вы подозреваете, что стали жертвой телефонного мошенничества и нуждаетесь в технической помощи, обратитесь к торговому представителю компании Av ay a.

#### Уязвимости системы безопасности

Информация о политике обеспечения безопасности компанией Av ay a приведена в разделе Security Policies and Support (Политика безопасности и поддержка) на веб-сайте https://support.av ay a.com/security .

Предполагаемые у язвимости в безопасности продуктов Av ay a обрабатываются в рамках процедуры обеспечения безопасности продуктов Av ay a (https://support.av ay a.com/css/P8/documents/100161515).

#### Товарные знаки

Товарные знаки, логотипы и знаки обслуживания (далее «Знаки»), представленные компанией Av av a на веб-сайте, в Документации, Размещенных службах и продуктах, являются зарегистрированными или незарегистрированными Знаками компании Avaya, ее дочерних компаний, лицензиаров, поставщиков или сторонних компаний. Пользователям запрещено использовать такие знаки без предварительного письменного разрешения компании Av ay a или третьих лиц которым принадлежат соответствующие Знаки. Никакие элементы и сведения на этом веб-сайте, в Документации, в Размещенных службах и в продуктах ' не могут рассматриваться как предоставляющие по смыслу или по отсутствию права возражения или иным образом какие-либо лицензии или права на них и на Знаки без явного письменного разрешения компании Av ay a или соответству ющего третьего лица

Av ay а является зарегистрированным товарным знаком компании Av ay a LLC.

Все товарные знаки, не принадлежащие компании Av av a, являются собственностью их владельцев

Linux® является зарегистрированным в США и других странах товарным знаком, принадлежащим Линусу Торвальдсу (Linus Torvalds).

#### Скачивание доку ментации

Акту альные версии доку ментации см. на веб-сайте службы поддержки Avaya https://support.avaya.com или на заменяющем его сайте, указанном компанией Av ay a.

#### Контакты службы поддержки Av av a

Перейдите на веб-сайт службы поддержки Avaya https://support.avaya.com, чтобы ознакомиться с замечаниями и статьями по продуктам и облачным службам или сообщить об ошибках, которые возникли в вашем продукте или облачной службе Avaya. Для получения списка телефонных номеров службы поддержки и контактных адресов посетите веб-сайт службы поддержки Avaya https://support.avaya.com (или заменяющий его сайт, указанный компанией Av ay a), прокрутите страницу вниз и выберите «Связаться со службой технической поддержки Av ay a».

# содержание

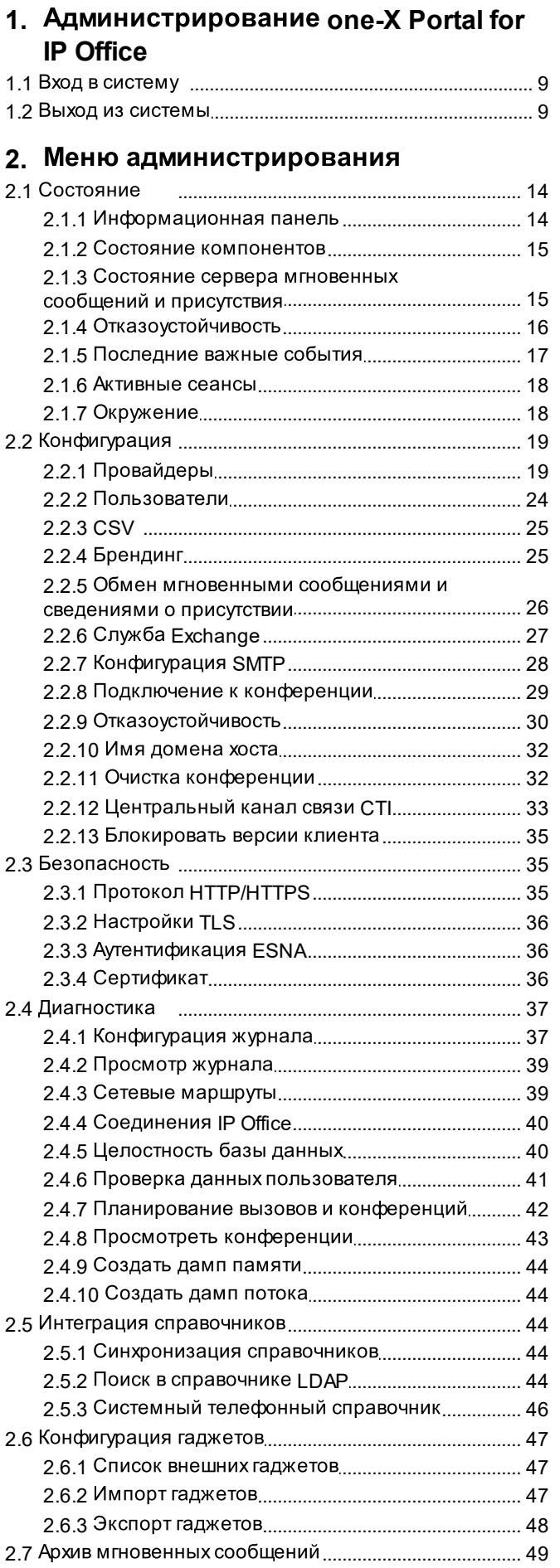

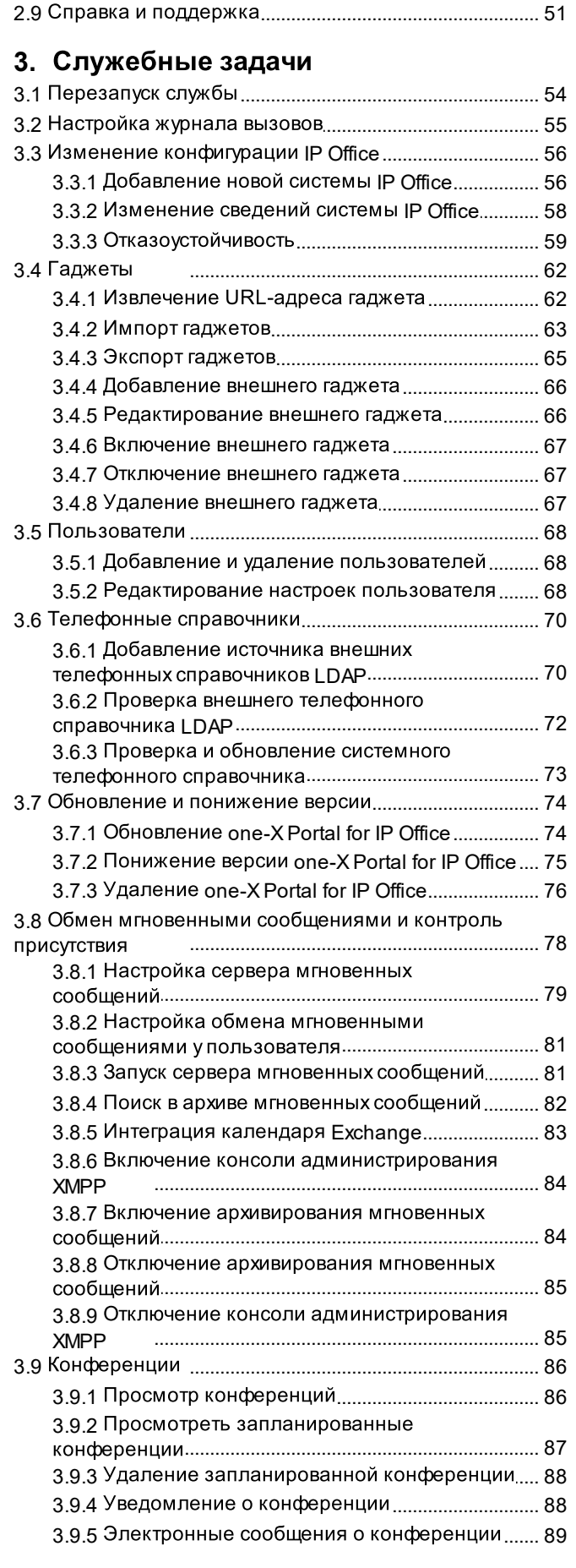

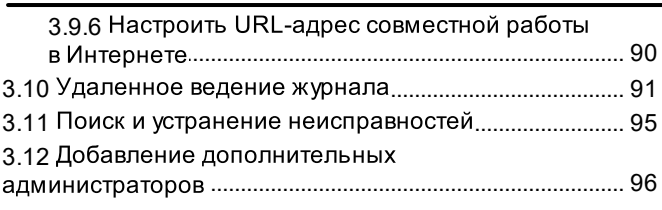

# 4. Меню АЕА

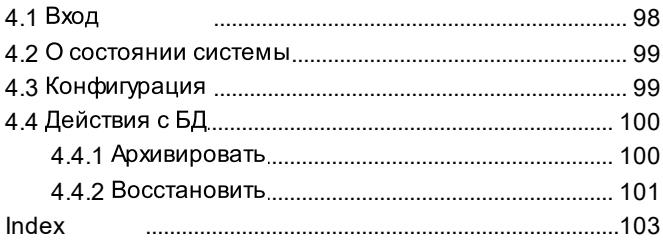

# <span id="page-6-0"></span>Администрирование one-X **Portal for IP Office 1.**

# **1. Администрирование one-X Portal for IP Office**

Веб-интерфейс one-X Portal for IP Office предназначен не только для обычных операций конечных<br>пользователей, но и для множества административных и служебных задач. В этом документе описано использование меню администрирования.

# <span id="page-8-0"></span>**1.1**

Для доступа к меню администрирования необходимо открыть one-X Portal for IP Office в веб-браузере точно так же, как при доступе пользователя, но добавить к URL-адресу параметр **?admin=true**. Допустим единовременный вход в систему только одного пользователя с правами администратора.

- По умолчанию на серверах one-X Portal for IP Office на базе Linux аутентификация. Что означает, что права на администрирование портала назначаются пользователям, указанным в конфигурации безопасности службы IP Office, выполняемой на том же сервере. По умолчанию таким пользователем является Администратор. Однако, дополнительные пользователи службы также могут получить права на администрирование портала.
- · запись администратора, как и для сервера на базе ОС Windows.

#### **Для входа сделайте следующее.**

- 1. В веб-браузере введите URL-адрес в формате https://<имя сервера>:<порт *pвера>/onexportal-admin.html, где:* 
	- <имя сервера> является именем или IP-адресом сервера one-X Portal for IP Office.
	- <порт сервера> является номером порта, используемого one-X Portal for IP Office. значение 9443 или 8443 для доступа по протоколу HTTPS.
	- ·Можно указать *http://* вместо *https://* и номер порта 8080, если настроен незащищенный доступ. 35**ገ.**
	- Пибо из обычного меню входа пользователя выберите пункт Вход администратора.
- 2. Введите имя и пароль администратора one-X Portal for IP Office, заданные при установке.
	- · приведенное ниже сообщение подтверждения. Чтобы завершить сеанс другого пользователя и войти в систему с использованием учетных данных администратора, щелкните Да под сообщением подтверждения.

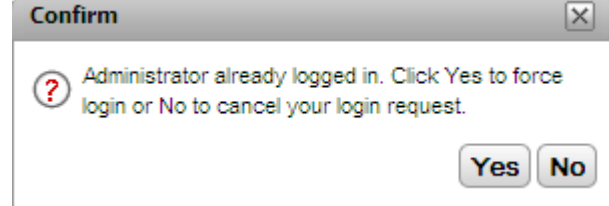

3. Шелкните Вход.

# <span id="page-8-1"></span>**1.2**

Команда Выход в правом верхнем углу меню администрирования one-X Portal for IP Office служит для выхода из приложения.

Кроме возможности выхода вручную, каждые 10 минут администратору предлагается выйти из приложения. Если не ответить на это предложение, выход выполняется автоматически.

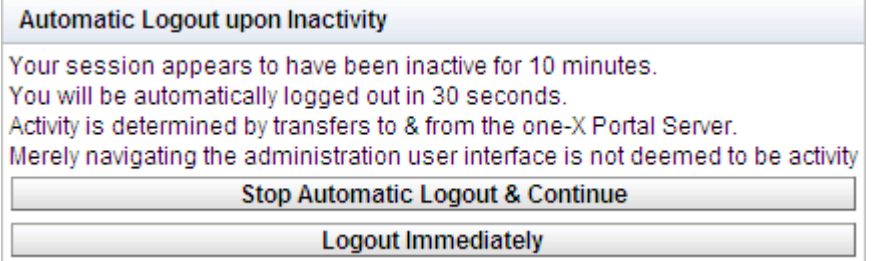

# <span id="page-10-0"></span>глава 2. Меню администрирования

# **2.**

one-X Portal for IP Office one-X Portal for IP Office.

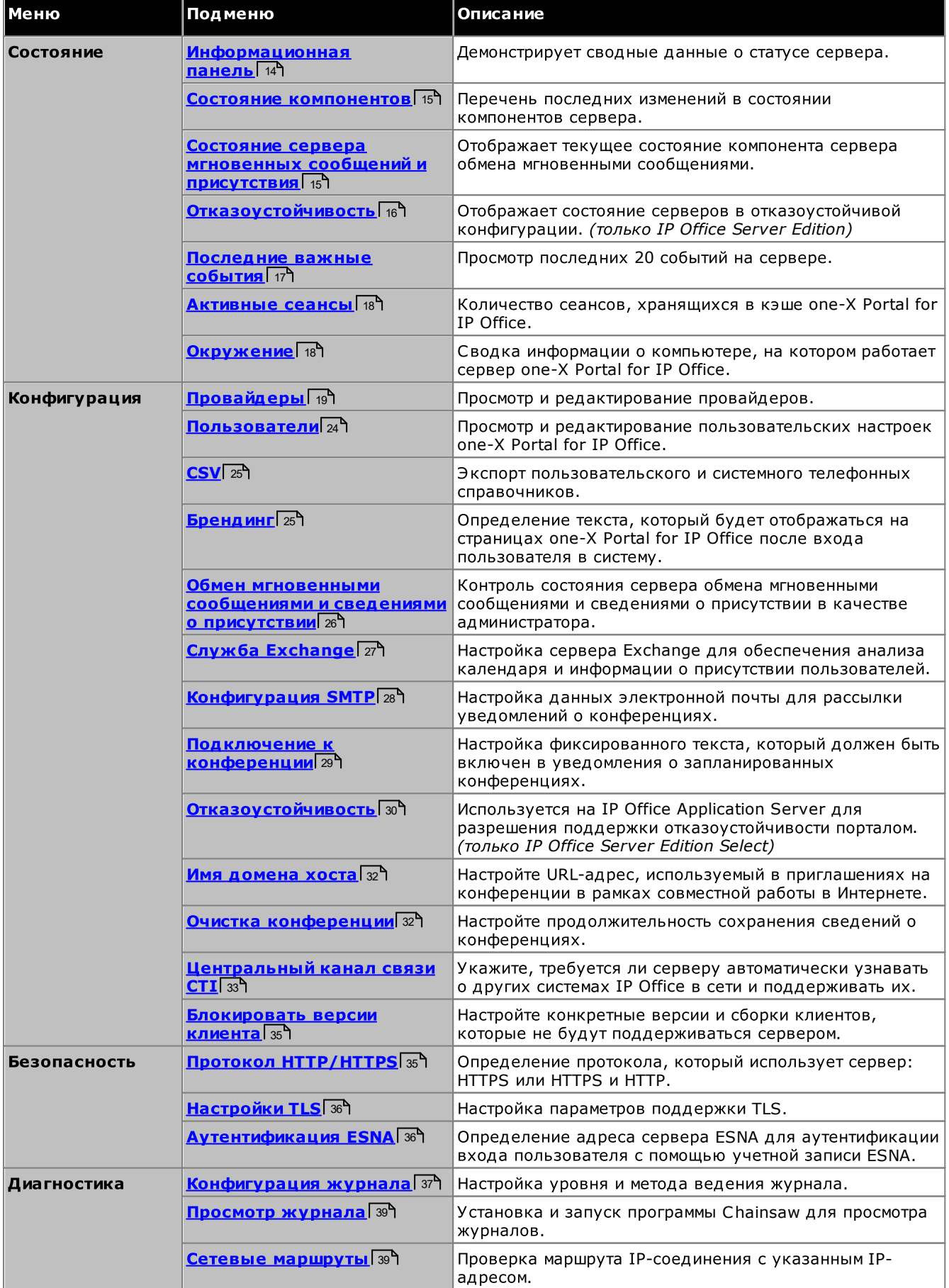

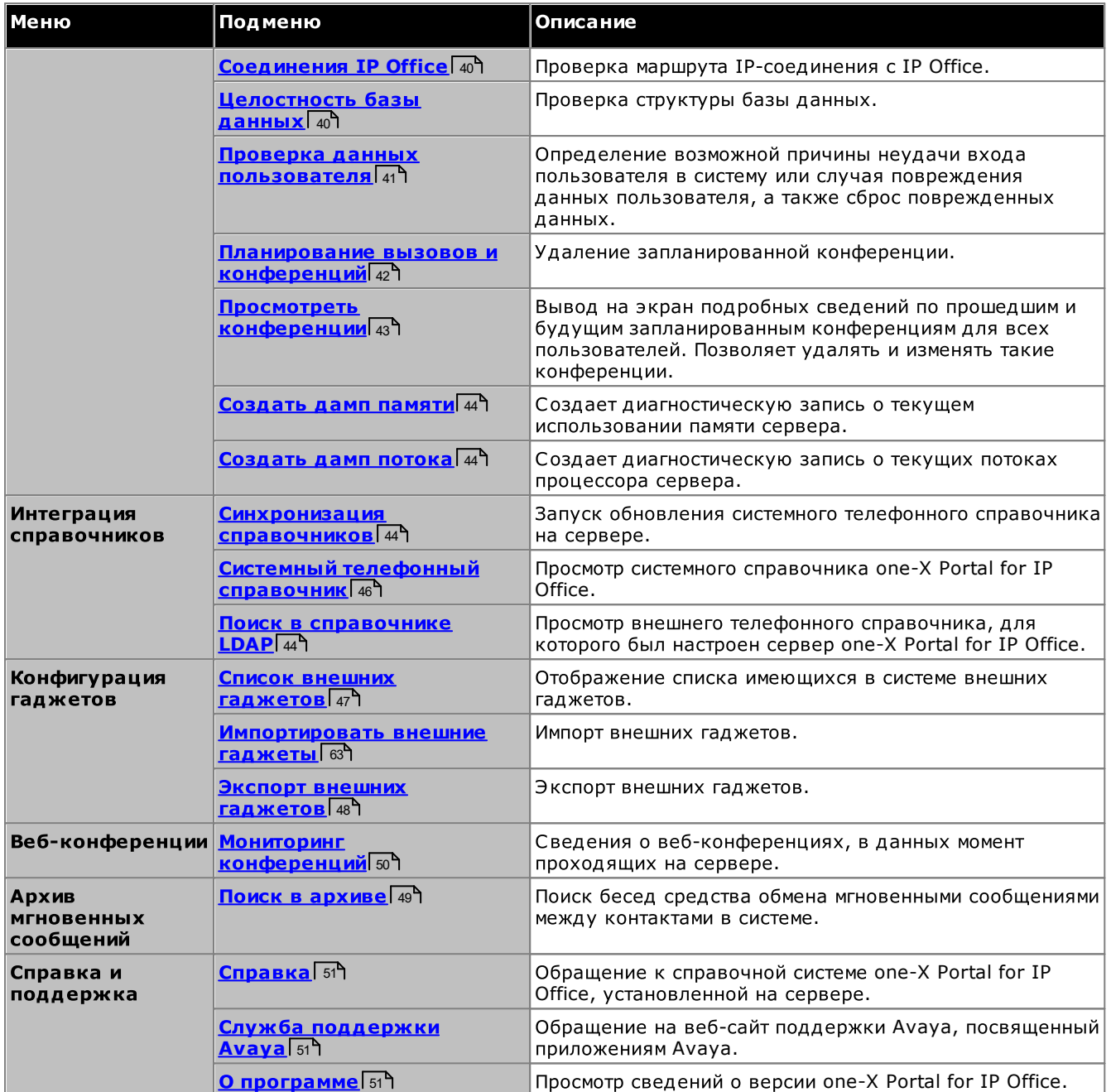

one-X Portal for IP Office (командой **Получить**), редактируются, а затем записываются обратно в базу данных (командой Отправить).

Если в меню щелкнуть значок  $\blacktriangleright\blacktriangledown$ , будет отображено или скрыто краткое описание функций и содержимого этого меню.

# <span id="page-13-0"></span>**2.1**

Используйте этот раздел для просмотра состояния различных компонентов сервера.

# <span id="page-13-1"></span>**2.1.1**

Информационная панель содержит сводные данные о статусе сервера.

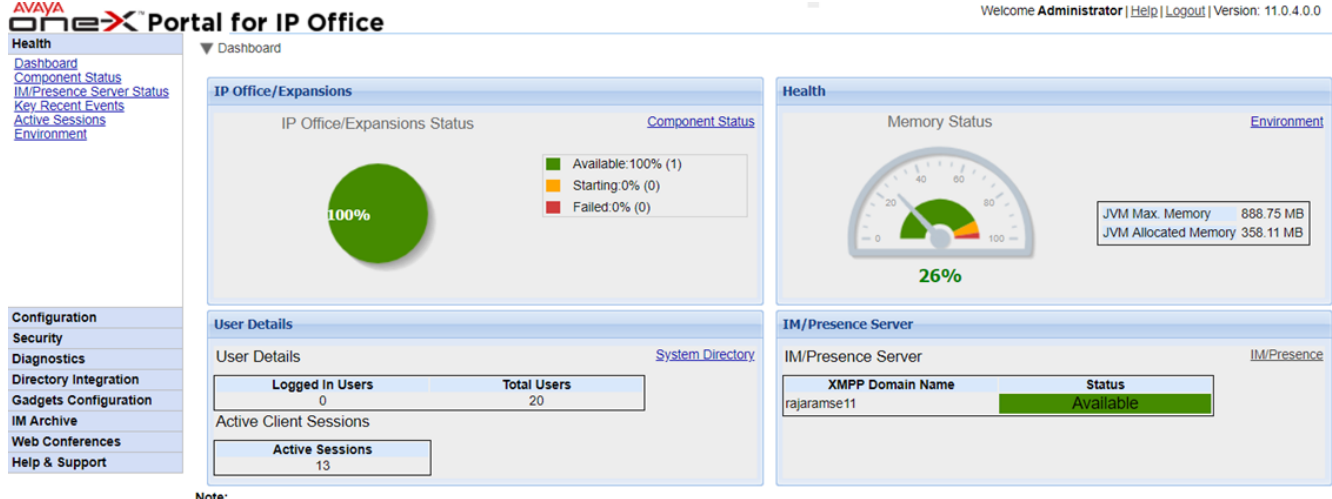

Note:<br>• Dashboard content will be updated automatically after every 40 seconds

# · **IP Office/**

системами IP Office.

#### Состояние ·

В этом разделе приводится сводка по использованию памяти серверов.

# ·

В этом разделе приводится сводка по количеству настроенных и вошедших в систему пользователей. В нем также показано количество активных сеансов, которое включает пользователей Avaya Communicator для Web, подключаемого модуля Outlook и one-X Portal for IP Office.

# ·

В этом разделе приводится сводка по статусу компонента ХМРР сервера.

## <span id="page-14-0"></span>**2.1.2**

Меню Состояние компонентов показывает последнее зарегистрированное состояние всех основных one-X Portal for IP Office.

- · При использовании серверов UCM на базе каждой поддерживаемой системы IP Office предусмотрены провайдер CSTA Master и провайдер CSTA 1. То же применимо и к системам на базе ОС Linux, поддерживающим сеть IP Office Server Edition, но не использующим режим централизованного <u>[CTI](#page-32-0)</u> 33 .
- Для службы в сети IP Office Server Edition, использующей режим централизованного канала связи CTI, должен быть предусмотрен только один провайдер DMSL в основной системе IP Office. Помимо этого, в основной системе IP Office должен быть предусмотрен один провайдер CSTA, если не используется отказоустойчивость портала. А в противном случае потребуется еще один провайдер CSTA в дополнительной системе IP Office.
- При использовании LDAP должен быть предусмотрен один провайдер DSML LDAP.

| Health                                                                                     | Component Status                                                                                                    |                                               |                       |                    |                      |              |                                               |
|--------------------------------------------------------------------------------------------|----------------------------------------------------------------------------------------------------|-----------------------------------------------|-----------------------|--------------------|----------------------|--------------|-----------------------------------------------|
| Dashboard<br><b>Component Status</b><br>IM/Presence server sta<br><b>Key Recent Events</b> | Description: Health of key one-X Portal for IP Office components                                                                                 |                                               |                       |                    |                      |              |                                               |
|                                                                                            | Filter                                                                                                    | <b>IP Address</b>                             | <b>Component Name</b> | <b>Status</b>      |                      |              |                                               |
|                                                                                            |                                                                                                    | l All                                         | All                   | $\blacksquare$ All |                      | <b>Apply</b> | <b>Reset</b>                                  |
| <b>Active Sessions</b><br>Environment                                                      |                                                                                                    | <b>Component Name</b>                         |                       | <b>Status</b>      | <b>Reported At</b>   |              | <b>Additional Info.</b>                       |
|                                                                                            |                                                                                                    | DSML-Provider-1-Idap://Idap-server-ip-address |                       | Available          | 29 Jun 2017 09:10:01 |              |                                               |
|                                                                                            | DSML-Provider-1-Master<br>DSML-Provider-1-169.254.0.1<br>CSTA-Provider-1-Master<br>CSTA-Provider-1-169.254.0.1<br>VOICEMAIL-Provider-169.254.0.2 |                                               |                       | Available          | 29 Jun 2017 09:10:48 |              | TotalCount:Success:Failed:1:169.254.0.1:      |
|                                                                                            |                                                                                                    |                                               |                       | Available          | 2 Jun 2017 11:11:17  |              | Global resynchronization completed for IP Off |
|                                                                                            |                                                                                                    |                                               |                       | Available          | 29 Jun 2017 09:18:42 |              | Master Available                              |
|                                                                                            |                                                                                                    |                                               |                       | Available          | 29.Jun 2017 09:18:42 |              | Provider Ok                                   |
|                                                                                            |                                                                                                    |                                               |                       | Available          | 2 Jun 2017 10:49:34  |              | Provider Up                                   |
|                                                                                            |                                                                                                    |                                               |                       |                    |                      |              |                                               |

14 4 Page 1 of 1 > > Displaying 1 to 6 of 6 Refresh

#### Для просмотра состояния компонентов сделайте следующее.

- 1. Выберите пункт Состояние, а затем Состояние компонентов.
- 2. Нажмите кнопку Получить все, чтобы получить записи о состоянии из базы данных one-X Portal for IP Office.
- 3. Для просмотра записей используйте элементы управления на странице.
- 4. При нажатии кнопки Удалить удаляется запись о состоянии. Это не влияет на сам компонент. Флажки около записей и кнопка Удалить выбранные позволяют удалить несколько записей.

# <span id="page-14-1"></span>**2.1.3**

В этом меню показано текущее состояние сервера мгновенных сообщений - это услуга в составе one-X Portal for IP Office. Сведения о различных служебных процессах, связанных с системой обмена мгновенными 78ግ.

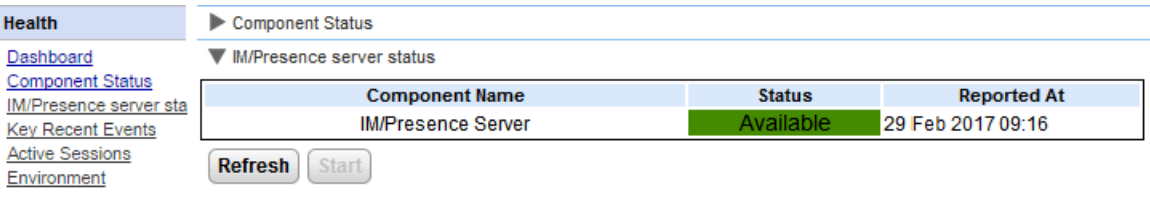

# <span id="page-15-0"></span>2.1.4 Отказоустойчивость

Данное меню отображается на серверах портала сети IP Office Server Edition Select. Оно показывает текущее состояние портала и служб IP Office на основном и дополнительном серверах при использовании отказоустойчивости IP Office Server Edition 169.

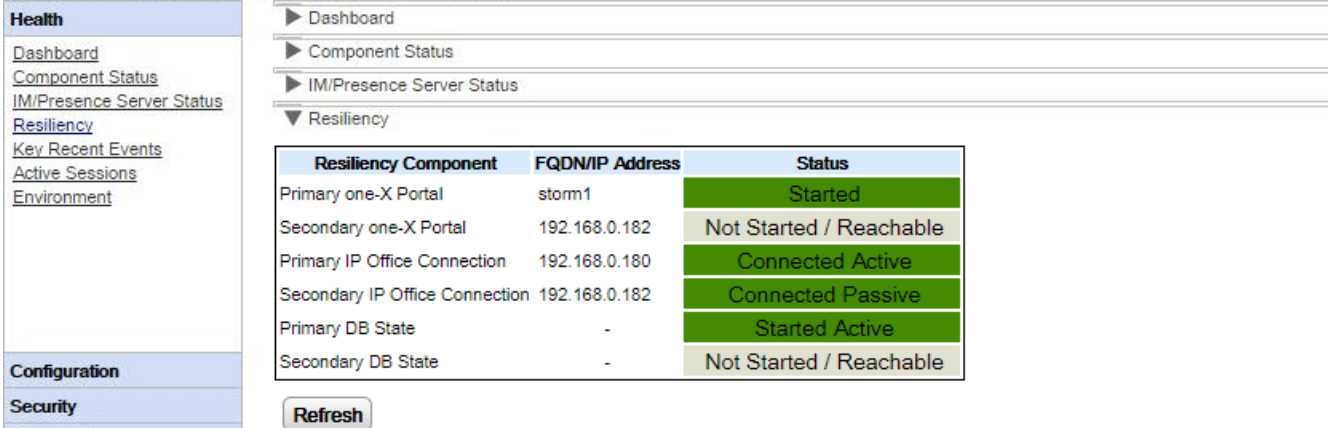

Например, на снимке экрана выше показана система, в которой работают основной и дополнительный серверы IP Office, при этом основной сервер портала запущен, а дополнительная служба - нет. Если служба портала запущена, состояние дополнительного портала изменится на Запущено, а состояние дополнительной базы данных - на Запущено пассивно.

Состояния обозначаются указанными ниже терминами. Для обозначения состояния может использоваться несколько терминов:

## • Запущено

Служба работает.

- Остановлено или Не запущено Служба не работает.
- Подключено

Этот сервер портала подключен к службе.

• Доступно

Сервер, на котором размещена служба, обнаружен, но не подключен, так как служба на этом сервере не запущена.

#### • Активно

В данный момент служба используется для поддержки пользователей портала.

#### • Пассивно

Служба работает, но в настоящий момент не используется для поддержки пользователей портала.

# <span id="page-16-0"></span>**2.1.5**

Меню Последние важные события показывает 20 последних событий, зарегистрированных приложением one-X Portal for IP Office. Это могут быть действия, выполненные службой one-X Portal for IP Office, или<br>события администрирования, такие как вход или выход администратора из системы, смена пароля администратора, смена провайдера или восстановление конфигурации.

Список также включает ошибки входа в систему, которые возникают при совершении более 10 неудачных попыток входа в течение 5 минут. Ошибка входа в систему регистрируются на основе имени пользователя. Они не включают ошибки входа в систему Avaya Communicator.

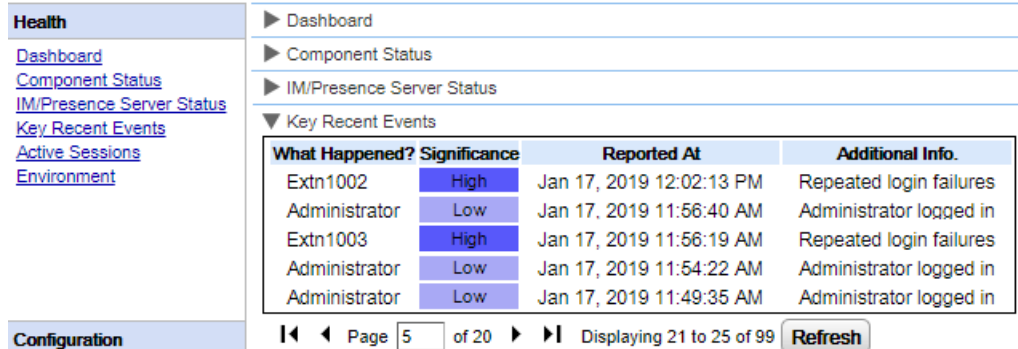

Для просмотра последних важных событий сделайте следующее.

- 1. Выберите пункт Состояние, а затем Последние важные события. Шелкните Обновить.
- 2. Нажмите кнопку Получить все, чтобы получить записи о событиях из базы данных one-X Portal for IP Office.
- 3. Для просмотра записей используйте элементы управления на странице.
- 4. При нажатии кнопки Удалить удаляется запись о состоянии. Это не влияет на сам компонент. Флажки около записей и кнопка Удалить выбранные позволяют удалить несколько записей.

# <span id="page-17-0"></span>**2.1.6**

Меню Активные сеансы показывает количество текущих сеансов браузера, подключенных к серверу one-X Portal for IP Office.

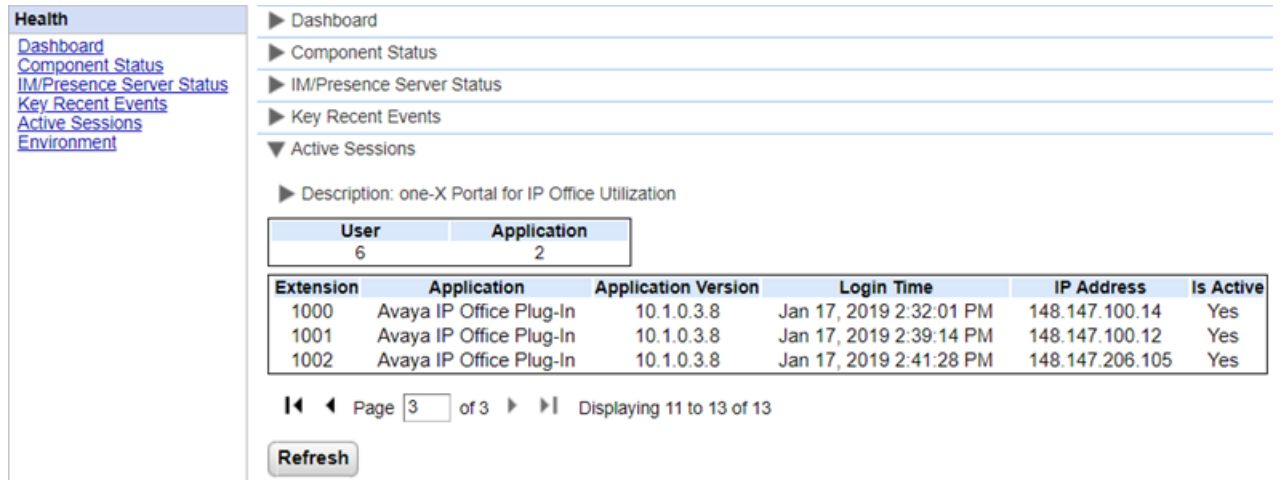

- Для просмотра активных сеансов сделайте следующее.
	- 1. Выберите пункт Состояние, а затем Активные сеансы.
	- 2. Чтобы обновить сведения, щелкните Обновить.

# <span id="page-17-1"></span>**2.1.7**

Меню Окружение отображает сведения о сервере, на котором установлено приложение one-X Portal for IP Office. Доступные сведения зависят от типа сервера портала.

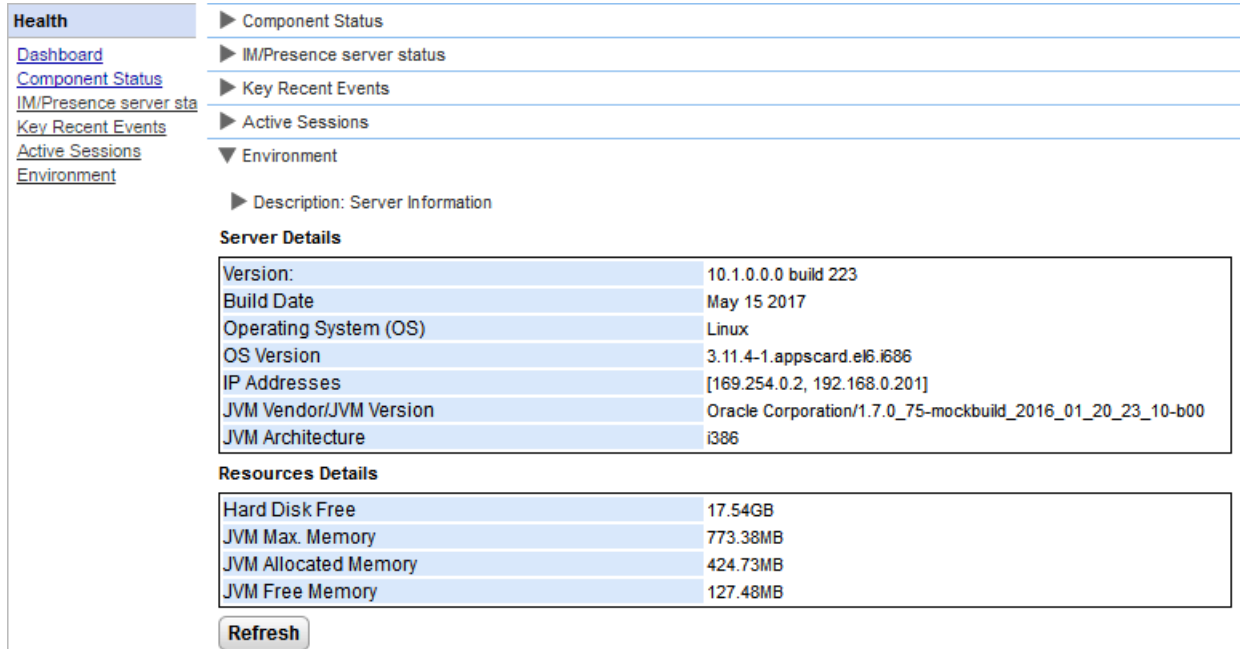

Чтобы просмотреть сведения об окружении, сделайте следующее.

- 1. Выберите пункт Состояние, а затем Окружение.
- 2. Нажмите кнопку Обновить.

# <span id="page-18-0"></span>**2.2**

Используйте этот раздел для просмотра и проверки различных параметров конфигурации.

# <span id="page-18-1"></span>**2.2.1**

Это меню отображает провайдеров сервисов, настроенных на сервере one-X Portal for IP Office. Меню Провайдеры позволяет определять, какие системы IP Office и серверы LDAP назначены провайдерам.

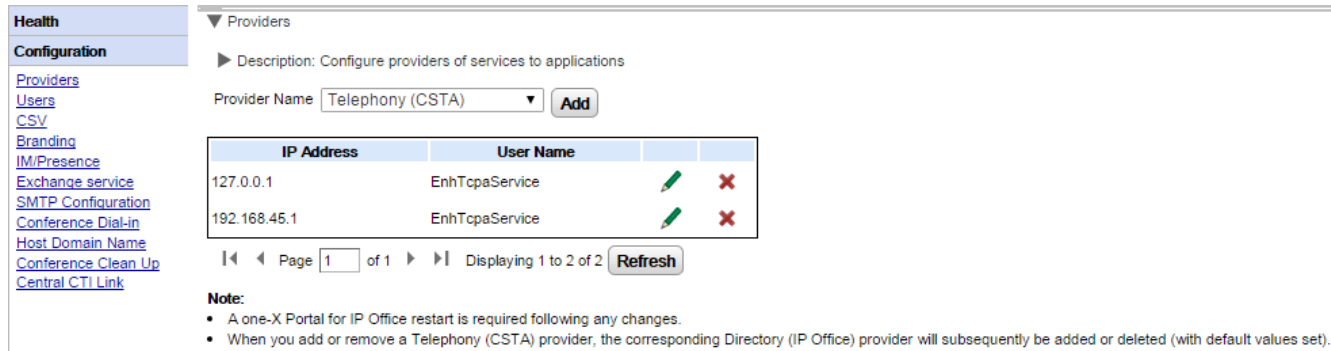

**Администрирование Avaya one-X Portal for IP Office** *19* **страница 19 страница 19<br>15-601139 вопрос 19a (11.04.2024) 15-601139 вопрос 19a (11.04.2024)** 

#### <span id="page-19-0"></span>**2.2.1.1 (CSTA)**

Ниже показаны настройки провайдера телефонии (CSTA). Эти настройки следует изменять, только если у вас есть опыт установки и эксплуатации one-X Portal for IP Office.

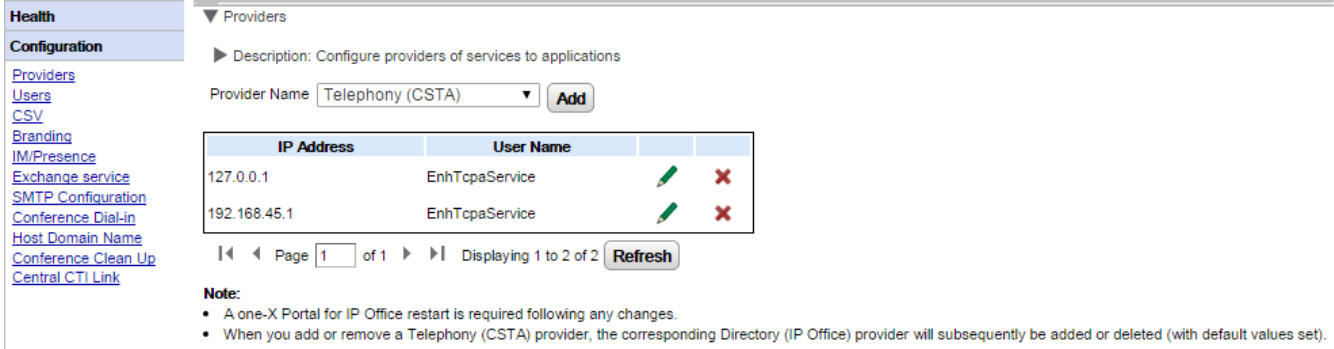

Чтобы добавить нового провайдера CSTA, щелкните **Добавить**. На экране отобразятся настройки провайдера. Следует учесть, что при добавлении нового провайдера CSTA для того же адреса автоматически добавляется новый провайдер DMSL. Добавление нового провайдера потребуется только в сети, не 33**ገ.** 

Для редактирования существующего провайдера CSTA щелкните значок редактирования У рядом с<br>имеющейся записью. На экране отобразятся настройки провайдера. Для добавления

#### Настройки провайдера CSTA

54**ገ.** 

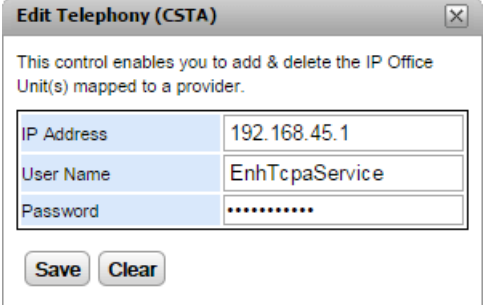

# · **IP-**

IP-адрес системы IP Office.

·

Имя пользователя службы TCPA, настроенное в параметрах безопасности системы IP Office. Пользователем по умолчанию является **EnhTcpaService**.

·Пароль

Пароль, заданный для пользователя службы ТСРА.

#### **2.2.1.2 (IP Office)**

Далее приведены настройки провайдера справочника (IP-Office). Эти настройки следует изменять, только если у вас есть опыт установки и эксплуатации one-X Portal for IP Office.

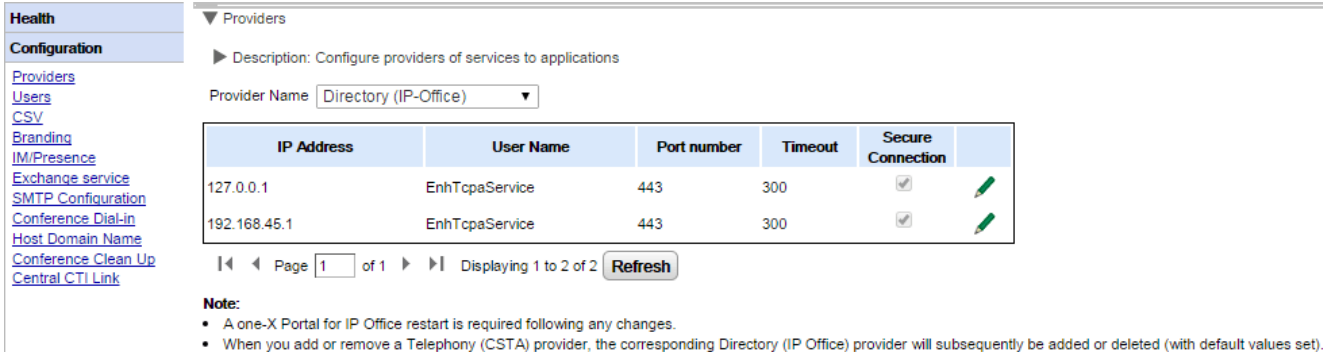

Для добавления нового провайдера справочника воспользуйтесь параметрами добавления провайдера <u>[CSTA](#page-19-0)</u>I <sub>20</sub>ጓ. имеющейся записью.

Настройки провайдера справочника 54**ገ.** 

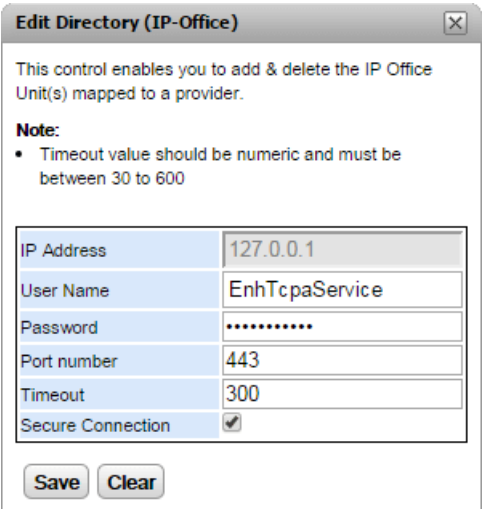

# · **IP-**

IP-адрес системы IP Office.

# ·

Имя пользователя службы TCPA, настроенное в параметрах безопасности системы IP Office. Пользователем по умолчанию является *EnhTcpaService*.

• Пароль

Пароль, заданный для пользователя службы ТСРА.

·

Номер порта, через который устанавливается соединение с системой IP Office.

· **-**

Значение тайм-аута в диапазоне от 30 до 600 секунд.

·

Настраивается для подключения к службе системного телефонного справочника.

# **2.2.1.3 Провайдер DSML (LDAP)**

Ниже показаны настройки провайдера справочников (DSML LDAP).

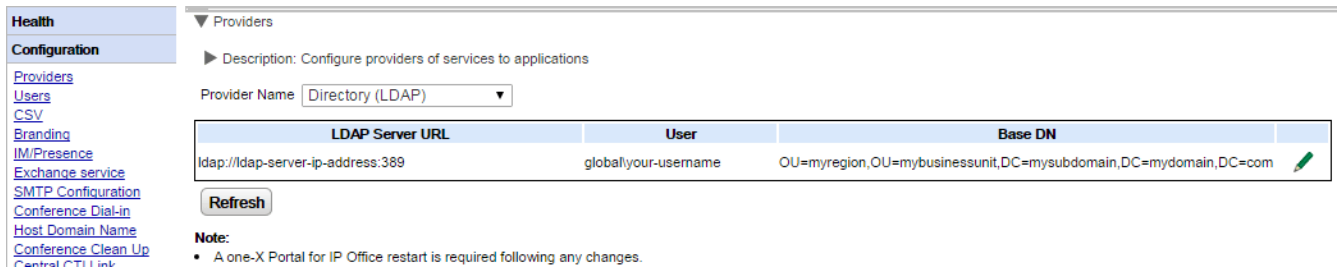

Для редактирования провайдера щелкните значок редактирования

#### Настройки провайдера LDAP

При внесении любых изменений в настройки провайдера потребуется перезапуск службы портала 54.

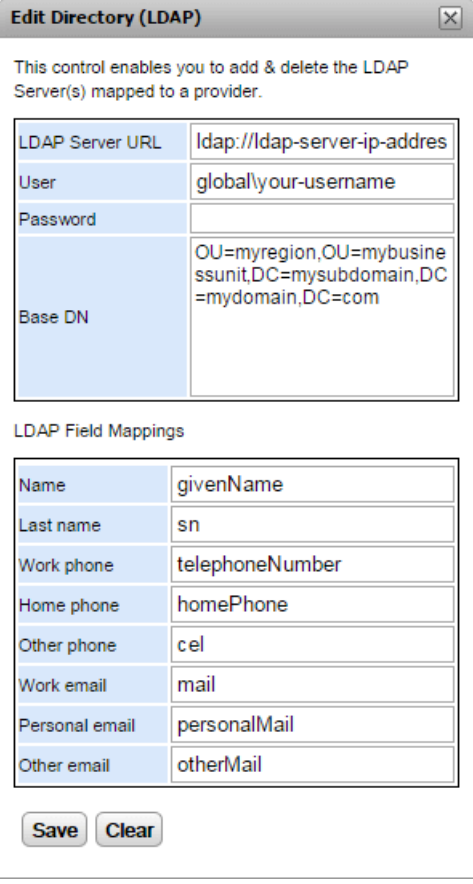

#### **2.2.1.4**

Далее приведены настройки провайдера VoiceMailServer.

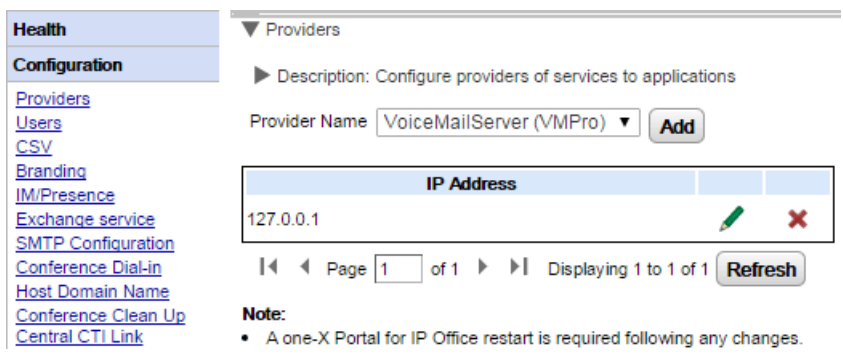

Для редактирования провайдера щелкните значок редактирования

При внесении любых изменений в настройки провайдера потребуется перезапуск службы портала 54.

# <span id="page-23-0"></span>**2.2.2**

Пользователей IP Office можно просмотреть в меню Пользователи. В нем указываются все пользователи IP Office, а не только настроенные для работы с one-X Portal for IP Office. Обратите внимание на то, что в<br>нормальном режиме работы сервер портала повторно синхронизирует список известных пользователей с телефонной системой каждые 5 минут.

Можно изменить некоторые параметры пользователей, хранящиеся в one-X Portal for IP Office. См. раздел 68**ገ.** системе IP Office.

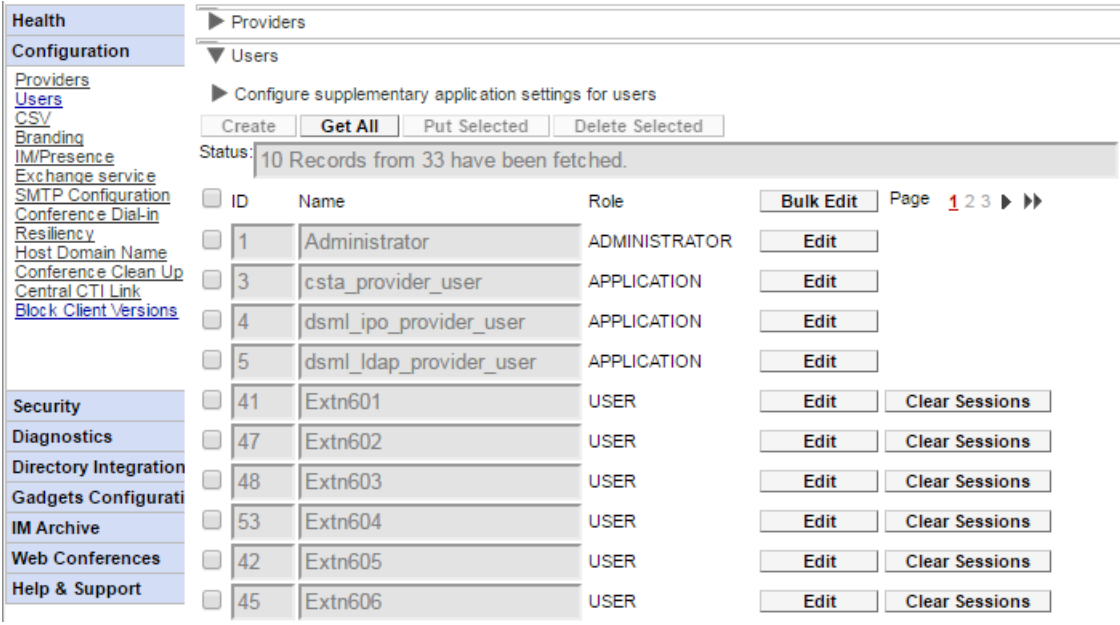

Для просмотра пользователей сделайте следующее.

- 1. Щелкните Конфигурация и выберите пункт Пользователи.
- 2. Нажмите кнопку Получить все.
- 3. Кнопка Удалить сеансы рядом с каждым пользователем может использоваться для отключения любых запущенных клиентов пользователя, которые подключены в данный момент.

# <span id="page-24-0"></span>**2.2.3 CSV**

Это меню позволяет экспортировать данные пользователей и используемые в one-X Portal for IP Office системные телефонные справочники в файлы формата .csv.

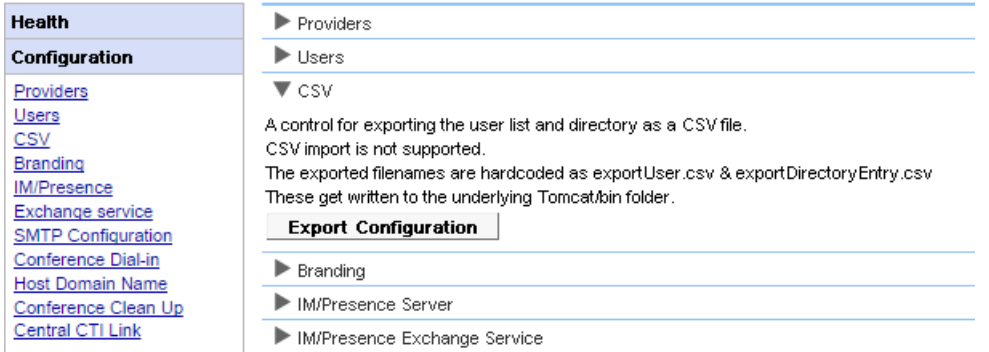

#### Чтобы выполнить экспорт:

- 1. Выберите пункт Конфигурация, а затем CSV.
- 2. Нажмите кнопку Экспорт конфигурации.
- 3. В подпапке **/bin** каталога приложения будут созданы два файла. Для серверов на базе Linux по умолчанию используется путь, подобный следующему: /opt/Avaya/oneXportal/10.1.0\_136//apache*tomcat/bin*.
	- · *exportUser.csv*
	- · *exportDirectoryEntry.csv*

# <span id="page-24-1"></span>**2.2.4**

Это меню позволяет указать текст, который будет отображаться на страницах one-X Portal for IP Office после входа пользователя в систему.

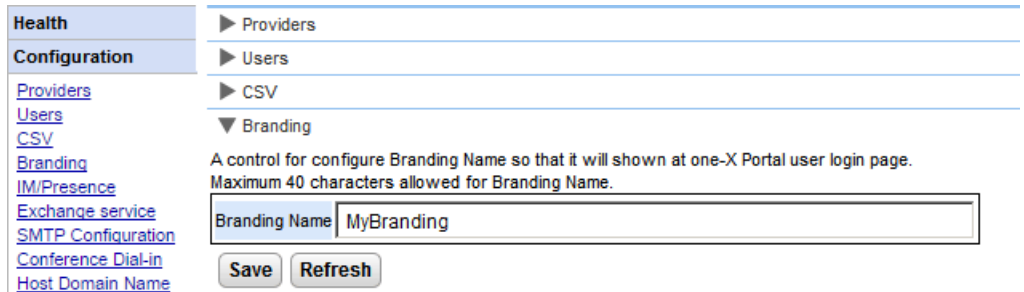

Текст отображается в строке заголовка one-X Portal for IP Office, как показано ниже.

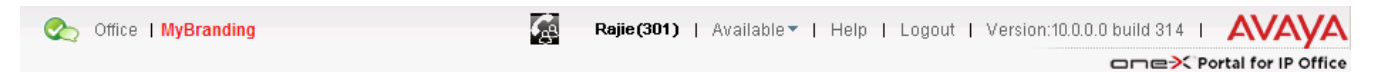

### <span id="page-25-0"></span>2.2.5 Обмен мгновенными сообщениями и сведениями о присутствии

Портал содержит компонент, который выполняет функции сервера мгновенных сообщений и присутствия. Этот сервер можно настроить отдельно. См. раздел Обмен мгновенными сообщениями и контроль присутствия та

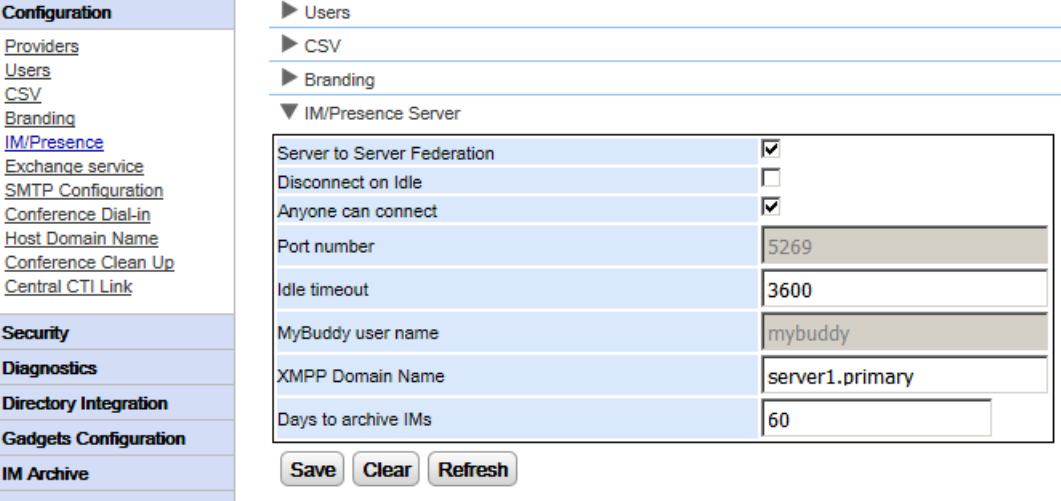

#### Чтобы настроить сервер мгновенных сообщений и присутствия, сделайте следующее. 1. Щелкните Конфигурация и выберите Сервер мгновенных сообщений и присутствия.

- 2. Выберите нужные параметры сервера:
	- Федерация сервер-сервер
	- Если выбран этот параметр, сервер присутствия в составе портала сможет обмениваться информацией о присутствии с другими серверами присутствия.
	- Отключить при незанятости Если выбран этот параметр, подключения между серверами прерываются в случае незанятости на период, указанный в поле Таймаут незанятости.
	- Подключение любого абонента Любой абонент сможет подключаться к службам мгновенных сообщений и контроля присутствия.
	- Номер порта Это фиксированное значение - 5269.
	- Таймаут незанятости Таймаут в секундах, используемый, если выбран параметр Отключить при незанятости.
	- Имя пользователя MyBuddv

Это поле с фиксированным значением - mybuddy. Значение может потребоваться при интеграции сведений присутствия с другими службами мгновенных сообщений и контроля присутствия.

Доменное имя ХМРР

Доменное имя DNS, используемое для функций обмена мгновенными сообщениями и контроля присутствия:

- Доменное имя ХМРР должно быть таким, чтобы служба DNS могла его разрешить. Можно задать доменное имя ХМРР в любое время. Доменное имя должно быть достижимым через Интернет, если вы хотите использовать контроль присутствия вне локальной сети, например при помощи one-X Mobile.
- Аvaya рекомендует использовать разделенное имя DNS, чтобы имя сервера вне локальной сети разрешалось в общедоступный IP-адрес NAT или брандмауэра, а внутри сети - в частный IPадрес сервера локальной сети.
- Если задать разрешимое доменное имя DNS невозможно, можно использовать IP-адрес сервера one-X Portal for IP Office для обмена мгновенными сообщениями и контроля присутствия только внутри сети. В этом случае one-X Portal for IP Office нельзя объединить с удаленными серверами.
- В среде серверов на базе Linux (IP Office Server Edition, IP Office Application Server и Unified Communications Module) необходимо при помощи меню Web Control сервера настроить его сетевые параметры так, чтобы в ссылке для автоматической настройки, указанной в электронном сообщении, использовалось полное доменное имя вместо IP-адреса сервера. В окне Web Control перейдите в разделы «Настройки» > «Система» > «Имя хоста», чтобы изменить сетевые параметры. Если изменить доменное имя каким-либо другим образом, ссылки в электронном сообщении могут работать некорректно.
- ·Дней до архивирования мгновенных сообщений Данное поле определяет, в течение какого времени сообщения должны храниться в архиве мгновенных сообщений на сервере, прежде чем они будут удалены. Значением по умолчанию является 182 дня (6 месяцев). При необходимости вы можете отключить архивирование мгновенных 85 с помощью консоли администрирования ХМРР. сервер мгновенных сообщений и присутствия должен быть доступен (см. Статус сервера мгновенных <u>[/](#page-14-1) присутствия</u>| 15ີ).
- 3. Нажмите кнопку Сохранить.

# <span id="page-26-0"></span>**2.2.6 Exchange**

one-X Portal for IP Office можно настроить для работы с сервером Exchange для обеспечения анализа календаря и информации о присутствии пользователей.

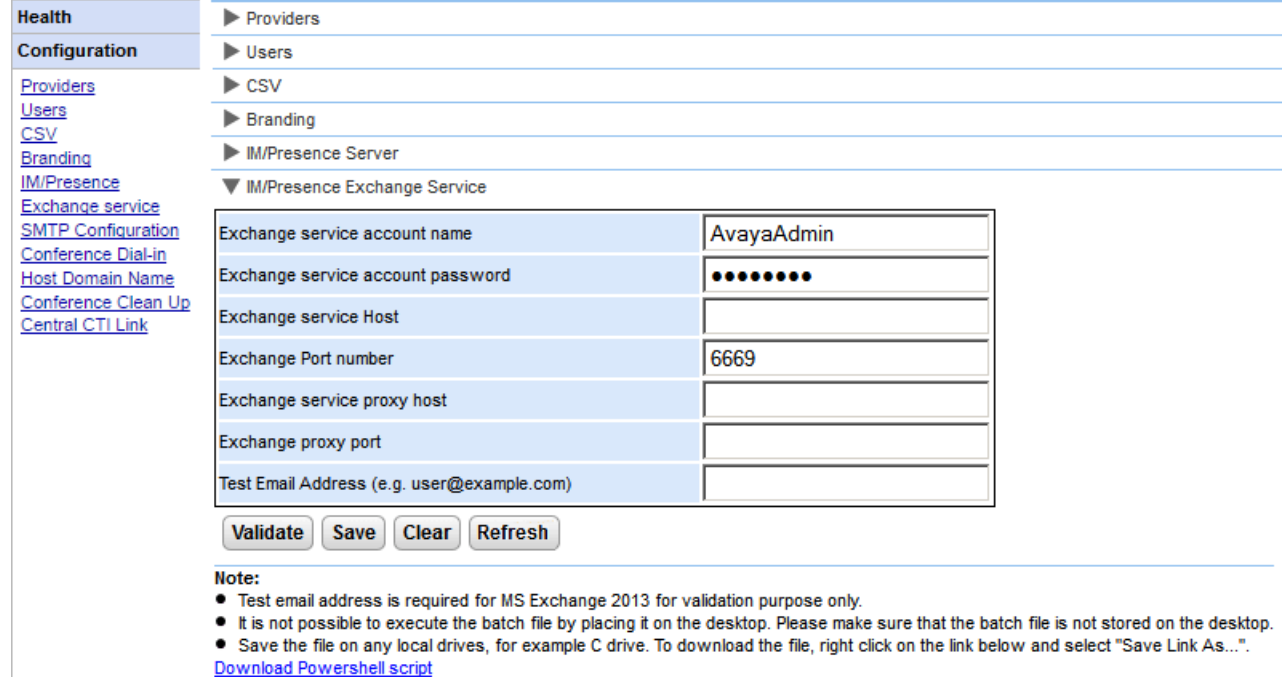

#### Чтобы настроить службы Exchange, сделайте следующее.

- 1. Щелкните Конфигурация на левой панели навигации.
- 2. Шелкните Служба Exchange.
	- a. Введите **AvayaAdmin** в поле Имя учетной записи службы Exchange. Убедитесь, что это имя совпадает с учетной записью **AvayaAdmin**, созданной на сервере Exchange.
	- b. Введите пароль, установленный для учетной записи AvayaAdmin, в поле Пароль учетной записи службы Exchange.
	- c. Введите **IP-адрес хоста службы Exchange в поле Хост службы Exchange.**
	- d. Введите номер порта службы Exchange в поле **Номер порта Exchange**.
	- e. Введите доменное имя прокси-сервера, используемого для подключения к серверу Exchange, в поле Хост прокси-сервера службы Exchange.
	- f. Введите номер порта прокси-сервера службы Exchange в поле **Порт прокси-сервера Exchange**.
	- а. Задайте Адрес проверочного сообщения электронной почты, используя действительный адрес электронной почты.
- 3. Щелкните **Проверить конфигурацию службы Exchange**, чтобы узнать, действительны ли введенные параметры Exchange.
- 4. Нажмите Сохранить.

# <span id="page-27-0"></span>**2.2.7 SMTP**

 $\overline{\mathbf{C}}$ 

 $\overline{\phantom{a}}$ 

Для приглашения участника на конференцию можно использовать как мгновенные сообщения, так и электронную почту. Параметры уведомлений по электронной почте необходимо настроить следующим образом. Адрес электронной почты, используемый для каждого отдельного участника, задается в конфигурации телефонной системы.

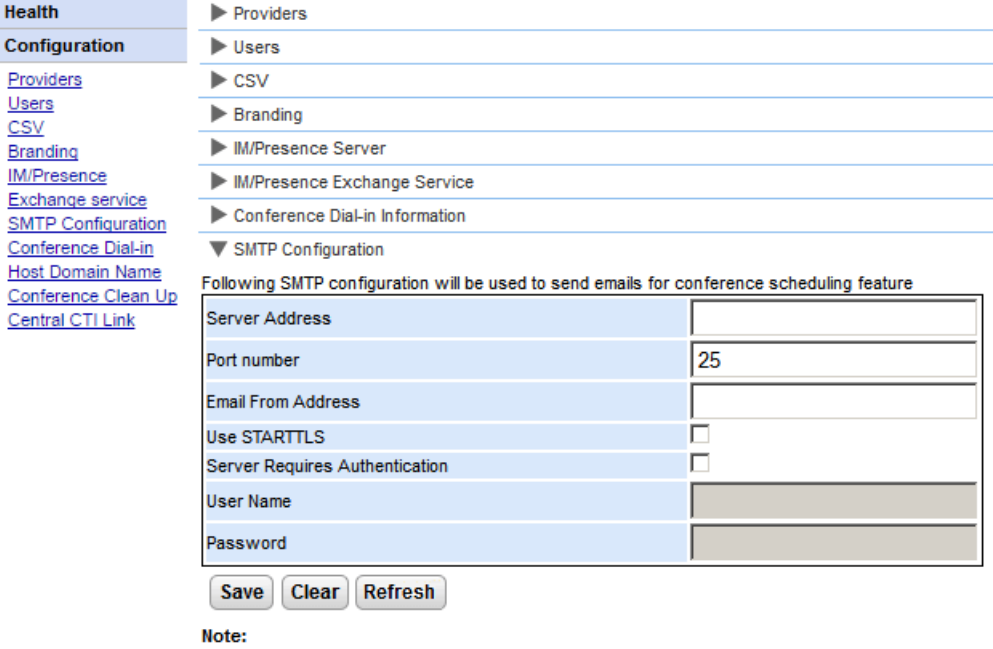

● \*Default SMTP Port is 25

Чтобы настроить фиксированный текст для уведомления о конференции, сделайте **.**

- 1. Выберите пункт Конфигурация, а затем Конфигурация SMTP.
- 2. Задайте параметры электронной почты SMTP для сервера:
	- ·
		- IP-адрес SMTP-сервера абонента.
	- · Порт прослушивания на SMTP-сервере. По умолчанию используется порт 25.
	- ·

Этот адрес будет использоваться сервером. Некоторые серверы электронной почты передают только сообщения с распознанных адресов или с адресов в том же домене.

• Использовать **STARTTLS** 

Установите флажок в этом поле, чтобы включить шифрование TLS/SSL. Шифрование обеспечивает<br>возможность интеграции голосовой и электронной почты с размещенными провайдерами электронной почты, которыми разрешено использование только протокола SMTP через более защищенный транспорт.

·

Если для приема и отправки электронных сообщений серверу требуется учетная запись пользователя, введите сведения учетной записи, настроенной на этом сервере для использования в системе IP Office.

·

Имя учетной записи, которое должно использоваться, если выбран параметр «Серверу требуется аутентификация».

• Пароль

Пароль учетной записи, который должен использоваться, если выбран параметр «Серверу требуется аутентификация».

3. Нажмите кнопку Сохранить.

### <span id="page-28-0"></span>2.2.8 Подключение к конференции

Когда пользователь планирует конференцию, сервер отправляет приглашенным участникам уведомление о конференции по электронной почте и через систему мгновенных сообщений. Это уведомление содержит сведения о конференции, заданные пользователем (номер моста, код участника). Оно также включает фиксированный текст, настроенный в меню Подключение к конференции.

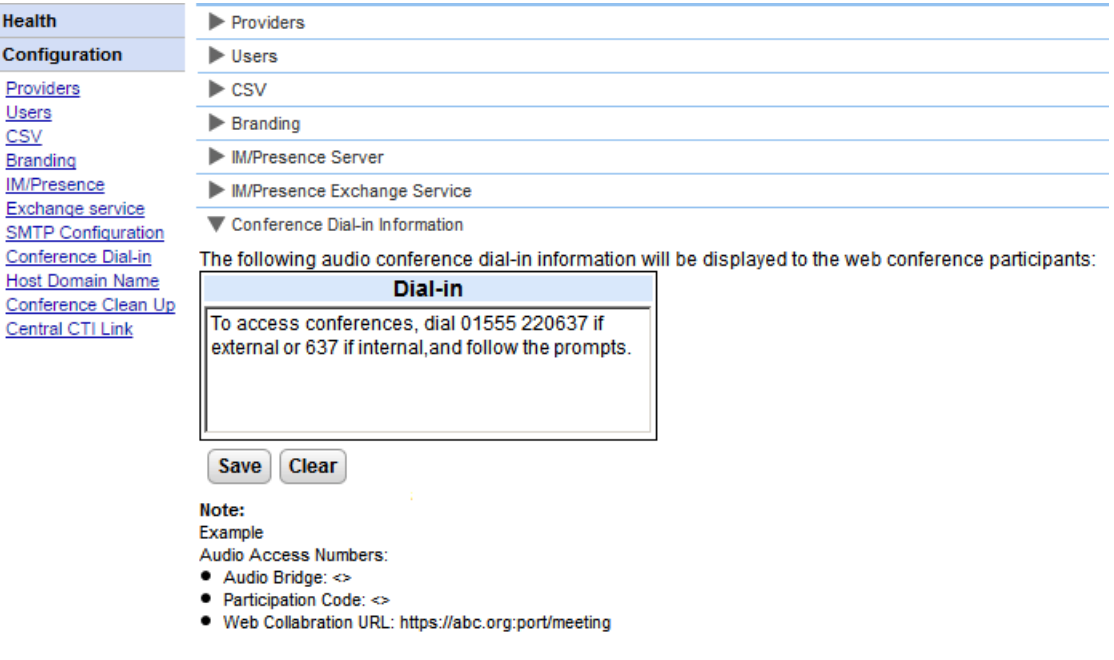

Чтобы настроить фиксированный текст для уведомления о конференции, сделайте следующее.

- 1. Выберите пункт Конфигурация, а затем Подключение к конференции.
- 2. Введите фиксированный текст, который должен быть включен во все уведомления о конференциях.
- 3. Нажмите кнопку Сохранить.

# <span id="page-29-0"></span>2.2.9 Отказоустойчивость

Данное меню предусмотрено на серверах портала на базе Linux с поддержкой сети IP Office Server Edition Select. Оно содержит дополнительные настройки для сервера портала, которые позволяют обеспечить отказоустойчивость сервера портала. См. раздел Отказоустойчивость э.

• При переключении в режим IP Office Server Edition Select существующих систем, для которых не был установлен этот режим, может потребоваться перезапустить службы порталов, чтобы параметры отказоустойчивости стали доступны. Точно так же может понадобиться перезапустить службы порталов после первой настройки их отказоустойчивости в конфигурации системы IP Office.

#### Основные настройки сервера

Ниже приводятся настройки, показанные на основном сервере.

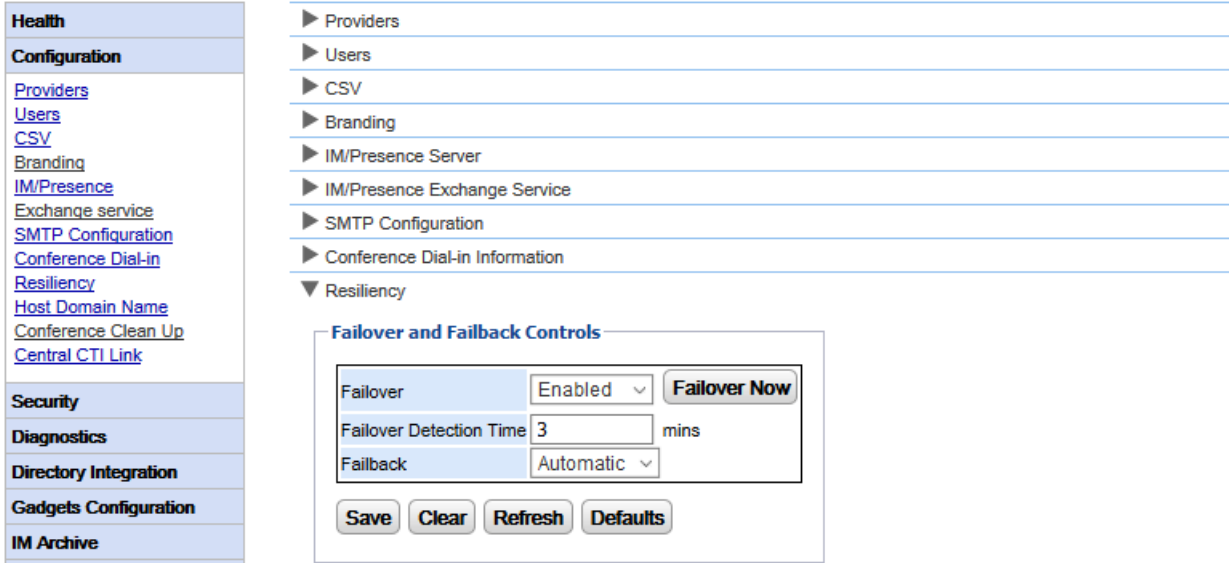

#### • Переключение на резервный ресурс

Выберите, должен ли сервер поддерживать переключение на резервный ресурс. Если этот параметр включен, то необходимо настроить доменное имя дополнительного сервера портала в форме Доменное  $MMSXOCTa 32$ 

Переключить на резервный ресурс сейчас

Этот элемент управления можно использовать для ручной инициализации процесса переключения на резервный ресурс.

#### • Время обнаружения переключения на резервный ресурс

Устанавливает время в минутах, которое должно пройти до переключения на резервный ресурс в случае обнаружения потенциальных проблем. Значение по умолчанию (3 минуты) отключает переключение на резервный ресурс, инициированное посредством перезапуска служб в стандартном режиме для обслуживания.

#### Восстановление размещения

Определяет необходимость автоматической инициализации процесса восстановления размещения в случаях, когда это возможно. Если установлена инициализация вручную, то для восстановления размещения потребуется перезапуск служб портала.

#### Настройки сервера приложений

Данные параметры доступны и на сервере приложений. При использовании в сети IP Office Server Edition Select такой сервер может выступать в качестве сервера портала для основного или дополнительного сервера, заменяя встроенную службу портала на данном сервере.

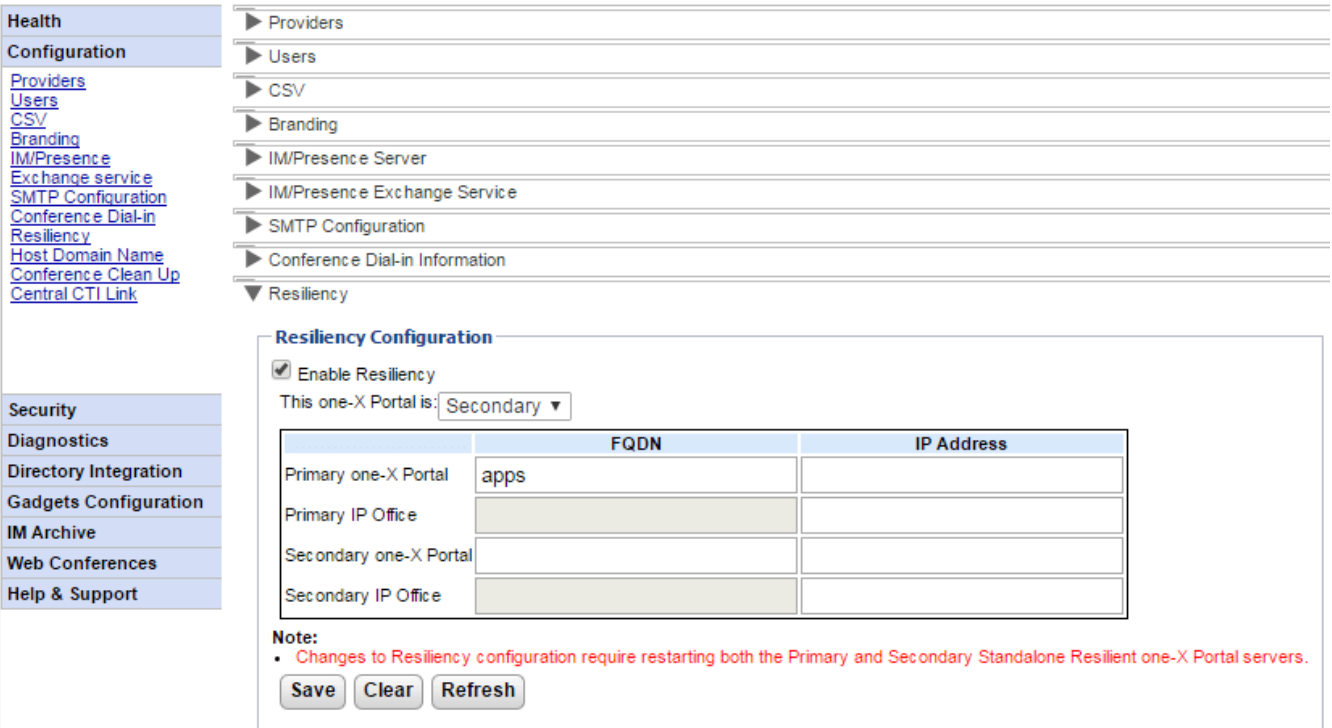

# ·

При выборе данного параметра включается обеспечение отказоустойчивости портала и выводятся дополнительные поля, необходимые для определения адресов других серверов в настройках отказоустойчивости и ролей серверов. Если отказоустойчивость не включена, то служба портала на дополнительном сервере автоматически останавливается и ее нельзя перезапустить вручную.

# · **one-X Portal:**

Определите роль этого сервера.

#### ·

Выберите этот вариант, если сервер должен выступать в качестве основного сервера портала.

# ·

Выберите этот вариант, если сервер должен выступать в качестве резервного сервера портала в случае недоступности основного портала.

## • Полное доменное имя/IP-

Используйте эту таблицу для ввода полных доменных имен или IP-адресов всех порталов и серверов IP Office в настройках отказоустойчивости.

# <span id="page-31-0"></span>**2.2.10**

Меню Конфигурация | Имя домена хоста позволяет устанавливать имя домена, используемое для доступа<br>к службам портала и между серверами портала. Требуемое число имен доменов зависит от типа сервера портала.

Следует учесть, что при изменении имен доменов требуется перезапустить службу портала, чтобы изменения вступили в силу.

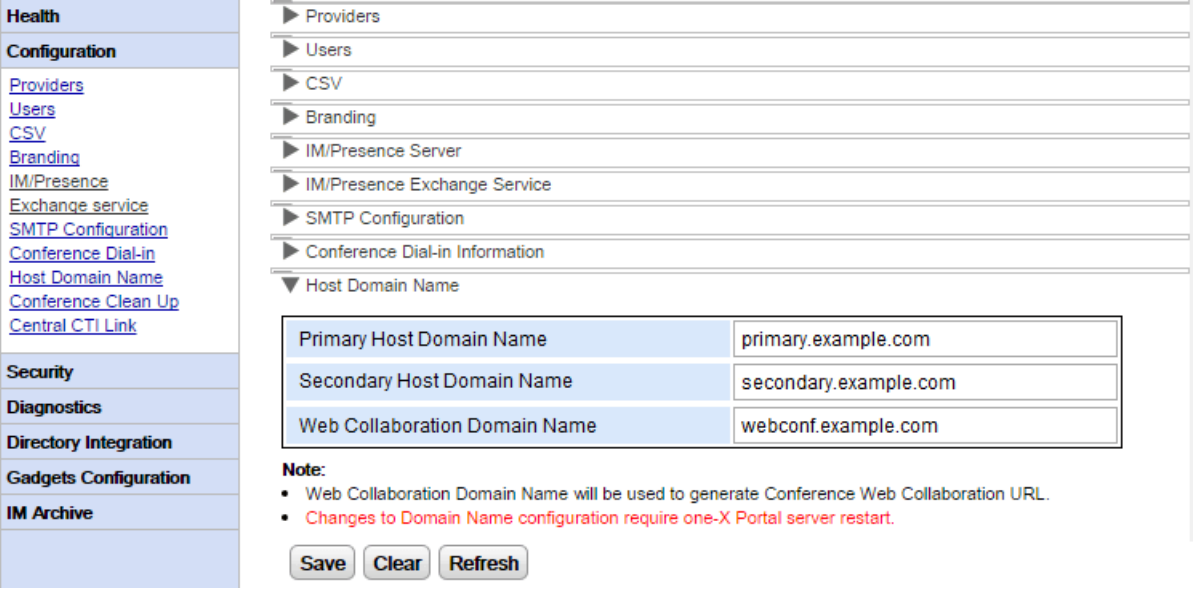

# <span id="page-31-1"></span>**2.2.11**

В данном меню настраивается количество дней, в течение которых сведения о конференции сохраняются на сервере. Данный параметр не поддерживается на серверах на базе ОС Windows.

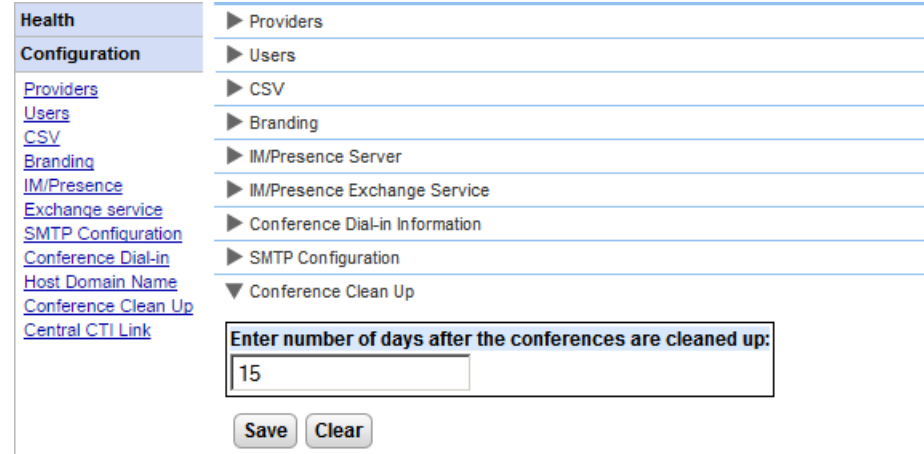

# <span id="page-32-0"></span>**2.2.12 Центральный канал связи СТІ**

Серверы портала IP Office Server Edition могут использовать централизованный режим компьютерной телефонии. В данном режиме службе портала достаточно установить соединение с одной системой IP Office на базе Linux для предоставления служб всем системам IP Office в сети. При этом IP Office Server Edition используется в сочетании с IP Office Application Server.

• Эта опция недоступна для серверов на базе Windows или UCM и для IP Office Application Server поддержкой IP500 V2.

В режиме централизованного канала связи СТІ служба портала автоматически предоставляет службы вызовов всем системам IP Office в сети. Она получает записи системных телефонных справочников из всех систем и<br>автоматически узнает обо всех системах, добавляемых в сеть или удаляемых из нее. Помимо этого, портал автоматически получает данные о центральном сервере голосовой почты.

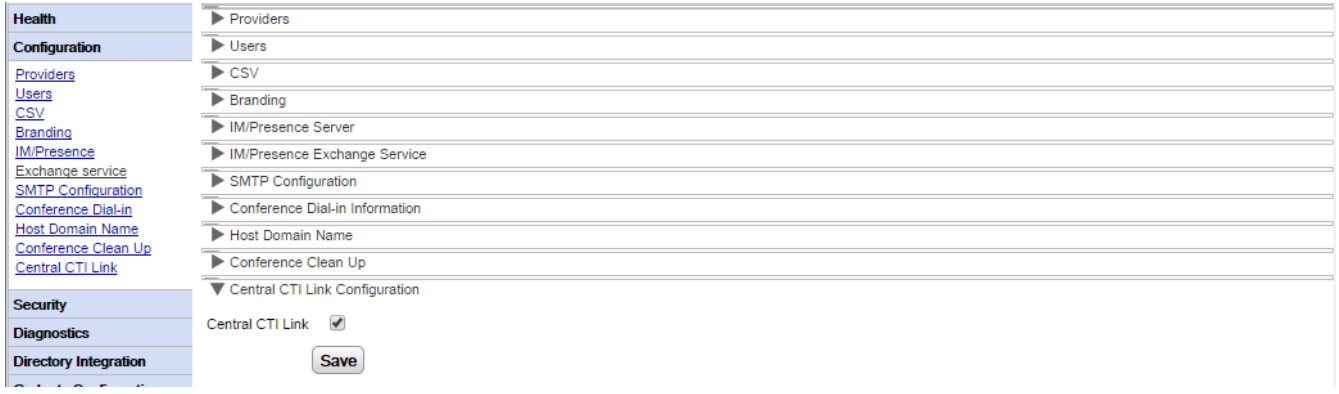

# • Центральный канал связи CTI

Данная настройка используется для включения или отключения централизованного режима СТІ. Следует учесть, что служба one-X Portal for IP Office должна перезапускаться при изменении данной настройки.

# **• Если настройка включена:**

Если данная настройка включена, служба портала использует централизованный режим СТІ. Что означает следующее:

- Портал соединяется только с одной системой IP Office. Провайдеры CSTA и DSML данных обо всех системах IP Office в сети и для предоставления им служб.
- Канал связи с системой IP Office голосовой почты и автоматического создания необходимого провайдера.
- Если при этом включена <u>отказоустойчивость IP Office [Server](#page-58-0) Edition</u> Гээд, провайдеры CSTA создаются как для основной, так и для дополнительной системы IP Office.
- Все отдельные системы IP Office, 15**ገ.**
- Портал получает данные о сервере IP Office системы IP Office.
- Записи личных телефонных справочников по-прежнему получаются из системы IP Office хосте каждого пользователя.

# **• Если настройка отключена:**

Если данная настройка не включена:

- · провайдеры CSTA и DSML должны настраиваться вручную для каждой системы IP [Office](#page-18-1) в сети. 19 **ገ.** Однако подготовка провайдера голосовой почты выполняется автоматически на основе данных, полученных из подключенной системы IP Office.
- В системах, обновленных до IP Office версии 10, данная настройка отключена по умолчанию.

#### Автоматическая подготовка

В системах, обновленных с версии 9.1, отображается и используется исходная настройка Автоматической подготовки, а не Центральный канал связи СТІ. Если включена Автоматическая подготовка, исходный подключенный поставшик CSTA используется для автоматического создания дополнительных поставщиков и обслуживания поставщиков CSTA и DSML для всех других систем в сети. В версии 10.0<br>провайдер голосовой почты также настраивается автоматически с использованием данных, полученных из телефонной системы.

Системы, использующие Автоматическую подготовку, могут быть преобразованы с помощью Центрального канала связи СТІ, для чего требуется щелкнуть кнопку Преобразовать в центральный канал связи СТІ. Данный процесс не может быть отменен.

#### <span id="page-34-0"></span>2.2.13 Блокировать версии клиента

Это меню может использоваться для создания списка версий клиентов, которые не будут поддерживаться сервером портала. Для этого следует добавлять версии и сборки клиентов в списки заблокированных клиентов.

Заблокированные клиенты не смогут войти в систему. Клиенты, которые уже находятся в системе, продолжат работу до момента выхода из нее.

Для каждого клиента можно заблокировать не более 15 комбинаций версии и сборки.

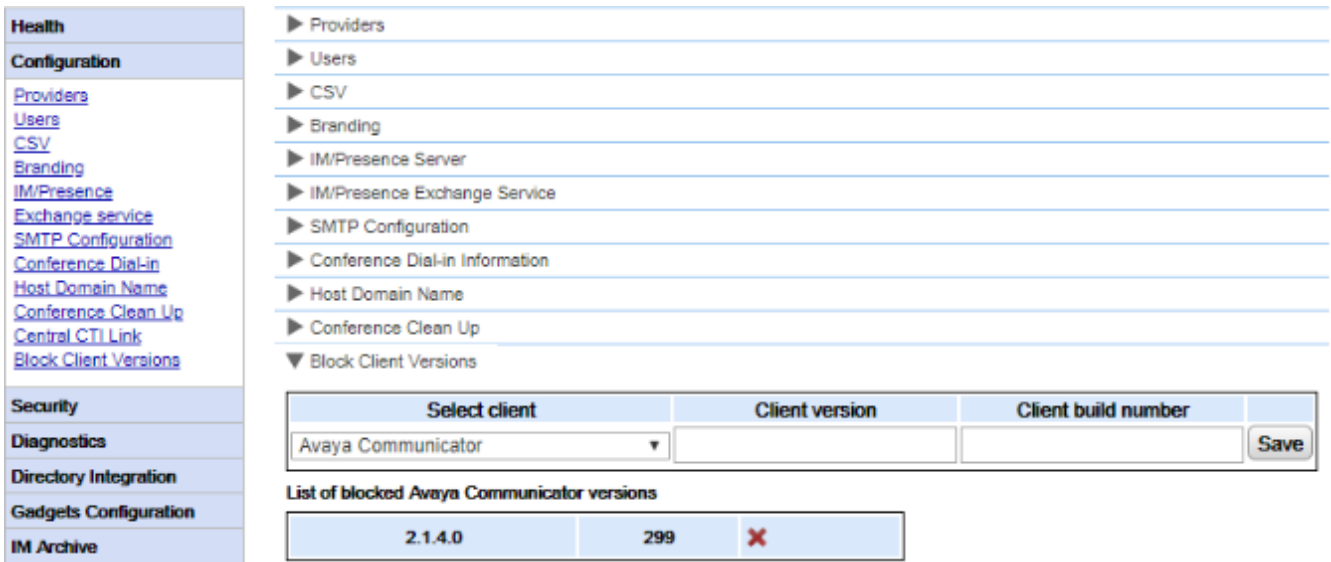

#### Для добавления нового заблокированного клиента:

- 1. Воспользуйтесь раскрывающимся списком Выбрать клиент, чтобы выбрать клиент.
- 2. Введите значения в поля Версия клиента и Номер сборки клиента. Необходимо задать оба значения.
- 3. Шелкните Сохранить.

#### Чтобы удалить заблокированный клиент:

1. Шелкните значок с крестиком.

# <span id="page-34-1"></span>2.3 Безопасность 2.3.1 Протокол HTTP/HTTPS

По умолчанию сервер поддерживает только зашифрованный доступ по протоколу HTTPS (порт 9443 на сервере Linux, порт 8443 на сервере Windows). При помощи этого меню также можно включить поддержку доступа по протоколу HTTP на порте 8080.

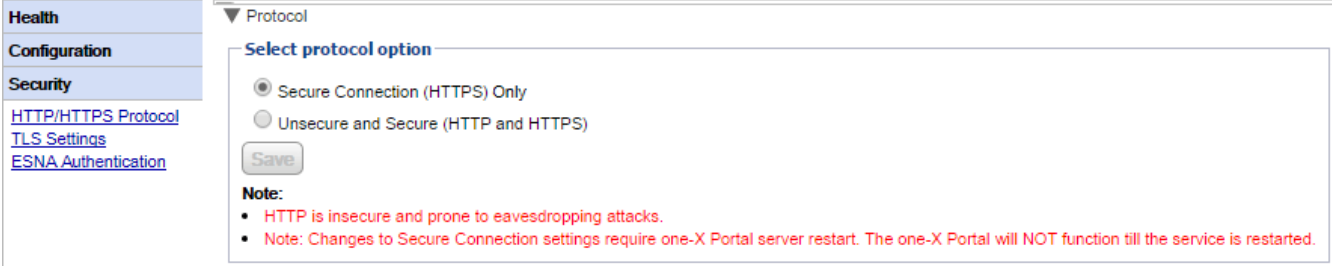

# <span id="page-35-0"></span>**2.3.2 Настройки TLS**

Сервер портала поддерживает подключение пользователей и приложений с использованием протокола TLS. Данная возможность может быть ограничена подключением по протоколу TLS 1.2.

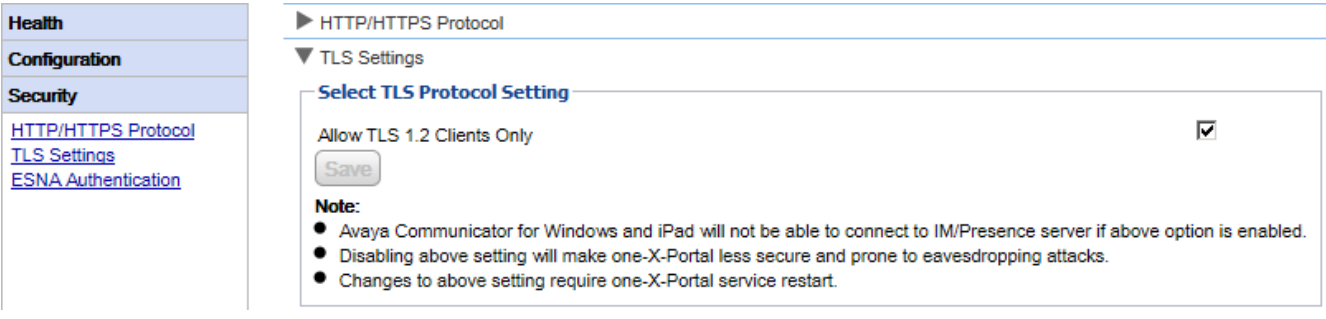

· **TLS 1.2**

При включении поддержка TLS, предоставляемая сервером портала ограничивается TLS 1.2. В случае 54**ገ,** силу.

• Следует учесть, что текущие приложения клиента Avaya Communicator не поддерживают TLS 1.2, следовательно, не смогут подключиться, если данная настройка будет включена.

# <span id="page-35-1"></span>**2.3.3 ESNA**

Пользователям, которые подключаются с использованием учетной записи ESNA, требуется проверка подлинности на собственных серверах ESNA.

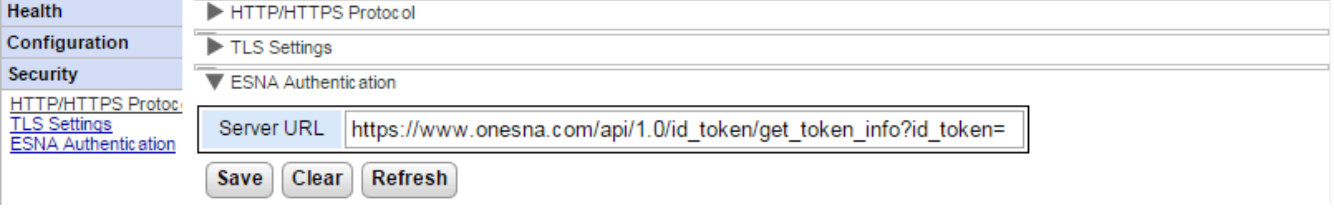

# ·

В данном поле указывается URL-адрес для запросов аутентификации пользователей, перенаправляемых на серверы ESNA.

# <span id="page-35-2"></span>**2.3.4**

Это меню позволяет порталу импортировать сертификат для зашифрованного доступа. Данная процедура необходима для приложений, в которых используется зашифрованное подключение по протоколу TLS к порталу, например Avaya Communicator.

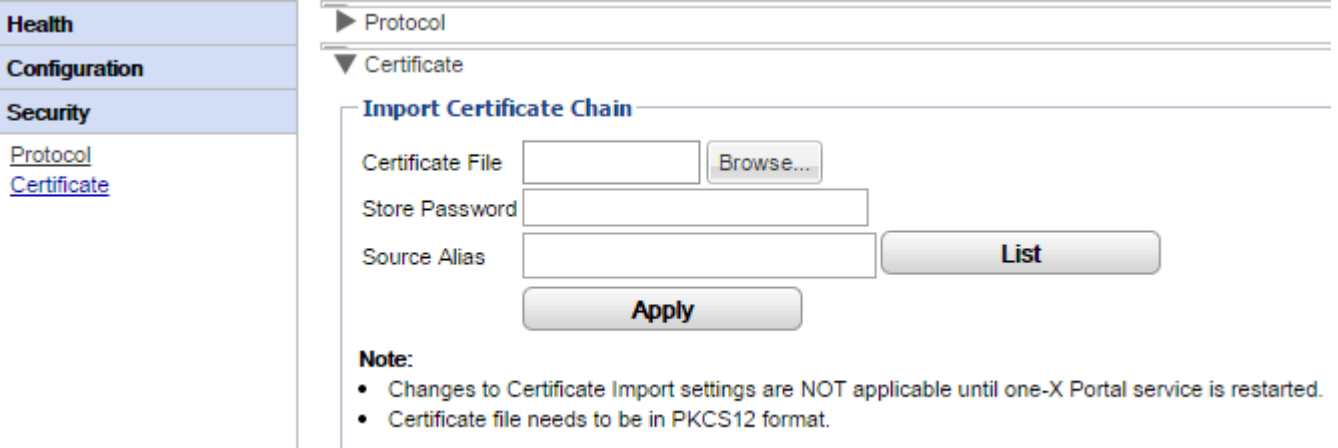
Используйте этот раздел для проведения различных диагностических проверок.

## **2.4.1**

one-X Portal for IP Office поддерживает большое количество методов организации выходных данных журнала с выбором требуемого уровня протоколирования.

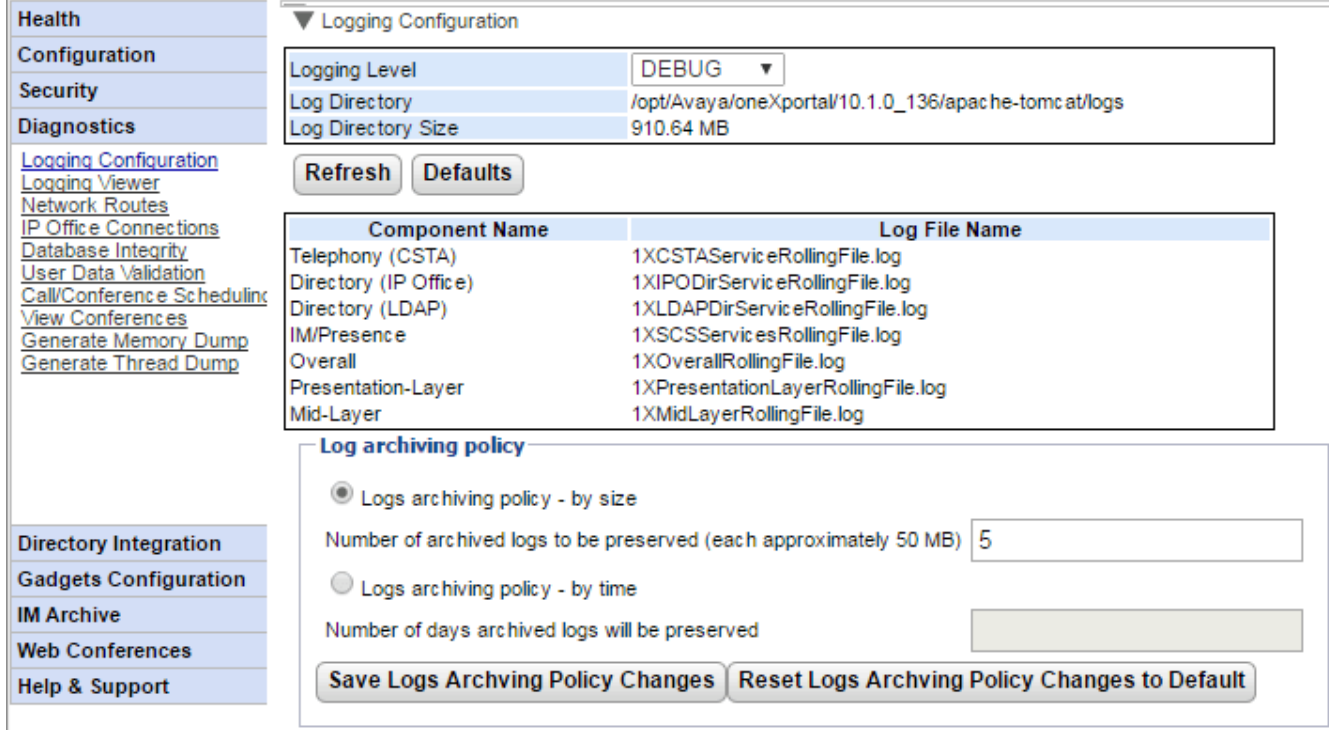

#### · Данное поле используется для указания минимального уровня вносимых в журнал событий или отключения протоколирования путем выбора варианта ВЫКЛ.

## ·

Каталог, в котором сервер сохраняет файлы своего журнала. Не редактируется.

- · Текущий суммарный размер всех файлов журнала.
- Обновить

Выполняет обновление информации на экране.

·

Выполняет возврат основного уровня протоколирования к значениям по умолчанию. В качестве значения по умолчанию используется ОШИБКА, кроме серверов Unified Communications Module, где в качестве значения по умолчанию используется ВЫКЛ.

·Описание файлов журнала:

В данной таблице показаны файлы журнала, используемые различными компонентами one-X Portal for IP Office.

- · **(CSTA):** *1XCSTAServiceRollingFile.log* лицензировании, получаемые от систем IP Office.
- · **(IP-Office):** *1XIPODirServiceRollingFile.log* В этот журнал записываются данные телефонных справочников IP Office.
- · **(LDAP):** *1XLDAPDirServiceRollingFile.log* В этот журнал записываются данные справочников LDAP.
- · **:** *1XSCSServicesRollingFile.log* В этот журнал записываются данные функции обмена мгновенными сообщениями и сведения о присутствии системы IP Office.
- · **:** *1XOverallRollingFile.log* Это общий файл журнала для всех типов регистрируемых событий.
- **Уровень представления:** 1XPresentationLayerRollingFile.log Этот журнал регистрирует действия пользователя в браузере.
- · **:** *1XMidLayerRollingFile.log* в этом журнале регистрируется взаимодействие между различными компонентами one-X Portal for IP Office, включая системы IP Office.
- ·

Эти параметры позволяют вам настроить серверное управление хранением файлов журнала. По умолчанию сохраняются 5 последних файлов журнала.

·

Если выбрана эта политика, то настройка количества файлов журнала используется для определения файлов, которые необходимо хранить. Когда начинается новый файл (автоматический переход осуществляется после того, как размер файла достигнет 50 МБ), самый старый файл автоматически удаляется, если превышено допустимое количество файлов, подлежащих хранению.

Количество архивных журналов, подлежащих хранению ·Устанавливает количество файлов, подлежащих хранению, если выбран параметр Политика архивирования журналов - по размеру. Настройка по умолчанию - 5 файлов.

## ·

Если выбрана эта политика, то файлы для хранения определяются на основе давности файлов журнала в днях. Более старые файлы автоматически удаляются.

· Устанавливает количество дней хранения файла журнала, если выбрана Политика архивирования журналов - по времени. Настройка по умолчанию - 5 дней.

## **2.4.2**

Кроме записи в файл журнала, сообщения протоколирования, передаваемые компонентами one-X Portal for IP Office, также можно просматривать с помощью удаленного приложения, поддерживающего формат Log4j. Меню **Диагностика | Просмотр журнала** содержит ссылки для ознакомления и установки [Apache](#page-90-0) <u>[Chainsaw](#page-90-0)</u>| эг - поддерживаемой программы для просмотра журналов.

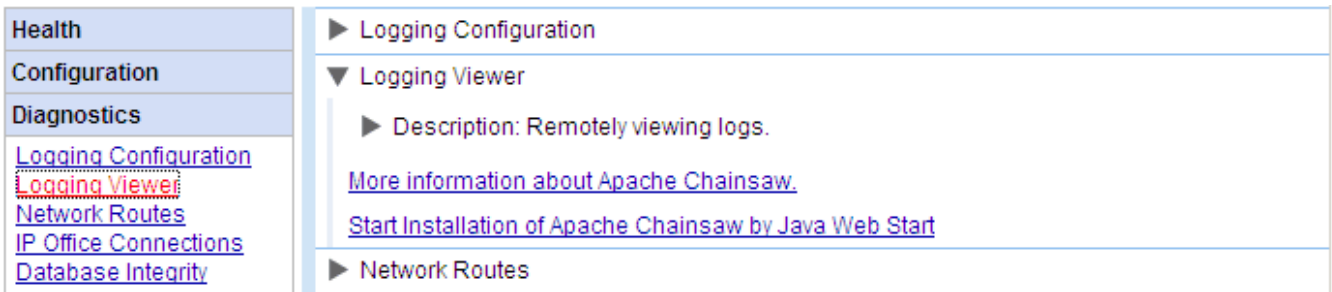

## **2.4.3**

Данное меню используется для тестирования маршрутизации с сервера one-X Portal for IP Office на адрес системы IP Office. В нем используется TCP-подключение к порту 7 (эхо-служба) IP-адреса назначения. Следует учесть, что такой способ не подходит для устройств управления IP Office, где вместо этого следует <u>IP [Office](#page-39-0)</u> 40 ገ.

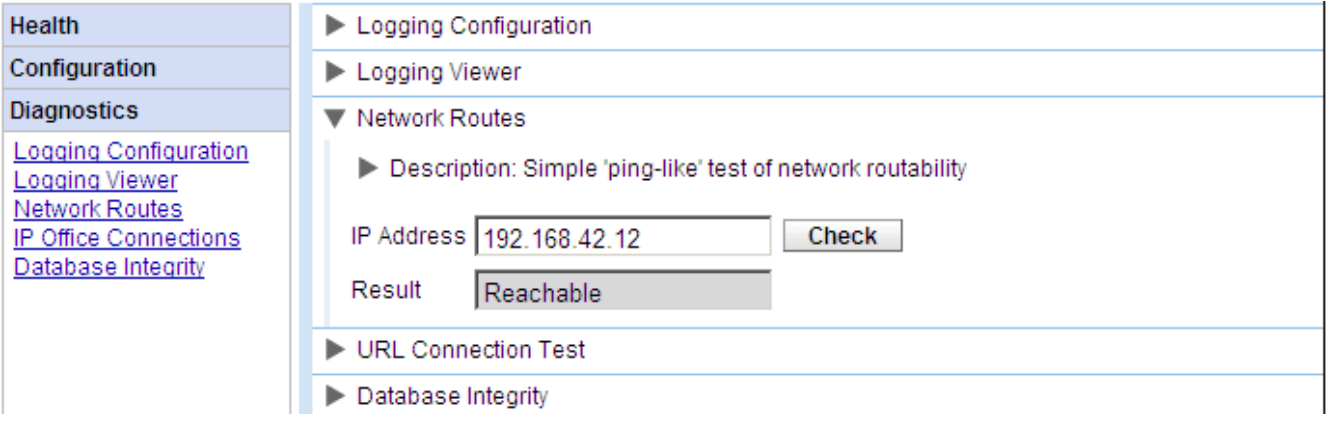

Для проверки сетевого маршрута сделайте следующее.

- 1. Выберите пункт Диагностика, а затем Сетевые маршруты.
- 2. Введите **IP-адрес** конечной точки маршрута и нажмите кнопку **Проверить**.
- 3. Сервер one-X Portal for IP Office сообщит о достижимости этой конечной точки: Доступно или Недоступно.

## <span id="page-39-0"></span>**2.4.4 IP Office**

Это меню служит для тестирования соединения сервера one-X Portal for IP Office с отдельной системой IP Office. При проверке соединения используется стандартный метод обнаружения, применяемый в приложениях IP Office, таких как IP Office Manager (подключение к порту 50804 устройства управления IP Office).

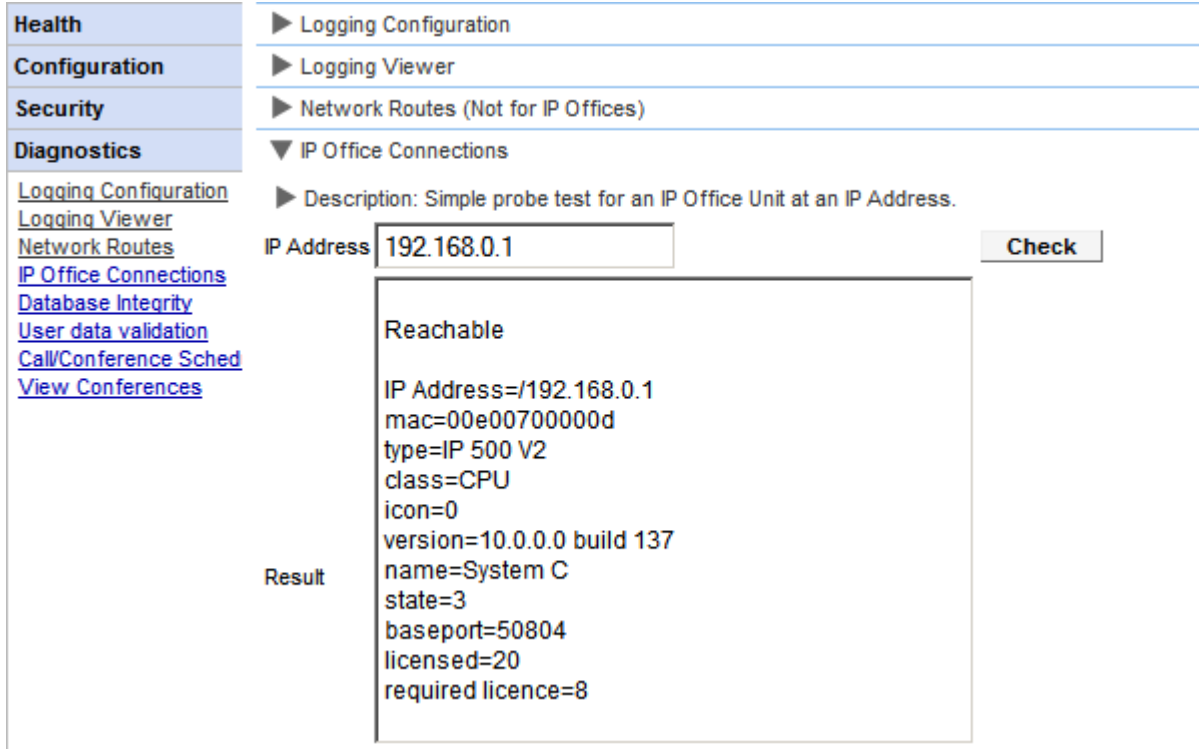

Для проверки соединения с системой IP Office сделайте следующее.

- 1. Выберите пункт **Диагностика**, а затем Соединения IP Office.
- 2. Введите **IP-адрес** новой системы IP Office и нажмите кнопку **Проверить**.
- 3. Если система IP Office доступна, в поле "Результат" будут отображены основные сведения о ней.

## **2.4.5**

Это меню служит для проверки структуры базы данных. Оно возвращает результат Успешно, если база данных содержит таблицы и поля, предписанные в данной версии one-X Portal for IP Office[.](#page-94-0) Содержимое полей при этом не проверяется. Если проверка дает результат Сбой, обратитесь к разделу Поиск и устранение неисправностей s. где описаны известные проблемы и способы их устранения.

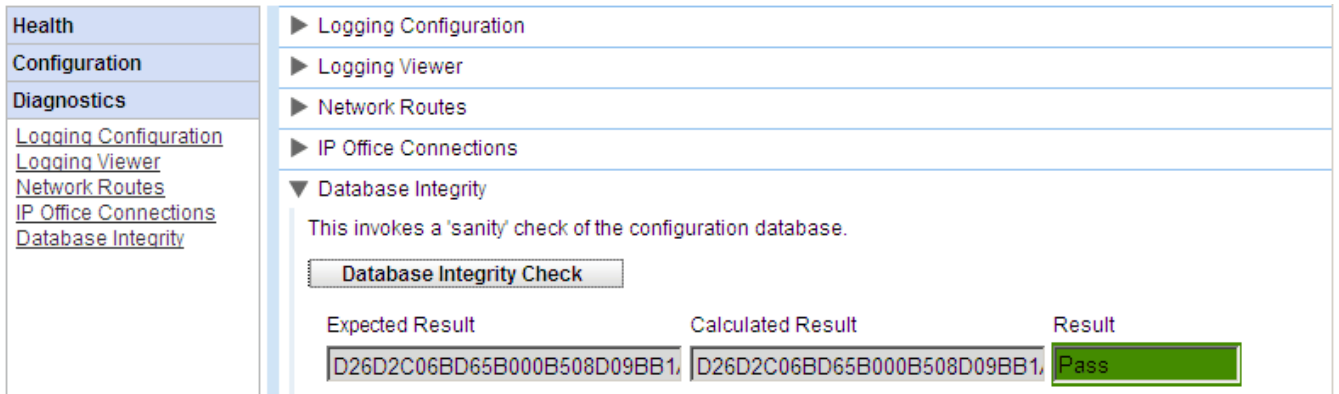

## 2.4.6 Проверка данных пользователя

Администратор и члены группы Avaya Backbone Support могут распознать возможную причину неудачи входа пользователя в систему или случаи повреждения данных пользователя, а также сбросить поврежденные данные при помощи функции диагностики one-X Portal for IP Office.

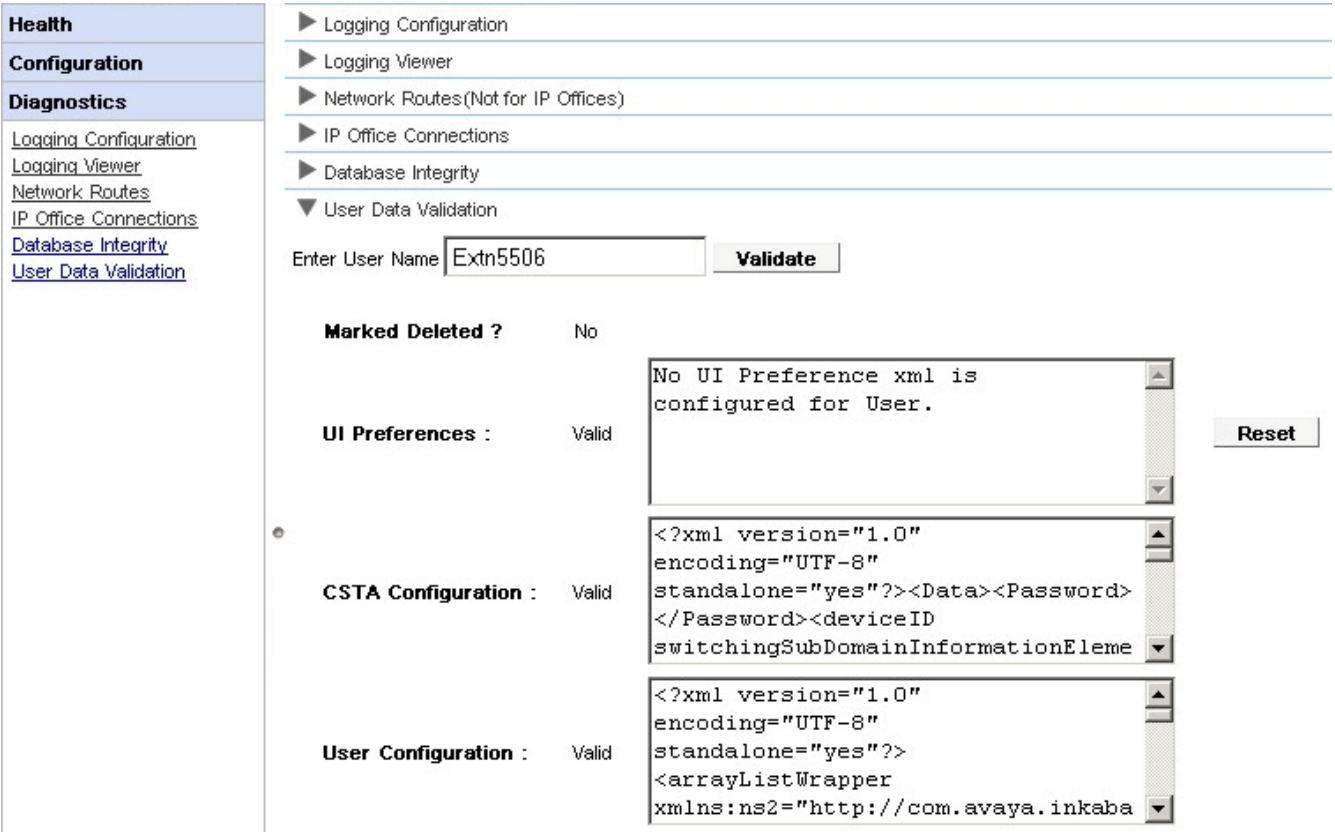

Для просмотра результатов проверки данных пользователя сделайте следующее. 1. В интерфейсе администратора one-X Portal for IP Office, щелкните Диагностика.

- 2. Выберите Проверка данных пользователя, чтобы отобразить соответствующую форму справа.
- $\mathcal{R}$ Введите имя пользователя того пользователя, данные которого требуется проверить. Это поле содержит функцию автозаполнения в виде раскрывающегося меню.
- 4. Шелкните Проверка. Система проверяет определенные поля в базе данных и отображает результат. Проверяются следующие поля:
	- Помечено удаленным?: указывает, отмечена ли запись пользователя как удаленная или нет.
	- Настройки интерфейса: указывает, соответствуют ли настройки интерфейса параметрам, заданным в соответствующем файле XML.Если данные повреждены, их можно сбросить при помощи кнопки Сброс. при этом настройки пользовательского интерфейса будут возвращены к заводским. Пользователю придется выполнить повторный вход для доступа к one-X Portal for IP Office.
	- Конфигурация СSTA: Указывает, соответствуют ли данные конфигурации CSTA параметрам в соответствующем XML-файле.
	- Пользовательская конфигурация: Указывает, соответствуют ли данные конфигурации пользователя параметрам, заданным в соответствующем файле XML.

## 2.4.7 Планирование вызовов и конференций

Можно удалить запланированную на будущее конференцию. Если это повторяющаяся конференция, все ее экземпляры удаляются.

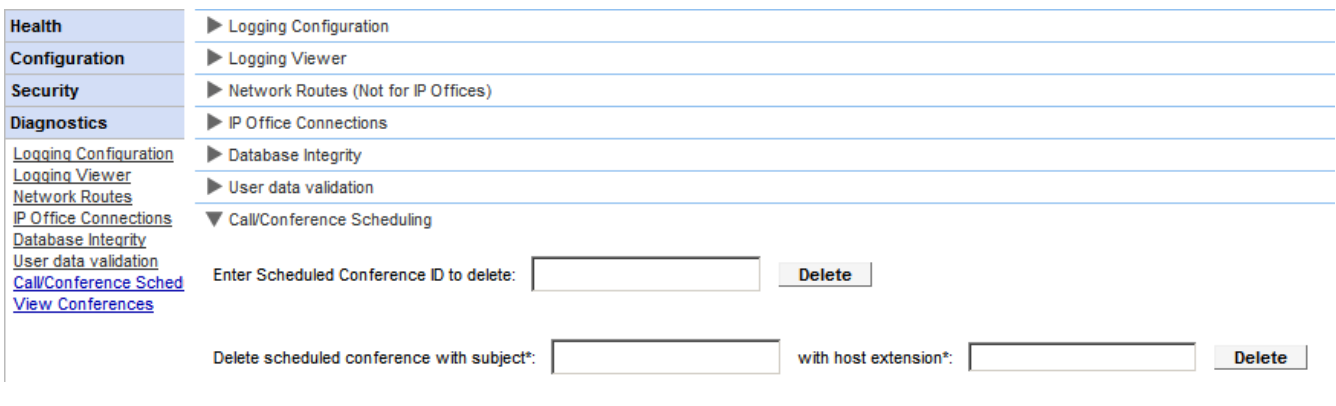

- Для удаления запланированных и других конференций: 1. Щелкните пункт Диагностика и выберите Планирование вызовов и конференций.
	- 2. Введите внутренний номер хоста и тему. Если тема не введена, будут удалены все конференции, запланированные данным хостом.
	- 3. Нажмите кнопку Удалить.

## **2.4.8**

В данном меню отображается календарь запланированных конференций, аналогичный тому, который используется отдельными пользователями one-X Portal for IP Office. Единственное отличие заключается в том,<br>что в данном календаре отображаются запланированные конференции для всех пользователей. Вы можете использовать данное меню для удаления запланированных конференций и изменения сведений о будущих конференциях.

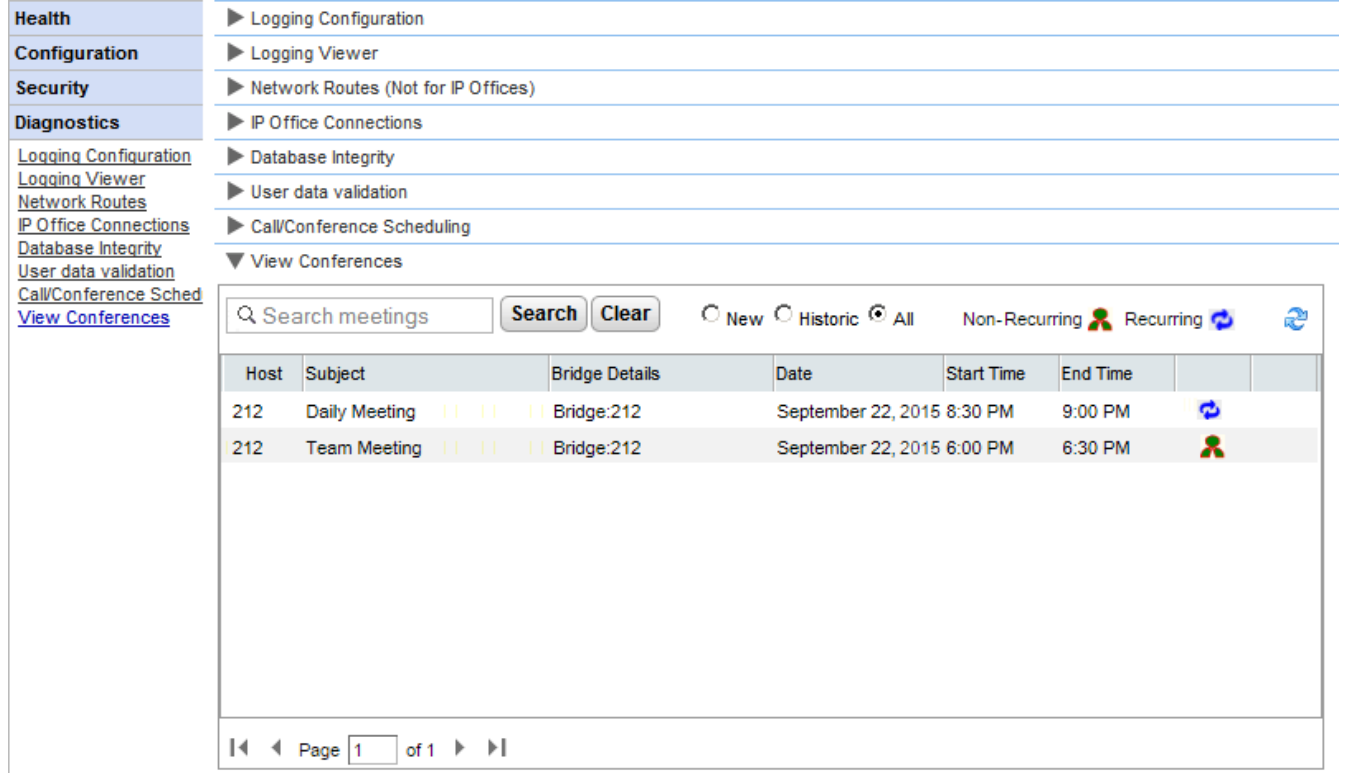

## **2.4.9**

С целью диагностики проблем Аvaya может запросить дамп памяти. Это меню создает файл журнала дампа<br>памяти для текущего рабочего состояния сервера. Имя этому файлу дается на основе даты и времени с **.hprof**.

В серверах на базе Linux любые существующие файлы дампа памяти включены в файлы журнала, которые можно скачать из меню веб-элемента управления или представления платформы сервера (Журналы |  $C$ <sub>Kauath</sub>).

## **2.4.10**

С целью диагностики проблем Ауауа может запросить дамп потока. Это меню создает файл журнала дампа потока для текущего рабочего состояния сервера. Файл имеет следующее название: к части **onex thread dump a**0бавляются дата, время и суффикс .log.

В серверах на базе Linux любые существующие файлы дампа памяти включены в файлы журнала, которые можно скачать из меню веб-элемента управления или представления платформы сервера (Журналы | Скачать).

## **2.5**

Используйте этот раздел для просмотра и проверки интеграции сервера со справочниками, которые он использует.

## **2.5.1**

При обычной работе one-X Portal for IP Office записи на сервере обновляются примерно каждые 300 секунд. С помощью этого меню можно в любой момент обновить системный телефонный справочник и пользователей IP Office.

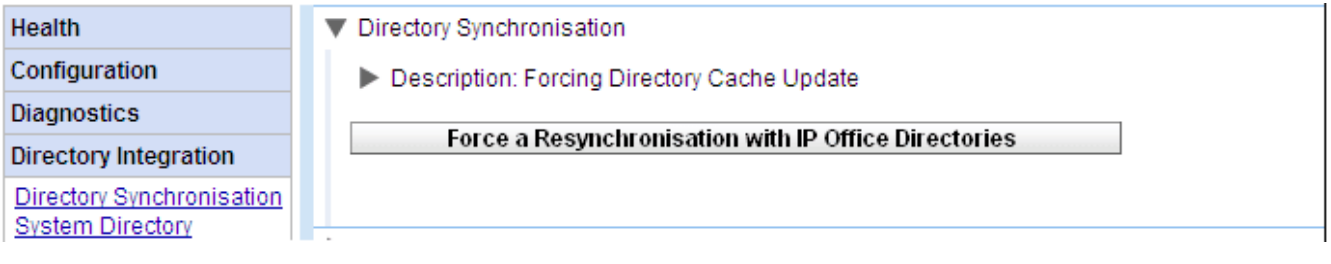

• Повторная синхронизация с телефонными справочниками IP Office Вызывает обновление записей телефонного справочника, хранящихся в данных конфигурации систем IP Office. Записи системного телефонного справочника также можно просмотреть и проверить с **[|](#page-45-0) Системный телефонный справочник** 46°.

## <span id="page-43-0"></span>**2.5.2 Поиск в справочнике LDAP**

Данная функция позволяет выполнять поиск во внешнем телефонном справочнике, аналогично пользователям one-X Portal for IP Office. Таким образом можно проверить работу <u>провайдера [LDAP](#page-69-0)</u>| 70°).

Для поиска в телефонном справочнике LDAP сделайте следующее.

- 1. Выберите пункт Интеграция справочников.
- 2. Выберите пункт Поиск в справочнике LDAP.

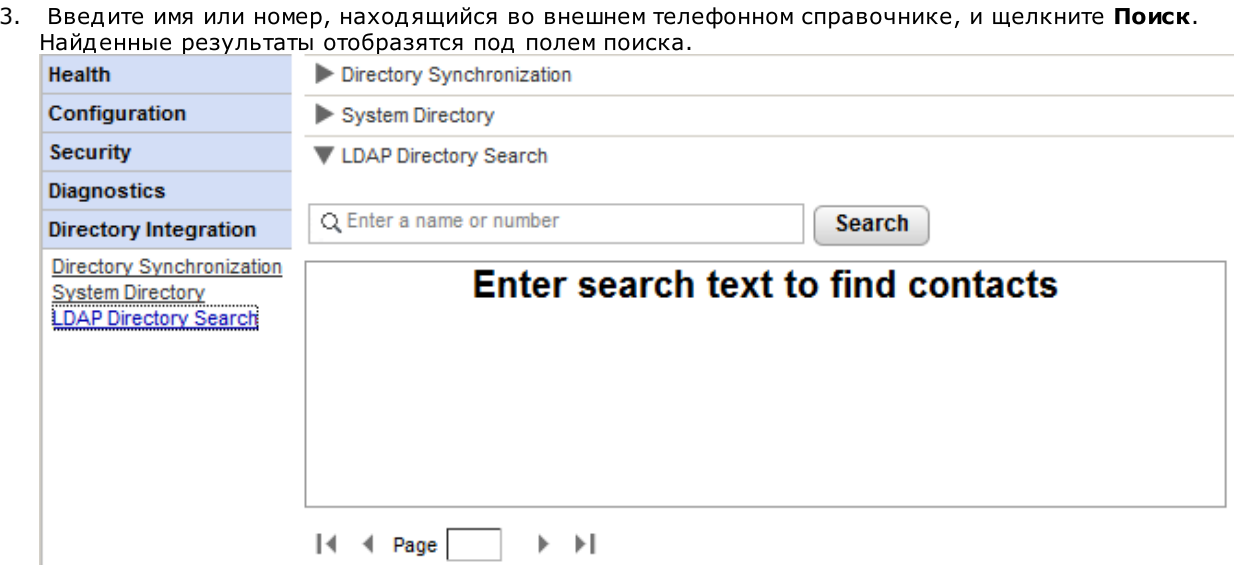

## <span id="page-45-0"></span>**2.5.3**

Эта команда позволяет просмотреть системный телефонный справочник так, как он отображается для пользователей one-X Portal for IP Office. Поиск в телефонном справочнике выполняется так же, как и при использовании клиента one-X Portal for IP Office.

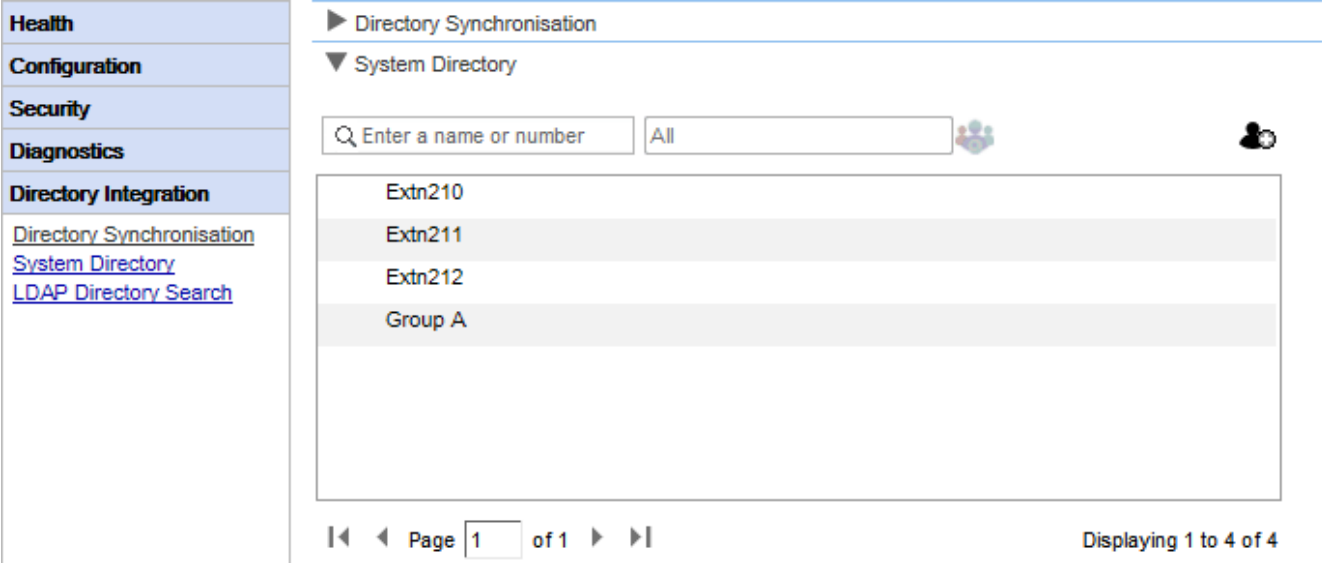

Данное меню помогает проверить содержимое справочника и наличие пользователей, групп и элементов из каждой поддерживаемой системы IP Office.

· **.** справочник в конфигурации телефонной системы.

Сервер one-X Portal for IP Office обновляет записи системного и личных справочников примерно каждые 300<br>секунд. Обновление можно запустить принудительно с помощью команды Синхронизация 44 ገ.

• Для некоторых записей справочника one-X Portal for IP Office соответствующего контакта с помощью разных значков. Если контакт имеет несколько телефонных номеров, его состояние определяется по рабочему номеру.

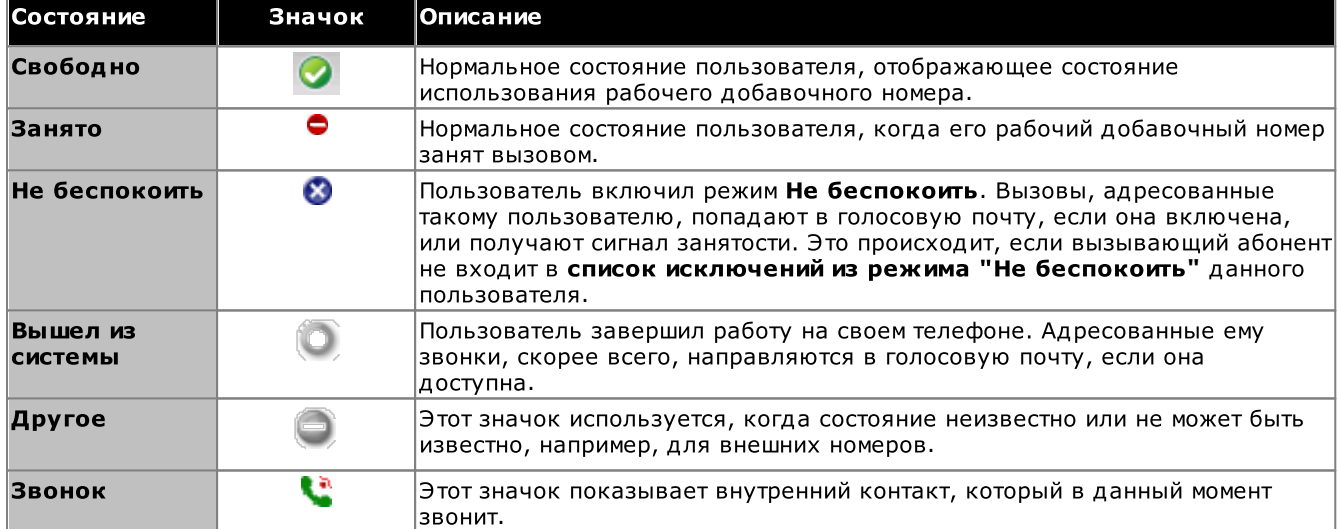

## Добавление и редактирование контактов портала

С помощью значка • можно добавить в системный справочник новый контакт. Контакты, добавленные этим способом, хранятся в one-X Portal for IP Office и доступны для пользователей только через one-X Portal for IP Office. При необходимости в таких контактах можно задать несколько номеров телефонов и адресов электронной почты.

Чтобы удалить контакты, которые были добавлены таким способом, щелкните контакт и выберите значок удаления <sup>[33]</sup>

В качестве администратора one-X Portal for IP Office вы можете настроить список внешних гаджетов в системе. Можно включать, редактировать и удалять гаджеты, которые может добавить пользователь one-X Portal for IP Office. Пользователь one-X Portal for IP Office может добавить только те внешние гаджеты, которые включил администратор.

## **2.6.1**

Все внешние гаджеты, находящиеся в системе, указаны в списке внешних гаджетов[.](#page-65-0) По умолчанию в опе-X Portal for IP [Office](#page-62-0) нет настроенных гаджетов. Как администратор вы можете <u>добавить внешний гаджет</u>| 66 ങീ для пользователя.

## **2.6.2**

Внешние гаджеты можно импортировать в виде XML-файла. После этого пользователи смогут выбирать <sub>63</sub> ገ.

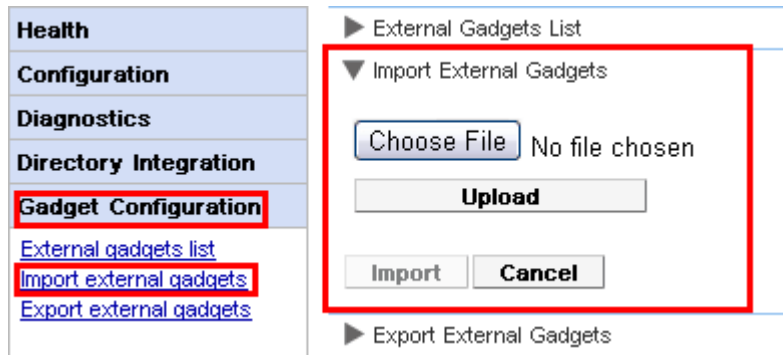

Чтобы импортировать файл гаджетов, сделайте следующее.

- 1. Щелкните пункт Конфигурация гаджета и выберите Импортировать внешние гаджеты.
- 2. Щелкните пункт Выбрать файл, чтобы найти файл конфигурации.
- 3. Нажмите кнопку Передать. Система загрузит файл XML в one-X Portal for IP Office.
- 4. Щелкните Импорт, чтобы добавить гаджет стороннего производителя в Список гаджетов.
- 5. В следующий раз, когда пользователь войдет в one-X Portal for IP Office, он сможет добавить этот гаджет стороннего производителя на свой портал.

## **2.6.3**

Существующий набор внешних гаджетов в one-X Portal for IP Office может экспортироваться как файл — XML. one-X Portal for IP Office другого пользователя, ങ്കീ сохраненный файл конфигурации.

## Экспорт гаджета стороннего поставщика

- 1. Щелкните пункт Конфигурация гаджета в левой области навигации.
- 2. Выберите Экспорт внешних гаджетов.

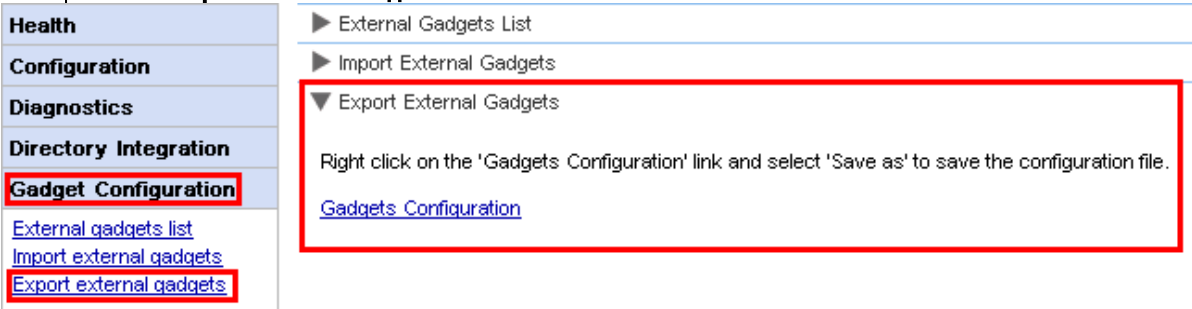

- 3. Щелкните правой кнопкой мыши ссылку Конфигурация гаджетов.
- 4. Выберите Сохранить как, чтобы сохранить файл конфигурации.

## 2.7 Архив мгновенных сообщений

Администратор one-X Portal for IP Office может выполнять поиск в разговорах всех пользователей в режиме обмена мгновенными сообщениями. См. раздел Включение и отключение архивирования мгновенных сообщений 78.

## 2.7.1 Поиск в архиве

Можно искать текстовые беседы между пользователями и между системой и пользователем. Поля панели поиска не являются обязательными. Число дней, на протяжении которых сервер хранит мгновенные сообщения в архиве, задается в поле Дней до архивирования мгновенных сообщений та да

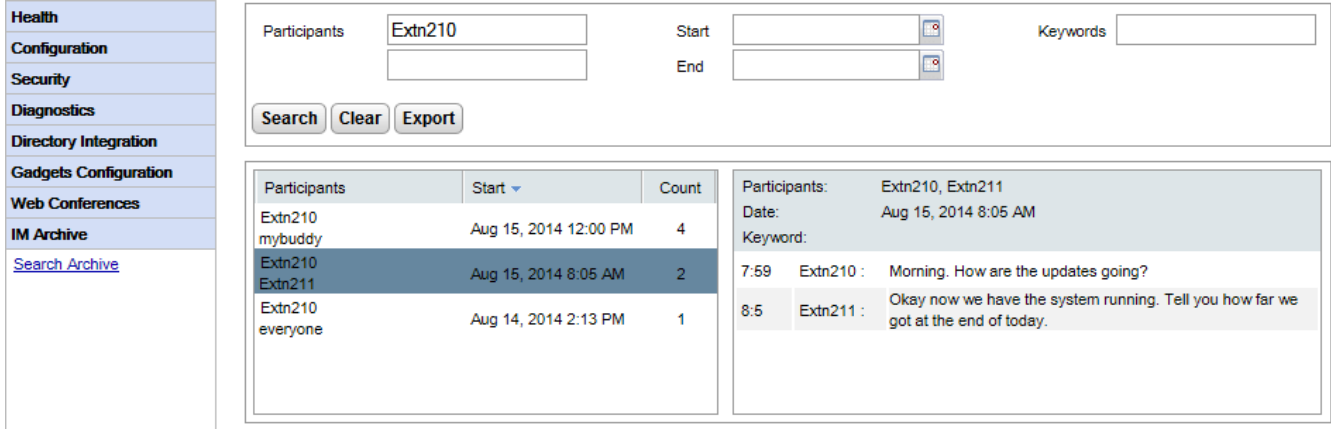

Для поиска в архиве мгновенных сообщений сделайте следующее.

- 1. На левой панели выберите Архив мгновенных сообщений.
- 2. Щелкните Поиск в архиве.
- 3. Введите критерии поиска и нажмите кнопку «Поиск».

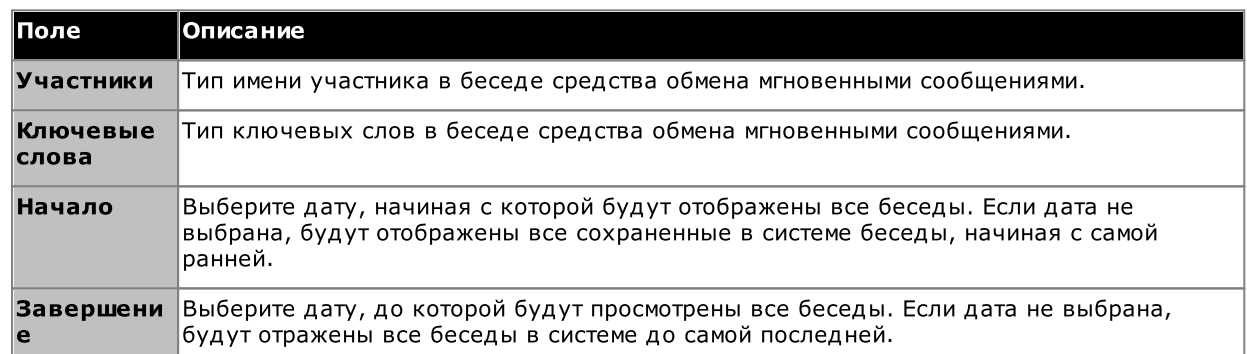

4. Щелкните разговор, который необходимо открыть. Система отобразит выбранный разговор.

B IP Office Server Edition *u* системах портала на базе IP Office Application Server сервер one-X Portal for IP Office может отображать подробные сведения по текущим аудиоконференциям.

## **2.8.1**

Используйте это меню для просмотра сведений о любых веб-конференциях, проводимых на сервере. В нем указаны участники конференций, время их последнего подключения и статус участия (докладчик, участник аудиоконференции, участник веб-конференции). Данное меню не поддерживается на сервере Unified Communications Module.

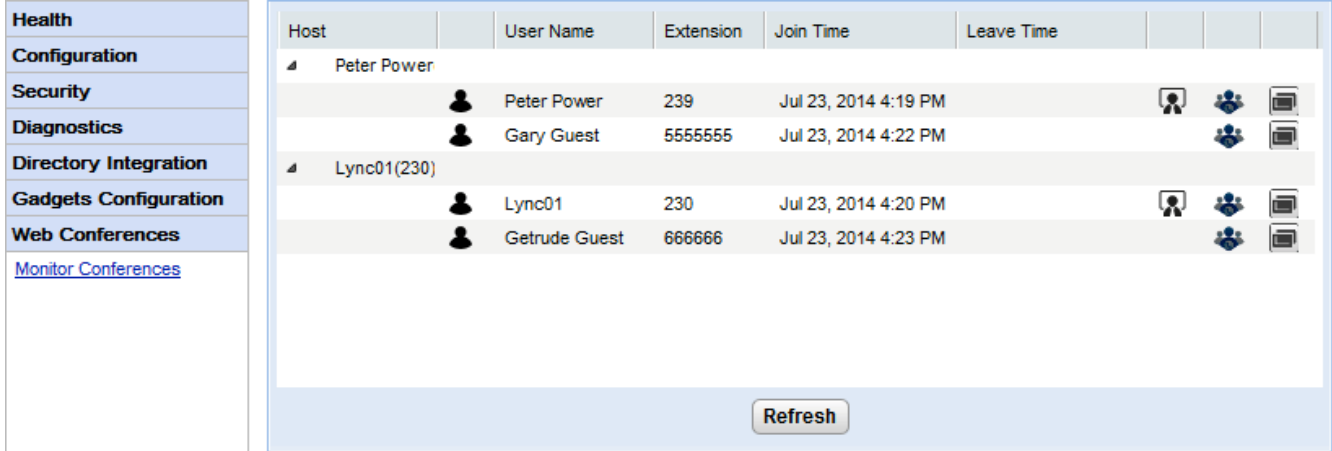

Для просмотра текущих конференций сделайте следующее.

- 1. Выберите Веб-конференции, а затем Мониторинг конференций.
- 2. Отобразится текущая веб-конференция.
- 3. Щелкните Хост, чтобы развернуть окно конференции и просмотреть сведения об участниках.

## Справка | Справка

Это меню содержит ссылки на справочную систему one-X Portal for IP Office и на данный документ.

## **Справка** | Служба поддержки Аvaya

Открывает веб-сайт поддержки Avaya [\(http://support.avaya.com\)](http://support.avaya.com).

## Справка | О программе

Показывает основные сведения об установленной копии one-X Portal for IP Office.

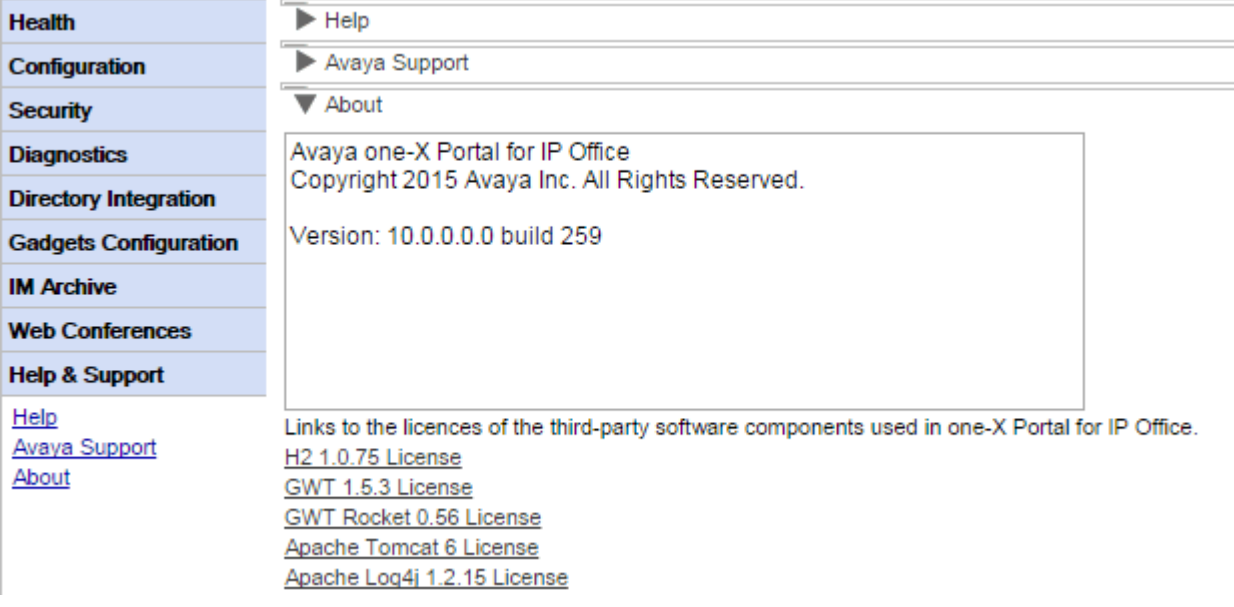

# глава 3. Служебные задачи

## <span id="page-53-0"></span>**3.1**

Службы one-X Portal for IP Office могут быть остановлены и перезапущены различными способами.

#### Из меню администратора

Чтобы перезапустить портал, можно щелкнуть значок В в верхней части меню администратора. Следует учесть, что данный значок появляется автоматически при внесении изменений, для которых требуется перезапуск.

## **Сервер на базе Windows**

Приложение one-X Portal for IP Office устанавливается как служба под названием Avaya one-X Portal. Ее можно запускать и останавливать в стандартном окне "Службы" Панели управления Windows.

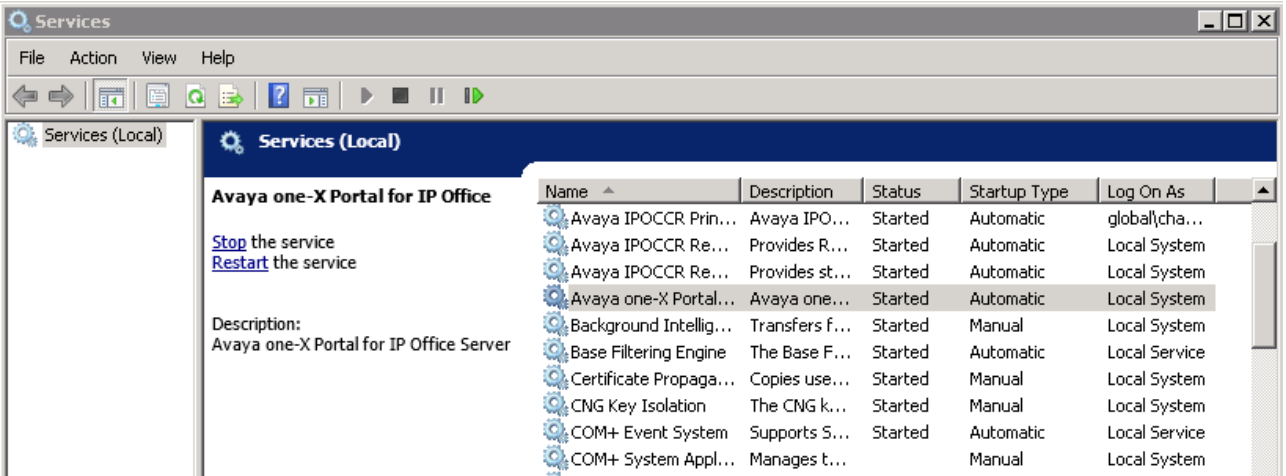

Помните, что при запуске или перезапуске службы, даже если Avaya one-X Portal через несколько секунд<br>сообщает, что запуск завершен, для полного перехода приложения в рабочее состояние может потребоваться до 15 мин.. Для слежения за ходом запуска можно использовать диспетчер задач Windows. Как правило, в ходе запуска one-X Portal for IP Office размер файла подкачки постепенно увеличивается. При достижении размера примерно 2.3 ГБ запуск one-X Portal for IP Office можно считать завершенным.

## ·

Если служба отсутствует, то наиболее вероятной причиной является конфликт портов или проблема с Java. См. раздел <u>Поиск и устранение неисправностей</u>| 95°).

## **Сервер на базе Linux**

- 1. В меню веб-управления для сервера выберите Решение.
- 2. Щелкните значок = и выберите Представление платформы.
- 3. В представлении платформы статус службы one-X Portal показан на вкладке Система. Чтобы остановить службу, щелкните Остановить или Остановить принудительно. Чтобы запустить службу, щелкните Запустить.

Пользовательский журнал вызовов, отображаемый one-X Portal for IP Office, хранится в телефонной системе в составе настроек пользователя. Журнал может содержать до 30 записей, а по достижении этого предела<br>новые записи заменяют старые. Однако для повторяющихся вызовов на один и тот же номер или с одного и того же номера существующие записи обновляются, а счетчик вызовов увеличивается.

По умолчанию в журнал включаются только личные входящие вызовы (не из группы поиска), на которые ответил пользователь или которые остались без ответа.

## ·

Вызовы, на которые пользователь ответил не по телефону, а с помощью голосовой почты или иного расширения, обычно не протоколируются как пропущенные. Для протоколирования пропущенных .<br>вызовов необходимо включить системный параметр **Протоколировать пропущенные вызовы,** отвеченные при переадресации (Система | Телефония | Журнал вызовов) в конфигурации телефонной системы IP Office.

## ·

По умолчанию протоколируются только вызовы группы поиска, на которые ответил пользователь. Для протоколирования пропущенных вызовов группы поиска необходимо также включить системный параметр Протоколировать пропущенные вызовы группы поиска в конфигурации телефонной системы IP Office. В телефонных системах для пользователя должны быть настроены группы поиска, журнал вызовов которых может включать пропущенные вызовы (Пользователь | Телефония | Журнал вызовов).

#### ·Автоматическое удаление

Старые записи о вызовах автоматически удаляются, когда журнал вызовов заполнен и нужно добавить запись о новом вызове. Кроме того, в конфигурации телефонной системы можно настроить удаление записей журнала по прошествии определенного времени. Выберите Удалять записи через ( **| |** ).

#### Журнал телефонных разговоров

При использовании телефона серий 1400, 1600, 9500 или 9600 с кнопкой Журнал вызовов или Журнал либо телефона серий М или Т на телефоне по умолчанию будет отображаться такой же журнал вызовов, что и на портале. Таким образом, журнал вызовов можно использовать и редактировать как в телефоне, так и в one-X Portal for IP Office. Оба журнала будут изменяться синхронно.

При использовании любого другого типа телефона, поддерживающего журнал вызовов, этот журнал хранится в самом телефоне и необязательно совпадает с журналом вызовов в one-X Portal for IP Office. Например, вызовы, совершенные через one-X Portal for IP Office, не отображаются в журнале вызовов телефона и наоборот.

В любом случае журнал вызовов one-X отображает не более 255 записей.

## 3.3 Изменение конфигурации **IP** Office

## **3.3.1 IP Office**

Для добавления новой системы IP Office в Small Community Network требуется назначить ее IP-адрес провайдерам телефонии (CSTA) и телефонного справочника (IP Office).

·**Автоматическая подготовка / Централизованный режим СТІ**І зз

Для сервера портала на базе Linux с поддержкой сети IP Office Server Edition сервер информируется - по сервере голосовой почты. После чего и по сервере голосовой почты. После чего основной системах IP Office в сети и о сервере голосовой почты. После чего данный сервер автоматически добавляет подходящих провайдеров из других систем или удаляет их. Эти действия выполняются с использованием параметра **Центральный канал связи СТІ**, который<br>включен во вновь установленных системах по умолчанию. Если данный параметр включен, ручная настройка провайдеров для дополнительных систем IP Office не требуется. В централизованном режиме CTI:

- Если отказоустойчивость не используется, серверу требуется только провайдер DMSL системе IP Office.
- Если отказоустойчивость используется, серверу требуется провайдер DMSL дополнительной системах IP Office.
- Серверу требуется только провайдер CSTA в основной системе IP Office, отказоустойчивость портала. В противном случае потребуется еще один провайдер CSTA в дополнительной системе IP Office.

## Для добавления новой системы IP Office сделайте следующее.

## ·

54 <sup>م</sup>, силу. Во время перезапуска портал может быть недоступен для пользователей в течение 15 мин..

- 1. Прежде чем добавлять новую систему IP Office в конфигурацию one-X Portal for IP Office, выполните следующие действия.
	- Убедитесь, что в системе IP Office настроены параметры безопасности для работы с one-X Portal for IP Office.
	- Убедитесь в наличии лицензии IP Office для работы с one-X Portal for IP Office.
	- Убедитесь, что по крайней мере для одного пользователя IP Office разрешена работа с one-X Portal for IP Office.
- 2. <u>Войдите</u>| э<sup>ь</sup> в меню администратора.
- 3. Убедитесь, что система IP Office доступна с сервера one-X Portal for IP Office.
	- а. Выберите пункт Диагностика, а затем Соединения IP Office.
	- **b.** Введите **IP-адрес** новой системы IP Office и нажмите кнопку **Проверить**.
	- с. Если система IP Office доступна, в поле "Результат" будут отображены основные сведения о ней.
- 4. Выберите пункт Конфигурация, а затем Провайдеры.

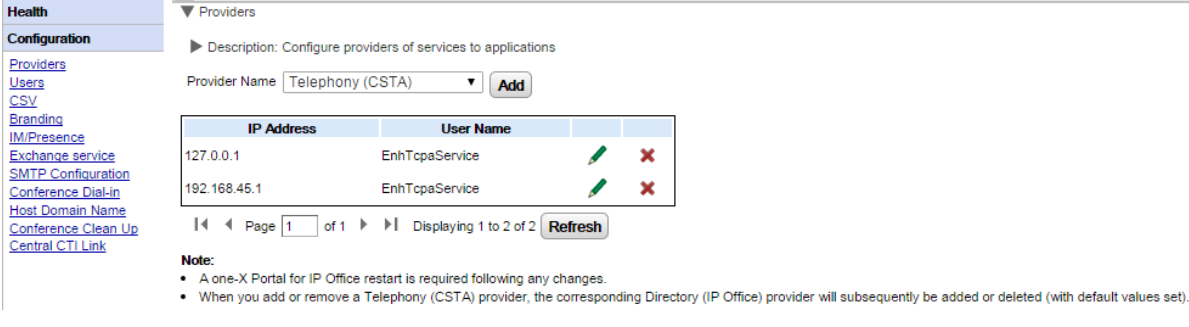

## 5. Шелкните Добавить.

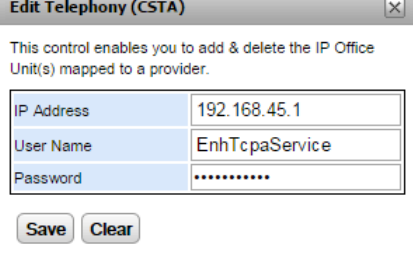

6. Введите **IP-адрес** новой системы IP Office.

- 7. Введите имя и пароль, соответствующие данным пользователя, указанным в настройках безопасности TCPA системы IP Office.
- 8. Щелкните Сохранить.
- 9. <u>Перезапустите службу [Avaya](#page-53-0) one-X Portal</u>l 54 . меню администратора.
- 10. Выберите пункт Состояние, а затем Состояние компонентов.
- 11. Нажмите кнопку Получить все. Должны отобразиться компоненты CSTA и DSML для IP-адреса вновь добавленной системы IP Office. Эти компоненты должны иметь состояние "Доступно".
- 12. Выберите пункт Интеграция справочников. Убедитесь, что в окне появились новые пользователи IP Office. Если они не отображаются, выберите пункты Синхронизация справочников | Повторная **СИНХРОНИЗАЦИЯ С ТЕЛЕФОННЫМИ СПРАВОЧНИКАМИ IP Office** и подождите 5 минут.
- 13. Выберите пункт Конфигурация, а затем Пользователи. Нажмите кнопку Получить все. Убедитесь, что в окне появились новые пользователи IP Office.

## 3.3.2 Изменение сведений системы IP Office

Если данные (IP-адрес, имя пользователя или пароль службы TCPA) назначенной системы IP Office меняются, параметры IP Office для провайдеров one-X Portal for IP Office также необходимо обновить.

• Предупреждение

Данная процедура потребует перезапуска службы портала 54, чтобы внесенные изменения вступили в силу. Во время перезапуска портал может быть недоступен для пользователей в течение 15 мин..

#### Для изменения сведений системы IP Office сделайте следующее.

- 1. Войдите э в меню администратора.
- Если изменился IP-адрес системы IP Office, проверьте, отображается ли эта система на сервере one-X  $\mathcal{L}$ Portal for IP Office.
	- Выберите пункт Диагностика, а затем Соединения IP Office.  $a^{\dagger}$
	- Введите IP-адрес новой системы IP Office и нажмите кнопку Проверить.  $b<sub>1</sub>$
	- с. Если система IP Office доступна, в поле "Результат" будут отображены основные сведения о ней.
- 3. Выберите пункт Конфигурация, а затем Провайдеры.

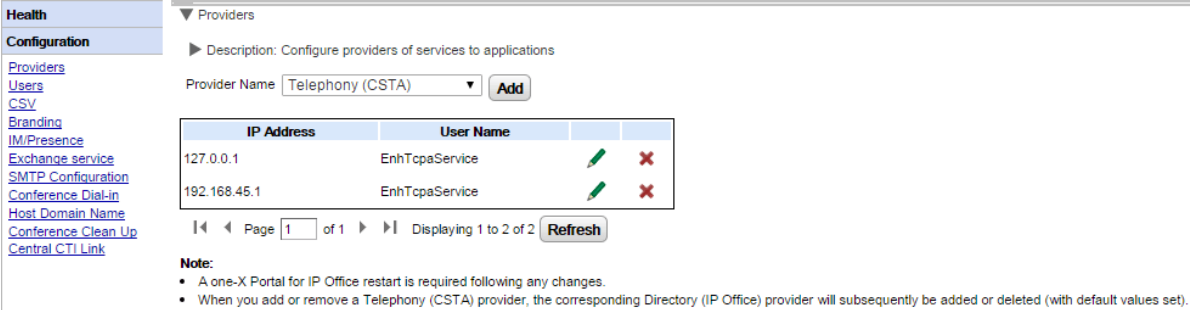

рядом с существующим провайдером CSTA, для которого назначена система IP Шелкните значок  $\overline{4}$ Office.

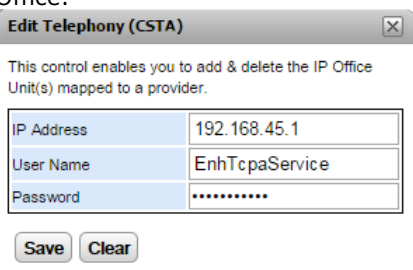

- Отредактируйте сведения на экране с учетом новых настроек системы IP Office и щелкните 5. Сохранить.
- Перезапустите службу портала 54 . 6.

## 3.3.3 Отказоустойчивость

В IP Office 10 или более поздней версии служба портала также по умолчанию устанавливается на дополнительном сервере IP Office Server Edition. Благодаря чему данный дополнительный сервер выступает в роли сервера портала, если по какой-либо причине доступ к основному серверу отсутствует.

- Отказоустойчивость портала поддерживается в режиме IP Office Server Edition Select. Отказоустойчивость портала может настраиваться и при использовании IP Office Application Server вместо службы портала основного или дополнительного сервера.
	- При переключении в режим IP Office Server Edition Select существующих систем, для которых не был установлен этот режим, может потребоваться перезапустить службы порталов, чтобы параметры отказоустойчивости стали доступны. Точно так же может понадобиться перезапустить службы порталов после первой настройки их отказоустойчивости в конфигурации системы IP Office.
- Отказоустойчивость обеспечивается только между основным и дополнительным серверами с одинаковыми версиями программного обеспечения портала.
- При стандартной эксплуатации (работают и подключены оба сервера) изменения, внесенные пользователями и администратором на основном сервере, переносятся на дополнительный сервер посредством синхронизации. Однако при активной отказоустойчивости изменения, внесенные на любом из серверов, посредством синхронизации не переносятся и могут быть потеряны при возврате к стандартной эксплуатации.
	- На запланированные конференции вышесказанное в настоящий момент не распространяется. Конференции, запланированные на основном сервере, не запускаются при переключении на резервный ресурс. При восстановлении размещения конференции, запланированные на дополнительном сервере, становятся недоступны.
- В представлении платформы (панель Web Control) каждого сервера:
	- активный сервер портала отображается как «Доступный» (зеленый значок);
	- пассивный сервер портала отображается как «Запуск» (желтый значок).
- Клиентские приложения портала, например one-X Portal Call Assistant, не переадресовываются автоматически. Чтобы войти в систему, пользователь должен ввести адрес дополнительного сервера.

## Если отказоустойчивость портала настроена как:

## • При отказе портала на основном сервере

В случае прекращения работы службы портала основного сервера по какой-либо причине автоматически обеспечивается доступ к службе портала на дополнительном сервере.

- Пользователи, вошедшие на портал основного сервера, могут повторить процедуру входа на дополнительный сервер.
	- Если служба основной системы IP Office по-прежнему запущена, пользователи этого портала будут перенаправлены автоматически.
	- Если пользователь еще не входил на дополнительный сервер портала, ему может потребоваться принять сертификат безопасности или создать исключение для прерывания автоматического повторного соединения.
- Аналогичное условие применяется к пользователям, вошедшим в один из клиентов портала, например в подключаемый модуль Outlook.
- Новые пользователи, которые собираются выполнить вход, должны использовать адрес дополнительного сервера.

#### • При отказе системы IP Office на основном сервере:

В случае прекращения работы службы IP Office основного сервера по какой-либо причине службы портала автоматически переводятся на дополнительный сервер, как описано выше.

• Если ядро IP Office не работает, принадлежащие к нему пользователи не могут обновлять и удалять личные контакты в гаджете справочника портала.

#### • При сбое сети:

При разрыве сетевого соединения между основным и дополнительным серверами по какой-либо причине оба сервера становятся активными и доступными для входа. И опять изменения, внесенные пользователями или администратором на дополнительном сервере портала, не будут скопированы на основной сервер после восстановления сетевого соединения. Этот режим называется «Автономным».

## • При восстановлении работоспособности портала на основном сервере:

После восстановления доступа к службе портала на основном сервере служба портала на дополнительном сервере перестает поддерживать вход в систему.

- Пользователи, вошедшие на портал дополнительного сервера, автоматически перенаправляются для выполнения входа на основной сервер.
- Пользователи, вошедшие в один из клиентов портала, например в Outlook Plug-in, автоматически соединяются с основным сервером.
- · Новые пользователи, которым нужно выполнить вход, перенаправляются на основной сервер.
- При восстановлении работоспособности IP Office на основном сервере: IP Office возвращается к основному серверу, как описано выше.

#### Для настройки отказоустойчивости:

1. **Включите режим централизованного канала связи СТІ**<br>Оба сервера портала должны быть настроены на использование режима централизованного канала связи СТІ. Данная настройка является настройкой по умолчанию для вновь установленных систем, а на существующих системах, обновленных до IP Office версии 10 или выше, ее следует выполнить вручную.

- а. Режим централизованного канала связи СТІ включается в меню Центральный канал связи <u>[CTI](#page-32-0)</u> 33 ገ.
- b. При изменении настройки требуется перезапустить службу портала, чтобы изменения вступили в силу.
- c. Данная настройка должна быть включена на основном и дополнительном серверах.

#### 2. Активируйте отказоустойчивость сервера портала Необходимо настроить отказоустойчивость основного сервера портала с помощью меню 30**ገ.**

#### 3. Перезапустите службы портала

Это необходимо сделать, если на предыдущих этапах были внесены изменения.

- 4. Включите архивирование портала в группах сетевых каналов Для групп каналов SCN между основным и дополнительным серверами IP Office должна быть включена функция архивирования портала.
	- a. При помощи IP Office Manager выполните загрузку конфигурации из систем IP Office IP Office Server Edition.
	- b. В настройках основного сервера найдите канал связи системы IP Office между основным и дополнительным серверами.
	- с. На вкладке Линия в разделе Параметры отказоустойчивости SCN установите флажки Поддержка отказоустойчивости и Резервирование моего one-X Portal.
	- d. Сохраните изменения конфигурации.

## <span id="page-61-0"></span>**3.4.1**

Google предоставляет различные гаджеты, которые можно добавить на веб-страницу.

## Пример: Получение URL-адреса гаджета Google

- 1. Чтобы получить список гаджетов, предоставляемых компанией Google, перейдите по адресу: <http://www.google.com/ig/directory?synd=open>
- 2. Выберите гаджет, который требуется добавить на веб-страницу.

## 3. Щелкните **Добавить на веб-страницу**.

4. Щелкните Получить код. В системе отобразится строка, аналогичная приведенной ниже. Текст в кавычках (" ") является URL-адресом гаджета.:

<script src="http://www.gmodules.com/ig/ifr?

url=http://www.donalobrien.net/apps/google/currency.xml&up def from=USD&up def to=EUR& synd=open&amp:w=320&amp:h=170&amp:title=Currency+Converter&amp:border=%23ffffff%7C0px% 2C1px+solid+%2382CAFA%7C0px%2C2px+solid+%23BDEDFF%7C0px%2C3px+solid+% 23E0FFFF&output=js"></script>

## <span id="page-62-0"></span>3.4.2 Импорт гаджетов

Гаджеты сторонних производителей могут быть добавлены в one-X Portal for IP Office с помощью файла XML. За один раз можно загрузить до 50 гаджетов. Размер файла не должен превышать 2 МБ.

Для каждого гаджета нужно указать следующие параметры:

- URL-адрес гаджета, то есть источник гаджета и его содержание
- Имя гаджета отображается в заголовке гаджета
- Значки панели инструментов гаджета. Рекомендуется выделить значки панели инструментов для всех гаджетов, указанных в файле gadgets.xml.
- Текстовые обозначения панели гаджетов (текст подсказок и текст, отображающийся рядом со значками на панели инструментов).

## Пример файла гаджетов в формате XML:

<GadgetsConfigurationImpl> <gadgetRecords> <entry> <key>1</key> <value> <categorys>1</categorys> <categorys>2</categorys> <created>2012-08-10</created> <defaultToolbarlcon /> <downToolbarlcon />  $\le$ deleted  $\ge$ <enable>true</enable> <external>true</external> <height>300</height>  $<$ id>1 $<$ /id> <localizedName><?xml version="1.0" encoding="UTF-8" standalone="no"?><names><en\_US>Angry Birds</en US><en GB>Angry Birds</en GB><de>Angry Birds</de><fr>><fr>Angry Birds</fr><it>Angry Birds</it><nl>Angry Birds</nl><es>Angry Birds</es><pt BR>Angry Birds</pt BR><ru>Angry Birds</ru><zh>Angry Birds</zh></names></localizedName> <name>Angry Birds</name> <toolbarText><?xml version="1.0" encoding="UTF-8" standalone="no"?><names><en\_US>Angry Birds</en US><en GB>Angry Birds</en GB><de>Angry Birds</de><fr>><fr>Angry Birds</fr><it>Angry Birds</it><nl>Angry Birds</nl><es>Angry Birds</es><pt BR>Angry Birds</pt BR><ru>Angry Birds</ru><zh>Angry Birds</zh></names></toolbarText> <tooltip><?xml version="1.0" encoding="UTF-8" standalone="no"?><names><en US>Angry Birds</en US><en GB>Angry Birds</en GB><de>Angry Birds</de><fr>><fr>Angry Birds</fr><it>Angry Birds</it><nl>Angry Birds</nl><es>Angry Birds</es><pt BR>Angry Birds</pt BR><ru>Angry Birds</ru><zh>Angry Birds</zh></names></tooltip>

<url>http://www.gmodules.com/ig/ifr?

url=http://www.forumforyou.it/google\_gadget\_angry\_birds.xml&synd=open&w=820&h=680&title =Angry+Birds&amp:border=%23ffffff%7C3px%2C1px+solid+%23999998&amp:output=js</url>

</value>

 $\le$ /entry>

</gadgetRecords>

</GadgetsConfigurationImpl>

Примечание. Убедитесь, чтобы файл .xml содержал следующие компоненты:

- 1. Поместите каждый гаджет между элементами <entry></entry>.
- 2. Элемент <kev></kev> должен быть уникальным и совпадать с <id></id>. Это уникальный ID гаджета, используемый во внутренних целях.
- 3. Элемент <value></value> должен содержать информацию о гаджете.
- 4. Элемент <categorys></categorys> отображает категорию гаджета. Идентификаторы и коды для категорий приведены ниже.

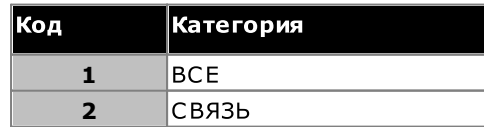

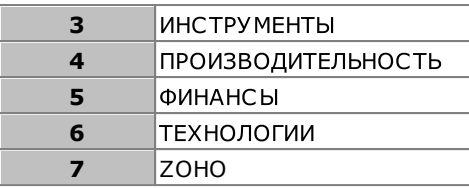

5. Описание других элементов:

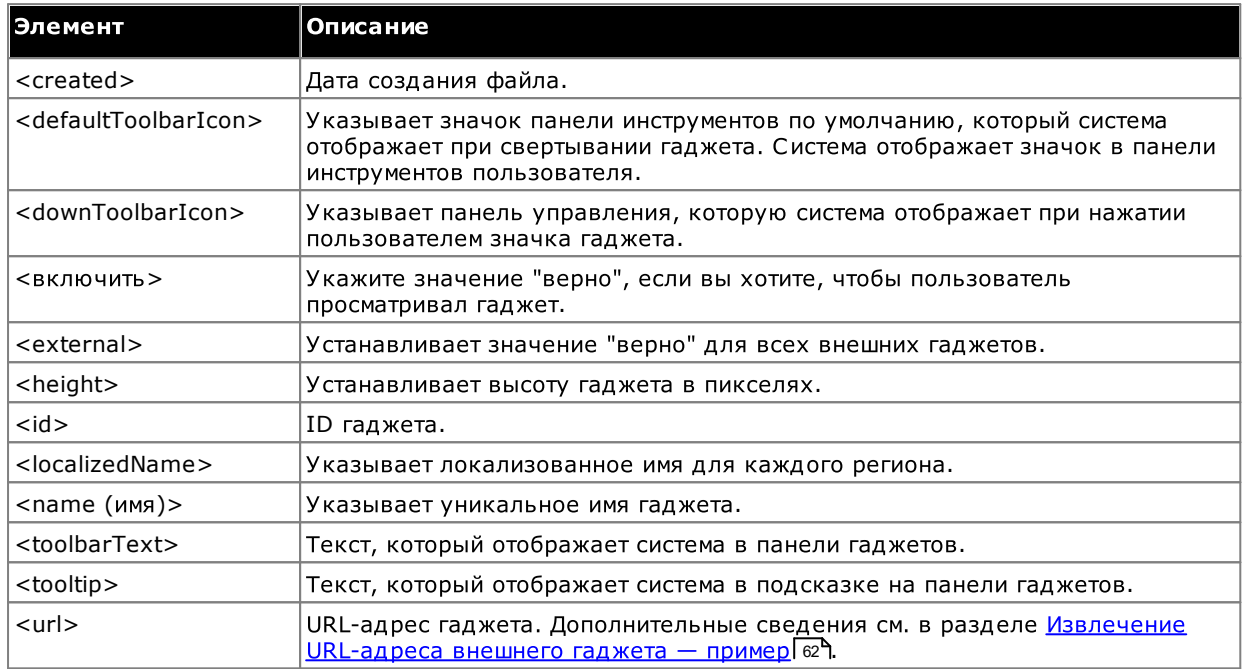

Примечание. Если файл конфигурации не поддерживает какой-либо из вышеуказанных критериев, выводятся соответствующие сообщения об ошибках.

## Чтобы импортировать файл гаджетов, сделайте следующее.

1. Щелкните Конфигурация гаджета в левой панели навигации.

- 2. Щелкните Импортировать внешние гаджеты.
- 3. Щелкните пункт Выбрать файл, чтобы найти файл конфигурации.
- 4. Щелкните Загрузить. Система загрузит файл XML в one-X Portal for IP Office.
- 5. Щелкните Импорт, чтобы добавить гаджет стороннего производителя в Список гаджетов.

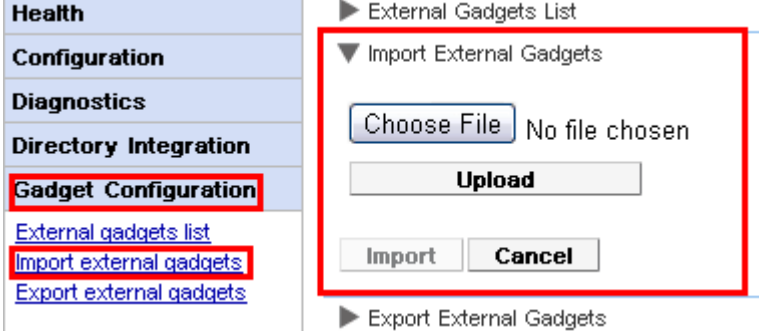

6. В следующий раз, когда пользователь войдет в one-X Portal for IP Office, он сможет добавить этот гаджет стороннего производителя на свой портал.

## **3.4.3**

Существующий набор внешних гаджетов в one-X Portal for IP Office может экспортироваться как файл — XML. one-X Portal for IP Office другого пользователя, ങ്കീ сохраненный файл конфигурации.

## Экспорт гаджета стороннего поставщика

- 1. Щелкните пункт Конфигурация гаджета в левой области навигации.
- 2. Выберите Экспорт внешних гаджетов.

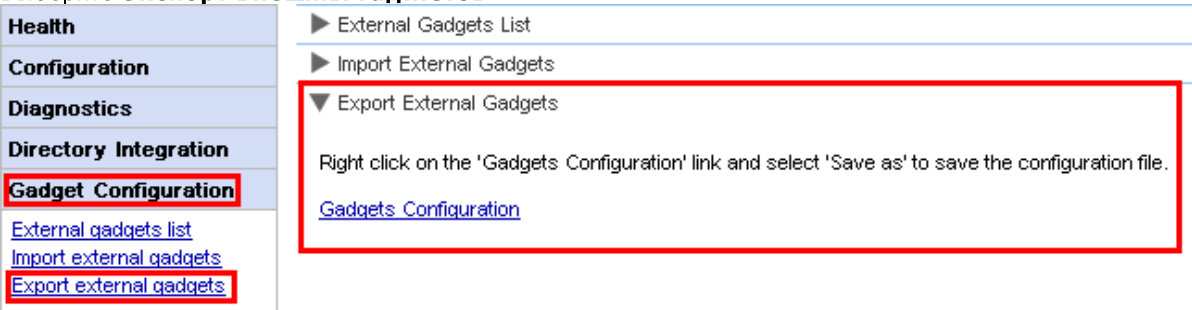

- 3. Щелкните правой кнопкой мыши ссылку Конфигурация гаджетов.
- 4. Выберите Сохранить как, чтобы сохранить файл конфигурации.

## <span id="page-65-0"></span>**3.4.4**

Чтобы добавить один гаджет, необходимо знать его URL-адрес. Дополнительную информацию о получении <u>[—](#page-61-0) пример</u>I <sub>62</sub> Գ.

#### Для добавления внешнего гаджета сделайте следующее.

- 1. Щелкните Конфигурация гаджета в левой панели навигации.
- 2. Щелкните Список внешних гаджетов.
- 3. Щелкните Добавить. Система отобразит диалоговое окно Добавить гаджет.
- 4. Добавьте сведения о гаджете (см. ниже) и нажмите кнопку Сохранить. Система обновит внешний гаджет, добавленный в базу данных one-X Portal for IP Office.

#### Поля гаджета

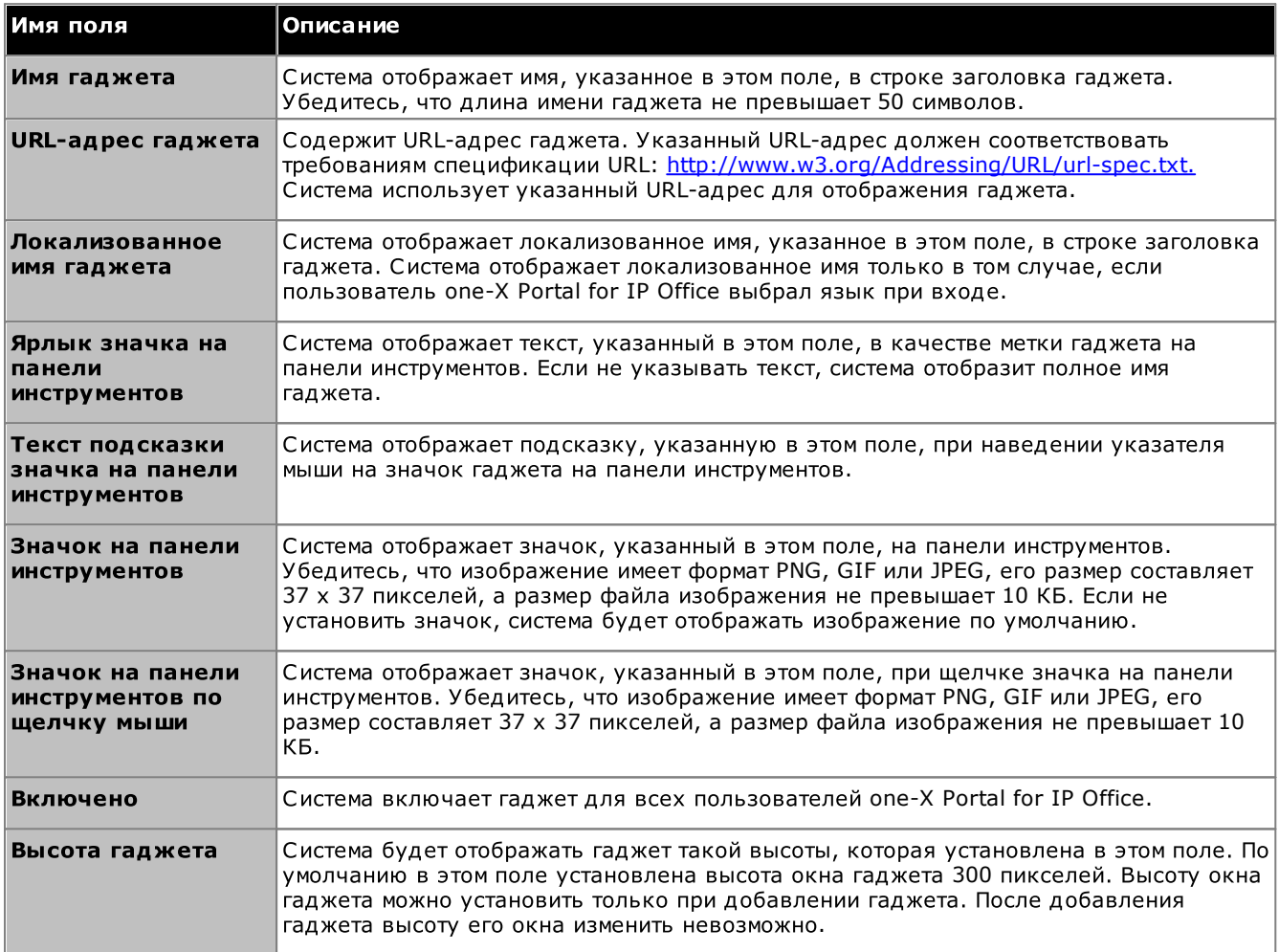

## **3.4.5**

Сведения гаджета, например имя гаджета, URL-адрес, текст, который отображается на панели инструментов, подсказку, значок, который отображается на панели инструментов, а также вид значка при щелчке мыши, можно изменить.

Чтобы отредактировать внешний гаджет, сделайте следующее.

- 1. Щелкните пункт Конфигурация гаджета в левой области навигации.
- 2. Шелкните Список внешних гаджетов.
- 3. Нажмите кнопку Получить все. Система отобразит список всех внешних гаджетов, доступных в системе.
- 4. Щелкните Редактировать для изменения сведений о гаджете. Система отобразит диалоговое окно Редактировать гаджет.
- 5. Сведения о полях гаджета см. в разделе <u>Добавление внешнего гаджета</u>| ‰¶. изменения и нажмите кнопку Сохранить.

6. Щелкните Отправить выбранные. Система обновит внешние гаджеты, измененные в базе данных one-X Portal for IP Office.

## **3.4.6**

При включении гаджета все пользователи one-X Portal for IP Office смогут добавить этот гаджет.

Чтобы включить внешний гаджет, сделайте следующее.

- 1. Щелкните Конфигурация гаджета в левой панели навигации.
- 2. Щелкните Список внешних гаджетов.
- 3. Нажмите кнопку Получить все. Система отобразит список всех внешних гаджетов, доступных в .
- 4. Включить гаджет, чтобы пользователи one-X Portal for IP Office могли добавлять его в окно one-X Portal for IP Office.
- 5. Щелкните Отправить выбранные. Система обновит внешние гаджеты, включенные в базе данных one-X Portal for IP Office.

## **3.4.7**

При отключении гаджета пользователи one-X Portal for IP Office не смогут добавить этот гаджет в окно one-X Portal for IP Office. Если отключить гаджет, который уже добавлен пользователями в окно one-X Portal for IP Office, система не будет отображать его при следующем входе пользователя.

#### Для отключения внешнего гаджета сделайте следующее.

- 1. Щелкните пункт Конфигурация гаджета в левой области навигации.
- 2. Щелкните Список внешних гаджетов.
- 3. Нажмите кнопку Получить все. Система отобразит список всех внешних гаджетов, доступных в системе.
- 4. Отключите гаджет, чтобы пользователи one-X Portal for IP Office не могли добавить его в окно one-X Portal for IP Office.
- 5. Щелкните Отправить выбранные. Система обновит внешние гаджеты, отключенные в базе данных one-X Portal for IP Office.

## **3.4.8**

Для удаления внешнего гаджета сделайте следующее.

- 1. Шелкните пункт Конфигурация гаджета в левой области навигации.
- 2. Щелкните Список внешних гаджетов.
- 3. Нажмите кнопку Получить все. Система отобразит список всех внешних гаджетов, доступных в системе.
- 4. Выберите гаджет, который требуется удалить.
- 5. Шелкните Удалить.
- 6. Выберите Да, чтобы подтвердить удаление гаджета. Система обновит внешние гаджеты, удаленные в базе данных one-X Portal for IP Office.

## **3.5.1**

Сервер one-X Portal for IP Office синхронизируется с данными текущих пользователей систем IP Office. Пользователей можно добавлять и удалять в окне конфигурации IP Office.

Изменения, связанные с пользователями, в системах IP Office становятся видимыми в one-X Portal for IP Office и других клиентах Avaya, таких как Mobility, Avaya Communicator и др., через 10 минут, которые потребуются для синхронизации. После завершения синхронизации пользователи должны находиться в системе.

## **3.5.2**

При помощи меню администрирования портала можно просматривать и изменять множество пользовательских параметров.

- Для изменения пользовательских параметров сделайте следующее.
- 1. Выберите пункт Конфигурация, а затем Пользователи.
- 2. Нажмите кнопку Получить все и просмотрите список пользователей.
- 3. Нажмите кнопку Редактировать рядом с пользователем, данные которого требуется изменить. Будут показаны настройки конфигурации данного пользователя. **Hser Editor**

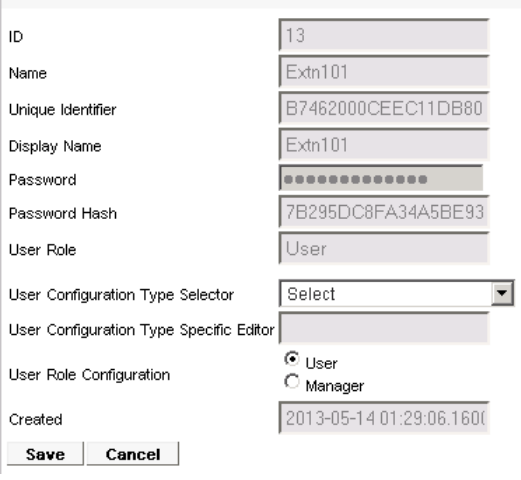

4. В списке Выбор типов пользователей выберите, какие настройки требуется просмотреть или изменить. При необходимости отредактируйте настройки.

#### • Использование всплывающих окон

Отображение ссылки для загрузки ПО установки настольного клиента для one-X Portal Call Assistant и Outlook Plug-in.

- ·Слот парковки Возможность настроить номера слотов парковки, связанные с пользовательскими кнопками парковки.
- ·

Возможность настроить пользовательский номер моста для личных конференций с самостоятельным входом (Meet Me).

·

Возможность выбрать режим «Телекомьютер» для пользователя и настроить его домашний или мобильный номер, который будет использоваться в этом режиме.

·

Возможность настроить пользовательские параметры мгновенных сообщений и контроля присутствия.<br>Следует учесть, что пользователю все равно потребуется включить уведомления в собственном сеансе one-X Portal for IP Office.

- 5. Шелкните Сохранить.
- Чтобы записать отредактированные настройки обратно в базу данных one-X Portal for IP Office, установите флажок около пользователя и нажмите кнопку Отправить выбранные.

#### Для группового изменения пользовательских параметров сделайте следующее. 1. Выберите пункт Конфигурация, а затем Пользователи.

- 2. Нажмите кнопку Получить все и просмотрите список пользователей.
- 3. Установите флажок около каждого пользователя, данные которого требуется редактировать.
- 4. Нажмите кнопку Групповое редактирование. **Bulk User Configuration Editor**

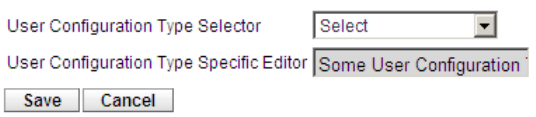

5. В списке Выбор типов пользователей выберите, какие параметры конфигурации требуется изменить для всех выбранных пользователей.

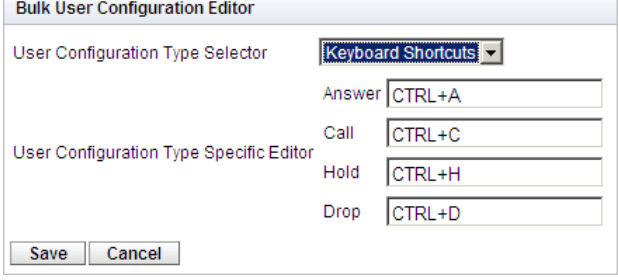

- 6. Закончив редактирование, нажмите кнопку Сохранить.
- 7. Установите флажок рядом с каждым измененным пользователем и нажмите Поместить выбранные, чтобы передать изменения в базу данных one-X Portal for IP Office.

## <span id="page-69-0"></span>3.6.1 Добавление источника внешних телефонных справочников LDAP

Провайдер LDAP по умолчанию создается при установке, но не настраивается для подключения к серверу LDAP (если только не была выбрана расширенная установка и не были изменены настройки провайдера LDAP). Ниже показано, как изменить настройки провайдера LDAP для использования источников LDAP.

Работу с LDAP можно проверить с помощью команд Интеграция справочников [|](#page-43-0) Поиск в справочнике **[LDAP](#page-43-0)** 49 в меню администратора.

Использование LDAP сервером one-X Portal for IP Office отличается от принятого в IP Office механизма, когда система импортирует записи из источника LDAP, а затем использует их как телефонный справочник. Напротив, когда пользователь one-X Portal for IP Office вводит строку поиска на вкладке "Внешний телефонный справочник" гаджета "Справочник", сервер one-X Portal for IP Office на основе настроек источника LDAP выполняет динамический поиск записей в источнике LDAP. Следовательно, для сервера one-X Portal for IP Office не требуется регулярное обновление записей LDAP.

#### · 54 <sup>4</sup>, силу. Во время перезапуска портал может быть недоступен для пользователей в течение 15 мин..

## Чтобы добавить внешний телефонный справочник LDAP, сделайте следующее.

- 1. Войдите в меню администратора.
- 2. Выберите пункт Конфигурация, а затем Провайдеры.
- 3. В раскрывающемся списке Имя провайдера выберите Справочник (LDAP).
- 4. Щелкните значок рядом с требуемым провайдером LDAP.
- 5. Измените настройки в соответствии с источником LDAP, который требуется использовать.

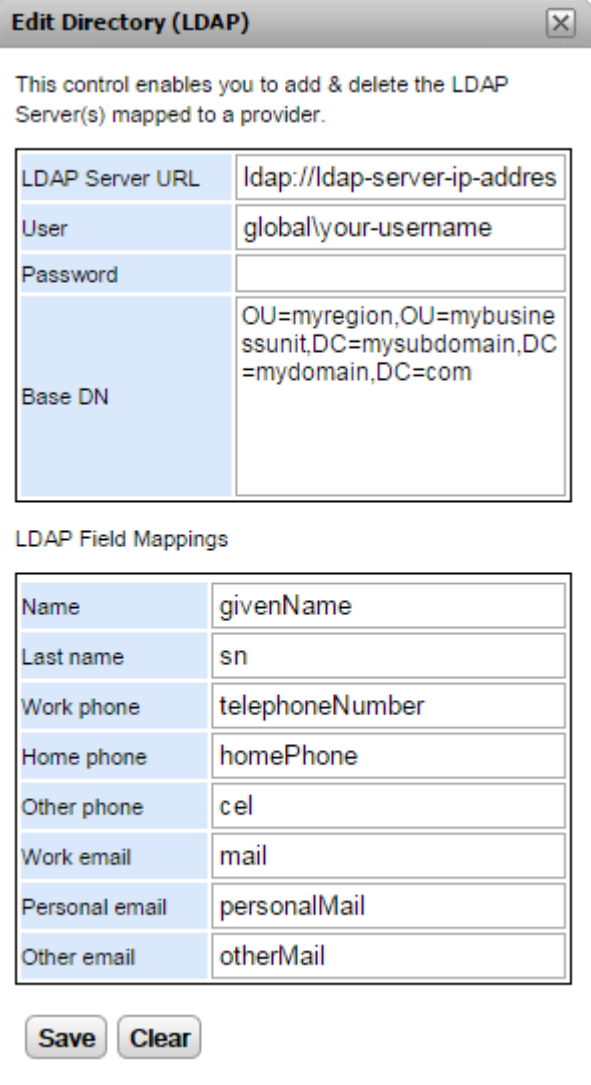

#### ·**URL LDAP**

URL-адрес источника справочников LDAP, например *Idap:\\Idap.example.com*.

## · **/**

Имя пользователя и пароль для доступа к серверу LDAP.

## ·

Этот параметр также называется База поиска. Он определяет, какой набор записей в источнике LDAP должен использоваться для поиска. Администратор сервера LDAP должен сообщить значение , *ou=Users,dc=global,dc=example,ddc=com*.

## • Сопоставление полей LDAP

Имена полей (слева) аналогичны полям, отображаемым в справочнике one-X Portal for IP Office. Введите напротив каждого имени поле, которое соответствует ему в записях источников LDAP.

#### 6. Шелкните Сохранить.

## 7. <u>Перезапустите службу [Avaya](#page-53-0) one-X Portal</u> 54<sup>h</sup>.

## 3.6.2 Проверка внешнего телефонного справочника LDAP

Если настроен внешний источник телефонных справочников LDAP, доступ из one-X Portal for IP Office к нему можно проверить из меню администратора.

Для проверки телефонного справочника LDAP сделайте следующее.

- 1. Выберите пункт Интеграция справочников.
- 2. Выберите пункт **Поиск в справочнике LDAP**.
- 3. Введите имя или номер, находящийся во внешнем телефонном справочнике, и щелкните **Поиск**. .

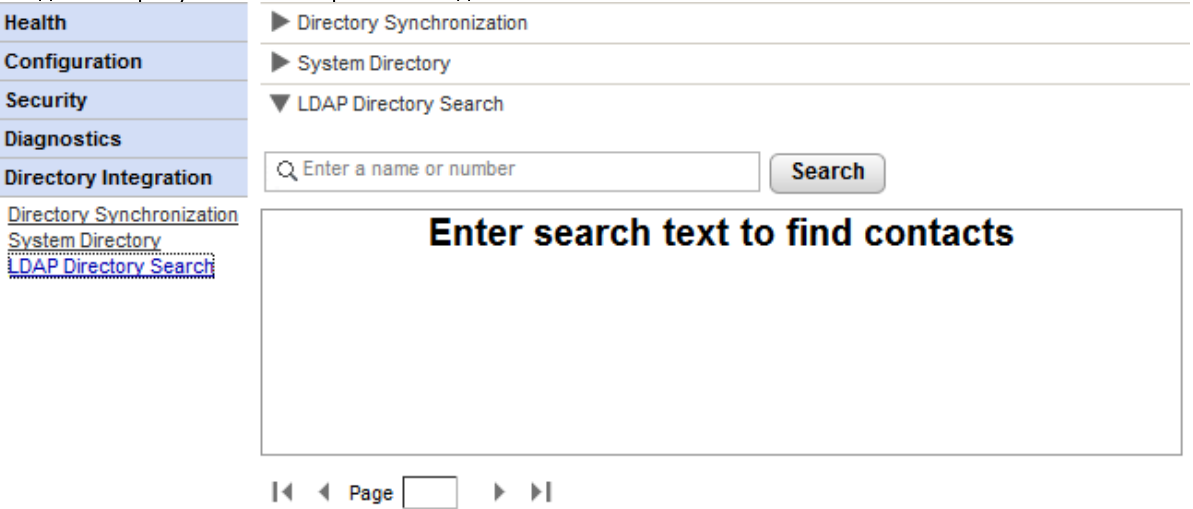
# <span id="page-72-0"></span>**3.6.3**

Системный телефонный справочник, который видят пользователи one-X Portal for IP Office, представляет собой сочетание пользователей, групп и записей справочников, собранных со всех систем IP Office, на работу с которыми настроено приложение one-X Portal for IP Office.

По умолчанию one-X Portal for IP Office обновляет записи системного справочника примерно каждые 300 секунд. С помощью меню администратора one-X Portal for IP Office можно просмотреть системный справочник и запустить его обновление.

# Для проверки системного телефонного справочника сделайте следующее.

- 1. Выберите пункт Интеграция справочников.
- 2. Выберите пункт Системный телефонный справочник. Будет отображен текущий системный справочник. Убедитесь, что записи справочника правильны.

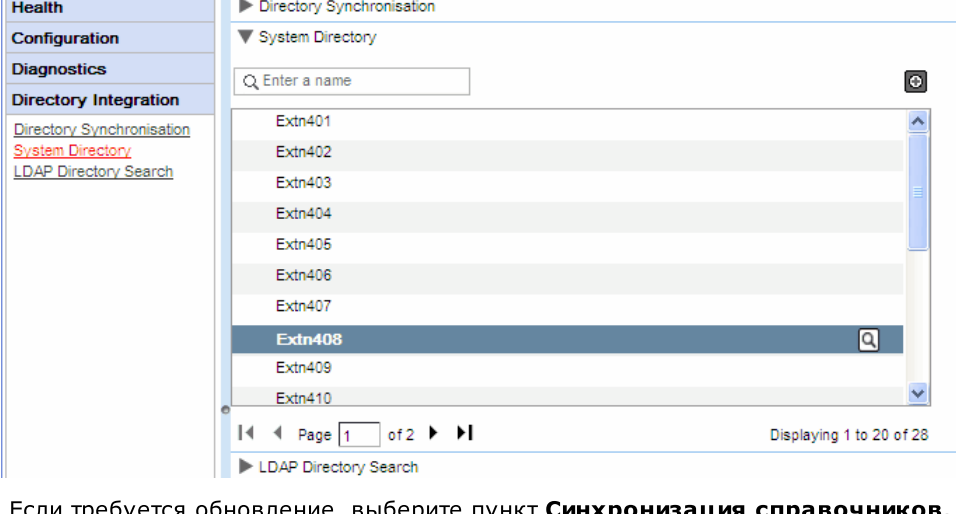

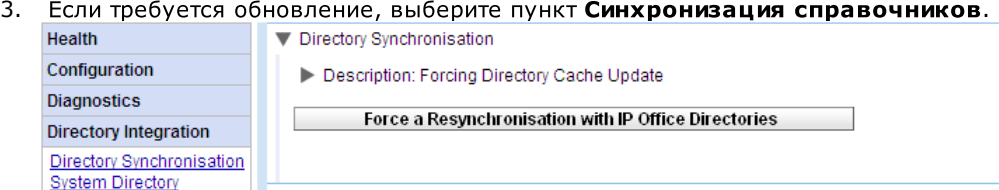

4. Шелкните Повторная синхронизация с телефонными справочниками IP Office.

Процесс, описание которого приведено в данном разделе, применим только к серверам на базе ОС Windows.

# <span id="page-73-0"></span>**3.7.1 one-X Portal for IP Office**

Перед обновлением системы one-X Portal for IP Office на базе ОС Windows прочитайте Технический бюллетень Avaya IP Office для программного обеспечения one-X Portal for IP Office, в котором требуется выполнить установку, или для версии программного обеспечения IP Office, куда входит данная система. В Техническом бюллетене приведены все особые требования и дополнительные указания, которые отсутствуют в настоящем документе.

Если на компьютере уже установлено ПО one-X Portal for IP Office, после запуска программы установки более<br>новой версии будет обнаружена существующая версия и предложено выполнить обновление или отказаться от него. Процесс обновления аналогичен обычной установке программного обеспечения, но некоторые параметры установки могут быть отключены, если существующие настройки нельзя изменить.

# ·

54۹, .<br>силу. Во время перезапуска портал может быть недоступен для пользователей в течение 15 мин..

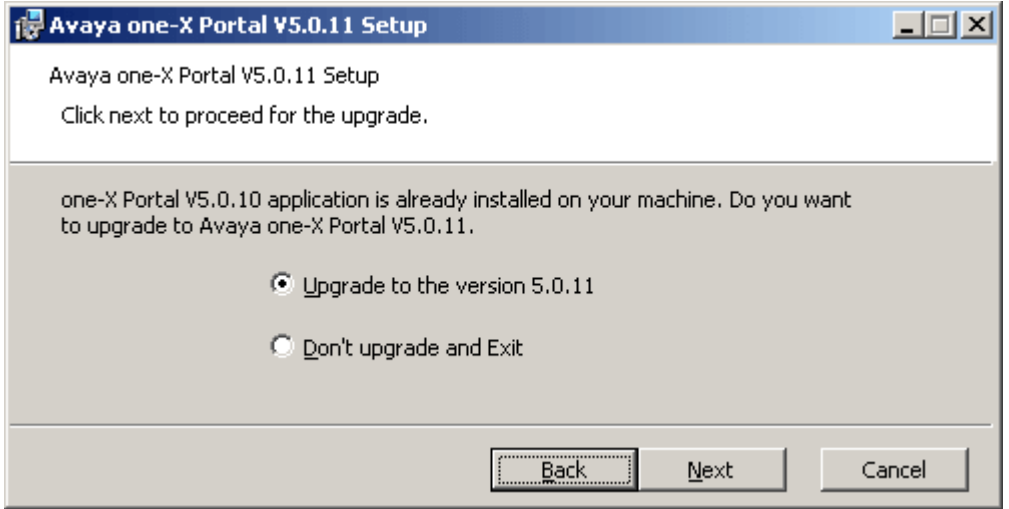

• Если существующую базу данных one-X Portal for IP Office нельзя обновить, появится предупреждение. 75 версию one-X Portal for IP Office до версии, совместимой с базой данных.

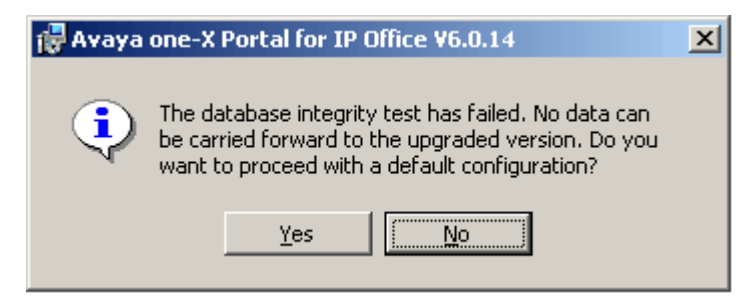

В процессе обновления создается файл архивной копии (backup.sql). Он не содержит копий всех данных системы one-X Portal for IP Office и не должен использоваться для восстановления настроек.

# <span id="page-74-0"></span>**3.7.2 Понижение версии one-X Portal for IP Office**

Если приложение one-X Portal for IP Office на базе ОС Windows обновлено с использованием процедуры 74<sup>9</sup>, сохраняется возможность возврата к <u>исходной установленной</u> версии.

• Примечание. Установленный экземпляр one-X Portal for IP Office one-X Portal for IP Office приводятся в списке панели управления Windows «Установка и удаление программ». Удаление любого из этих пунктов приведет к удалению всего приложения.

Перед понижением версии one-X Portal for IP Office обязательно ознакомьтесь с Техническим бюллетенем Avaya IP Office по выпускам ПО one-X Portal for IP Office. В Техническом бюллетене приведены все особые требования и дополнительные указания, которые отсутствуют в настоящем документе.

·

.

54 h, силу. Во время перезапуска портал может быть недоступен для пользователей в течение 15 мин..

## **Чтобы понизить версию one-X Portal for IP Office, сделайте следующее.**

1. Последовательно выберите команды Пуск | Все программы | IP Office | one-X Portal | Удалить **one-X Portal**.

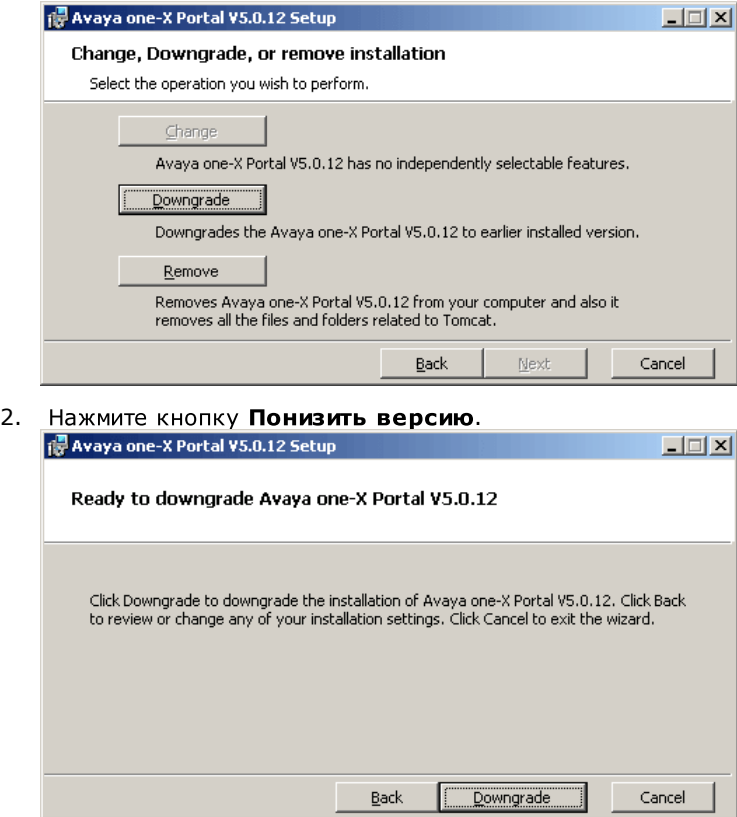

3. Когда понижение версии будет завершено, Avaya one-X Portal потребуется <u>перезапустить вручную</u>|я

# <span id="page-75-0"></span>**3.7.3 one-X Portal for IP Office**

Существует два способа удаления приложения one-X Portal for IP Office с сервера на базе ОС Windows.

# **Для удаления one-X Portal for IP Office сделайте следующее.**

При использовании этого метода можно указать, должны ли сохраняться архивы базы данных и файлы журналов.

1. Последовательно выберите команды Пуск | Все программы | IP Office | one-X Portal | Удалить one-**X Portal**.

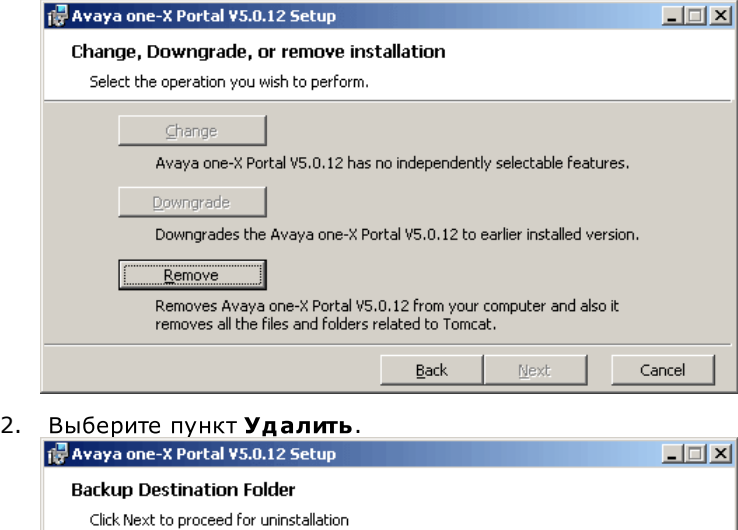

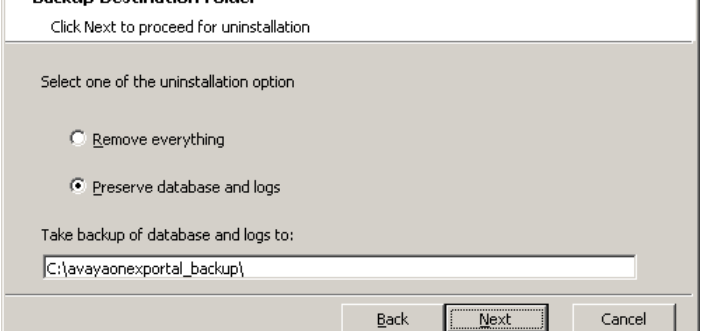

3. Нажмите кнопку Далее.

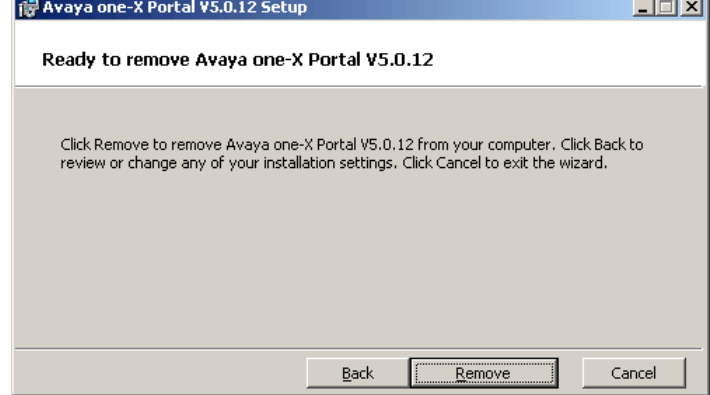

4. Нажмите кнопку Удалить. Начнется процесс удаления файлов.

# **one-X Portal for IP Office Windows, .**

Компонент Установка и удаление программ Панели управления Windows также можно использовать для удаления one-X Portal for IP Office. При использовании этого метода автоматически создаются архивные копии базы данных и файлов журналов в папке *c*:\avavaonexportal\_backup.

- 1. Откройте стандартное представление Панели управления Windows.
- 2. Выберите пункт Установка и удаление программ.
- 3. Выберите в списке приложение **one-X Portal** и нажмите кнопку Удалить.

• Если было установлено обновление one-X Portal for IP Office, one-X Portal for IP Office приложения.

<span id="page-77-0"></span>Сервер one-X Portal for IP Office включает сервер XMPP как компонент, который включен по умолчанию.<br>Данный сервер позволяет пользователям обмениваться мгновенными сообщениями и публиковать статус присутствия.

Архивирование мгновенных сообщений тоже включено по умолчанию, что позволяет выполнять поиск по переданным ранее сообщениям пользователей.

- Настройка сервера мгновенных сообщений та
- Запуск сервера мгновенных сообщений в
- Поиск в архиве мгновенных сообщений вз
- Настройка продолжительности архивирования мгновенных сообщений Га
- Интеграция календаря [Exchange](#page-82-0) 83

# Для отключения архивирования мгновенных сообщений сделайте следующее.

- 1. Включение консоли администрирования ХМРР-сервера в
- 2. <u>Использование ХМРР-сервера для отключения архивирования мгновенных сообщений</u>| &
- 3. <u>Отключение консоли администрирования [XMPP-](#page-84-0)сервера</u> в

# Для включения архивирования мгновенных сообщений сделайте следующее.

- 1. Включение консоли администрирования ХМРР-сервера в
- 2. <u>Использование XMPP-сервера для включения архивирования мгновенных сообщений |</u> &4
- 3. <u>Отключение консоли администрирования ХМРР-сервера</u> в

# Изменения в работе XMPP по умолчанию

В версиях IP Office, предшествовавших версии 9.1, в каждой системе IP Office имелась группа XMPP по Умолчанию, которая включала всех пользователей IP Office на правах членов. В результате каждый пользователь мог автоматически просматривать статус присутствия других пользователей.

В IP Office версии 9.1 подобные ситуации исключены. Для обмена мгновенными сообщениями и публикации статуса присутствия требуется ручная настройка групп ХМРР, которые содержат данных пользователей, в конфигурации системы IP Office (дополнительные сведения см. в справке или документации по IP Office Manager).

# <span id="page-78-0"></span>3.8.1 Настройка сервера мгновенных сообщений

Портал содержит компонент, который выполняет функции сервера мгновенных сообщений и присутствия. Этот сервер можно настроить отдельно. См. раздел Обмен мгновенными сообщениями и контроль присутствия та

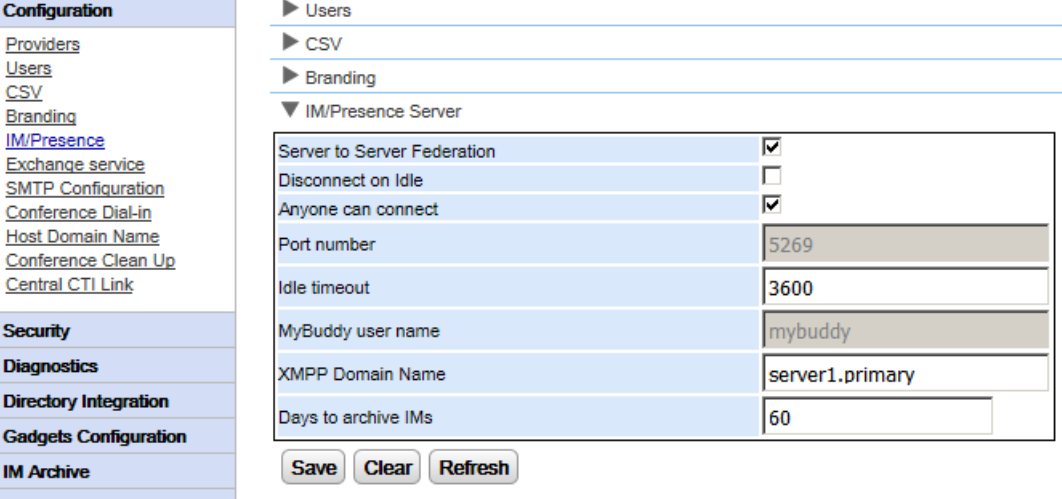

## Чтобы настроить сервер мгновенных сообщений и присутствия, сделайте следующее. 1. Щелкните Конфигурация и выберите Сервер мгновенных сообщений и присутствия.

- 2. Выберите нужные параметры сервера:
	- Федерация сервер-сервер
	- Если выбран этот параметр, сервер присутствия в составе портала сможет обмениваться информацией о присутствии с другими серверами присутствия.
	- Отключить при незанятости Если выбран этот параметр, подключения между серверами прерываются в случае незанятости на период, указанный в поле Таймаут незанятости.
	- Подключение любого абонента Любой абонент сможет подключаться к службам мгновенных сообщений и контроля присутствия.
	- Номер порта Это фиксированное значение - 5269.
	- Таймаут незанятости Таймаут в секундах, используемый, если выбран параметр Отключить при незанятости.
	- Имя пользователя MyBuddy

Это поле с фиксированным значением - mybuddy. Значение может потребоваться при интеграции сведений присутствия с другими службами мгновенных сообщений и контроля присутствия.

Доменное имя ХМРР

Доменное имя DNS, используемое для функций обмена мгновенными сообщениями и контроля присутствия:

- Доменное имя ХМРР должно быть таким, чтобы служба DNS могла его разрешить. Можно задать ...<br>доменное имя XMPP в любое время. Доменное имя должно быть достижимым через Интернет, если вы хотите использовать контроль присутствия вне локальной сети, например при помощи one-X Mobile.
- Аvaya рекомендует использовать разделенное имя DNS, чтобы имя сервера вне локальной сети разрешалось в общедоступный IP-адрес NAT или брандмауэра, а внутри сети - в частный IPадрес сервера локальной сети.
- Если задать разрешимое доменное имя DNS невозможно, можно использовать IP-адрес сервера one-X Portal for IP Office для обмена мгновенными сообщениями и контроля присутствия только внутри сети. В этом случае one-X Portal for IP Office нельзя объединить с удаленными серверами.
- В среде серверов на базе Linux (IP Office Server Edition, IP Office Application Server и Unified Communications Module) необходимо при помощи меню Web Control сервера настроить его сетевые параметры так, чтобы в ссылке для автоматической настройки, указанной в электронном сообщении, использовалось полное доменное имя вместо IP-адреса сервера. В окне Web Control перейдите в разделы «Настройки» > «Система» > «Имя хоста», чтобы изменить сетевые параметры. Если изменить доменное имя каким-либо другим образом, ссылки в электронном сообщении могут работать некорректно.

# • Дней до архивирования мгновенных сообщений

Данное поле определяет, в течение какого времени сообщения должны храниться в архиве игновенных сообщений на сервере, прежде чем они будут удалены. Значением по умолчанию является 182 дня (6 месяцев). При необходимости вы можете отключить архивирование мгновенных сообщений в с помощью консоли администрирования ХМРР. Для изменения данной настройки сервер мгновенных сообщений и присутствия должен быть доступен (см. Статус сервера мгновенных сообщений / присутствия (15).

3. Нажмите кнопку Сохранить.

# 3.8.2 Настройка обмена мгновенными сообщениями у пользователя

Два пользователя IP Office могут видеть статусы присутствия друг друга и обмениваться мгновенными сообщениями лишь при условии. что они являются членами одной группы ХМРР в конфигурации системы IP Office. Любой пользователь может быть членом одной или нескольких групп ХМРР.

При добавлении нового пользователя IP Office посредством единого действия (добавление пользователя, добавление нового пользователя в группу ХМРР, сохранение конфигурации) пользователь не отображается в представлении портала группы ХМРР. Для разрешения этой проблемы следует внести еще какие-либо изменения в конфигурацию группы ХМРР или перезапустить службу портала.

Чтобы предотвратить подобные ситуации, следует сохранять конфигурацию после каждого действия (добавление пользователя, сохранение конфигурации, добавление нового пользователя в группу ХМРР, сохранение конфигурации).

# <span id="page-80-0"></span>3.8.3 Запуск сервера мгновенных сообщений

Для проверки состояния сервера мгновенных сообщений и присутствия используйте меню Состояние сервера мгновенных сообщений и присутствия 15. Если сервер мгновенных сообщений и присутствия не работает, можно запустить службу следующим образом.

Чтобы запустить сервер мгновенных сообщений и присутствия, сделайте следующее.

- 1. Выберите Состояние.
- 2. Выберите Статус сервера мгновенных сообщений и уведомления о присутствии. В системе отобразится статус сервера мгновенных сообщений и присутствия.

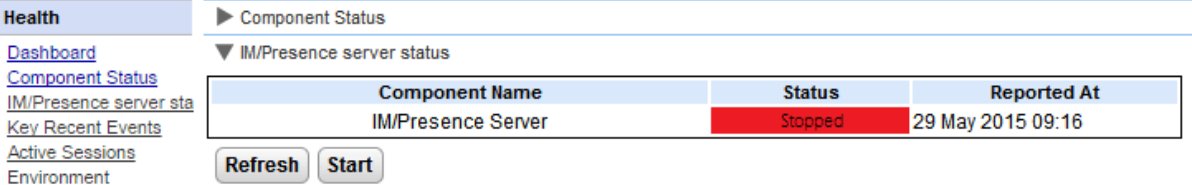

- 3. Шелкните Пуск.
	- Если база данных повреждена, система отобразит сообщение «База данных сервера мгновенных сообщений и присутствия повреждена и нуждается в восстановлении. Восстановить ее?».
		- Чтобы восстановить базу данных и запустить сервер мгновенных сообщений и присутствия, выберите Да. Система восстановит базу данных из папки резервных копий. Система автоматически создает резервную копию базы данных каждые восемь часов. Не восстановив поврежденную базу данных, нельзя будет запустить сервер мгновенных сообщений и уведомления о присутствии.
		- При выборе варианта Нет система отобразит сообщение «Сервер мгновенных сообщений и присутствия невозможно запустить при поврежденной базе данных. Функции обмена игновенными сообщениями и контроля присутствия будут недоступны».

# <span id="page-81-0"></span>3.8.4 Поиск в архиве мгновенных сообщений

Можно искать текстовые беседы между пользователями и между системой и пользователем. Поля панели поиска не являются обязательными. Число дней, на протяжении которых сервер хранит мгновенные сообщения в архиве, задается в поле Дней до архивирования мгновенных сообщений та

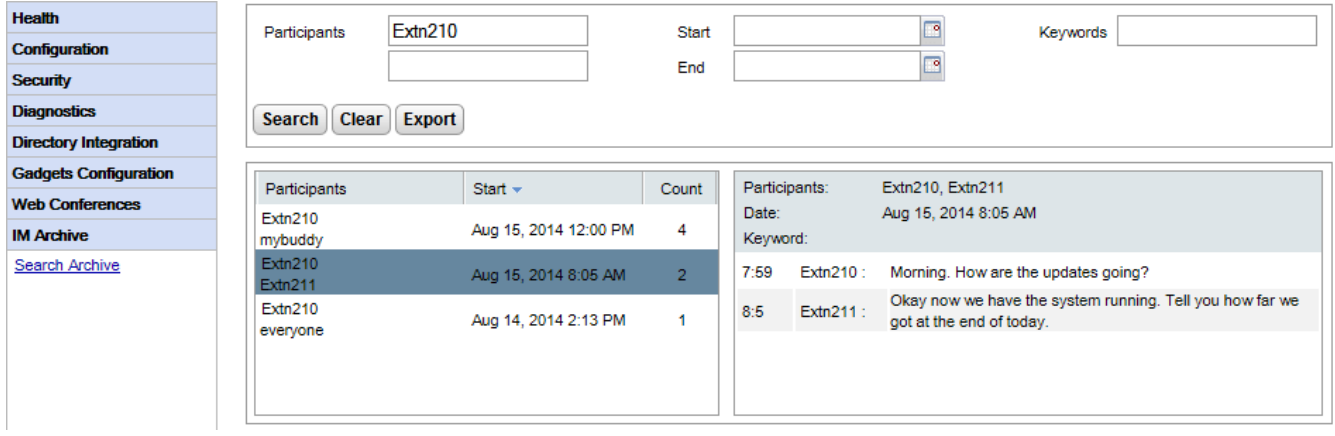

Для поиска в архиве мгновенных сообщений сделайте следующее.

- 1. На левой панели выберите Архив мгновенных сообщений.
- 2. Щелкните Поиск в архиве.
- 3. Введите критерии поиска и нажмите кнопку «Поиск».

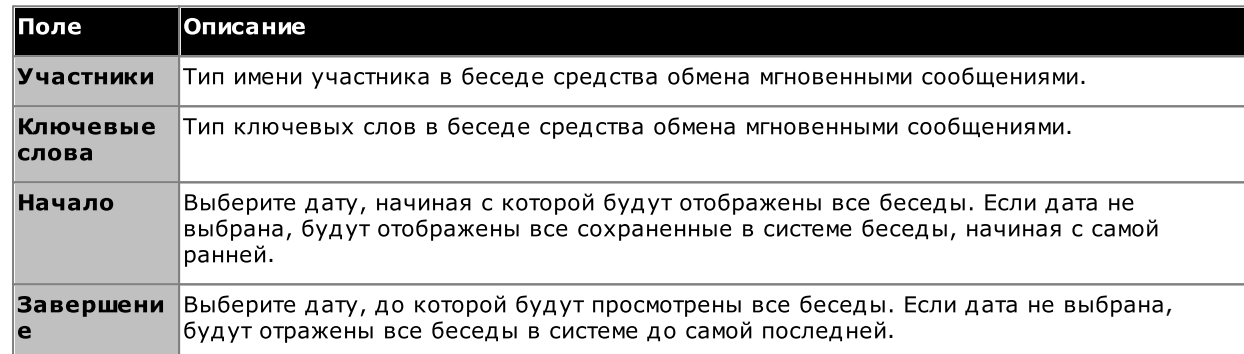

4. Щелкните разговор, который необходимо открыть. Система отобразит выбранный разговор.

# <span id="page-82-0"></span>**3.8.5 Exchange**

one-X Portal for IP Office можно настроить для работы с сервером Exchange для обеспечения анализа календаря и информации о присутствии пользователей.

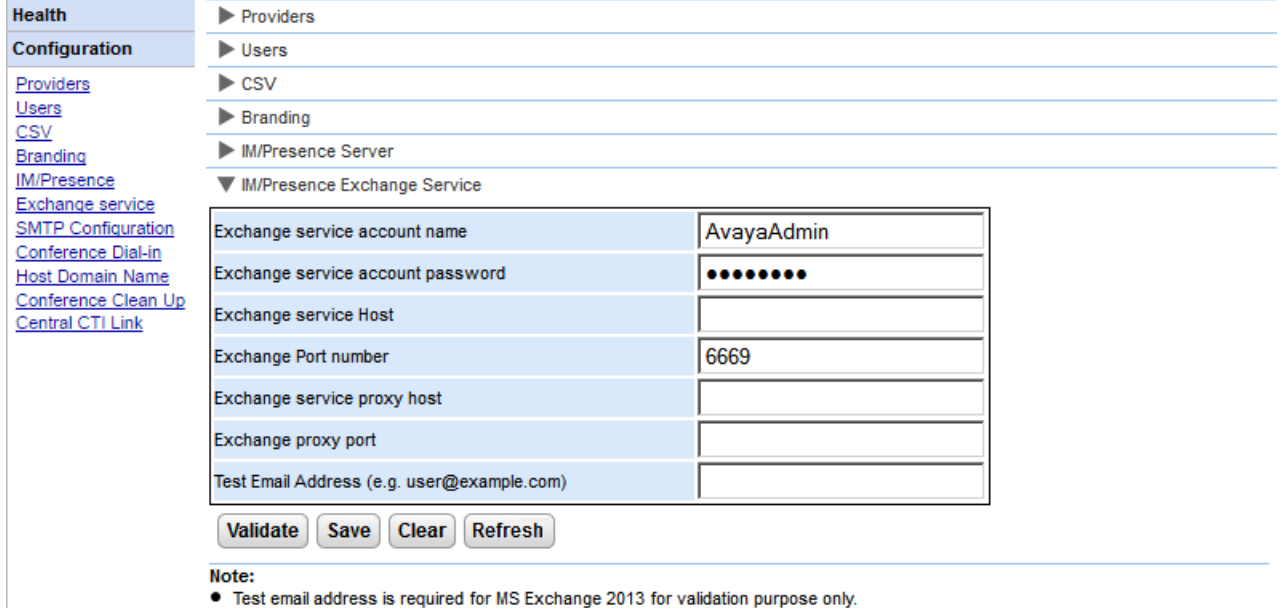

- - It is not possible to execute the batch file by placing it on the desktop. Please make sure that the batch file is not stored on the desktop. ."...Save the file on any local drives, for example C drive. To download the file, right click on the link below and select "Save Link As...". **Download Powershell script**

## Чтобы настроить службы Exchange, сделайте следующее.

- 1. Щелкните Конфигурация на левой панели навигации.
- 2. Щелкните Служба Exchange.
	- a. Введите **AvayaAdmin** в поле Имя учетной записи службы Exchange. Убедитесь, что это имя совпадает с учетной записью **AvayaAdmin**, созданной на сервере Exchange.
	- b. Введите пароль, установленный для учетной записи AvayaAdmin, в поле Пароль учетной записи службы Exchange.
	- c. Введите IP-адрес хоста службы Exchange в поле Хост службы Exchange.
	- d. Введите номер порта службы Exchange в поле **Номер порта Exchange**.
	- e. Введите доменное имя прокси-сервера, используемого для подключения к серверу Exchange, в поле Хост прокси-сервера службы Exchange.
	- f. Введите номер порта прокси-сервера службы Exchange в поле Порт прокси-сервера Exchange.
	- д. Задайте **Адрес проверочного сообщения электронной почты**, используя действительный адрес электронной почты.
- 3. Щелкните **Проверить конфигурацию службы Exchange**, чтобы узнать, действительны ли введенные параметры Exchange.
- 4. Нажмите Сохранить.

# <span id="page-83-0"></span>3.8.6 Включение консоли администрирования ХМРР

Из соображений безопасности консоль администрирования XMPP выключена по умолчанию. Если консоль<br>была включена для проведения обслуживания или поиска и устранения неисправностей, после завершения 85**ገ.** 

# Чтобы отключить консоль администрирования: (на базе Linux)

- 1. Выполните вход в систему как привилегированный пользователь.
- 2. BBenuTe cd /opt/Avaya/oneXportal/openfire/bin
- 3. В командной строке введите: sh AdminConsoleManager.sh enable
- 4. Чтобы перезапустить службу, введите: service onexportal restart

## Чтобы отключить консоль администрирования: (на базе Windows)

- 1. Перейдите к командной строке.
- 2. Перейдите к каталогу, в который установлен one-X Portal for IP Office, например  $C:\Per\or\zer$ Files\Avaya\oneXportal.
	- Примечание. Путь установки для 32- и 64-разрядных версий различается.
- 3. BBeдите cd \openfire\bin
- 4. В командной строке введите: AdminConsoleManager.bat enable
- 5. Перезапустите Avaya one-X Portal.

# **3.8.7**

# Для включения архивирования мгновенных сообщений на ХМРР-сервере сделайте **.**

- 1. Включите консоль администрирования ХМРР 849.
- 2. Чтобы открыть консоль администрирования в браузере, введите http://<IP-адрес сервера>:9094
- 3. Войдите с помощью имени пользователя и пароля администратора.
- 4. Перейдите на вкладку Сервер.
- 5. Перейдите на вкладку Архивирование.
- 6. На левой панели выберите Параметры архивирования.
- 7. Установите следующие флажки:
	- ·
	- ·
	- ·
- 8. Нажмите кнопку Обновить параметры. Система сохранит параметры и отобразит следующее сообщение: «Параметры архивирования сохранены».
- 9. <u>Отключите консоль администрирования [XMPP](#page-84-0)</u>I & l.

# 3.8.8 Отключение архивирования мгновенных сообщений

Для отключения архивирования мгновенных сообщений сделайте следующее.

- 1. Включите консоль администрирования ХМРР 84.
- 2. Чтобы открыть консоль администрирования в браузере, введите http://<IP-адрес сервера>:9094
- 3. Войдите с помощью имени пользователя и пароля администратора.
- 4. Перейдите на вкладку Сервер.
- 5. Перейдите на вкладку Архивирование.
- 6. На левой панели выберите Параметры архивирования.
- 7. Снимите следующие флажки:
	- Архивирование состояния разговоров
	- Архивировать индивидуальные чаты
	- Архивировать групповые чаты
- 8. Нажмите кнопку Обновить параметры. Система сохранит параметры и отобразит следующее сообщение: «Параметры архивирования сохранены».
- 9. Отключите консоль администрирования в 3.

# <span id="page-84-0"></span>3.8.9 Отключение консоли администрирования ХМРР

Из соображений безопасности консоль администрирования XMPP выключена по умолчанию. Если консоль была включена для проведения обслуживания или поиска и устранения неисправностей, после завершения всех необходимых процедур ее следует отключить.

## Чтобы выключить консоль администрирования: (на базе Linux)

- 1. Выполните вход в систему как привилегированный пользователь.
- 2. Введите cd /opt/Avaya/oneXportal/openfire/bin
- 3. В командной строке введите: sh AdminConsoleManager.sh disable
- 4. Чтобы перезапустить службу, введите: service onexportal restart

## Чтобы выключить консоль администрирования: (на базе Windows)

- 1. Перейдите к командной строке.
- 2. Перейдите к каталогу, в который установлен one-X Portal for IP Office, например C: \Program Files\Avaya\oneXportal.
	- Примечание. Путь установки будет различным для 32- и 64-разрядных версий.
- 3. Введите cd \openfire\bin
- 4. В командной строке введите: AdminConsoleManager.bat disable
- 5. Перезапустите Avaya one-X Portal.

# 3.9 Конференции

Портал может содержать компонент, поддерживающий функции конференц-связи - планирование конференций и организацию сеансов совместной работы через Интернет одновременно с конференциями.

# 3.9.1 Просмотр конференций

Используйте это меню для просмотра сведений о любых веб-конференциях, проводимых на сервере. В нем указаны участники конференций, время их последнего подключения и статус участия (докладчик, участник аудиоконференции, участник веб-конференции). Данное меню не поддерживается на сервере Unified Communications Module.

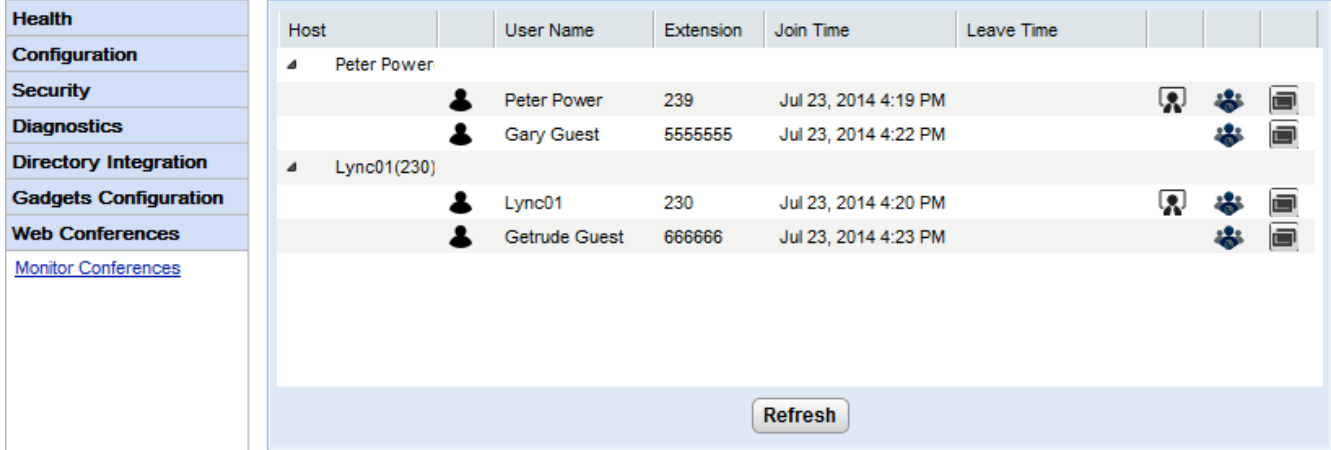

Для просмотра текущих конференций сделайте следующее.

- 1. Выберите Веб-конференции, а затем Мониторинг конференций.
- 2. Отобразится текущая веб-конференция.
- 3. Щелкните Хост, чтобы развернуть окно конференции и просмотреть сведения об участниках.

# **3.9.2**

В данном меню отображается календарь запланированных конференций, аналогичный тому, который - пописателя отдельными пользователями one-X Portal for IP Office. Единственное отличие заключается в том,<br>что в данном календаре отображаются запланированные конференции для всех пользователей. Вы можете использовать данное меню для удаления запланированных конференций и изменения сведений о будущих конференциях.

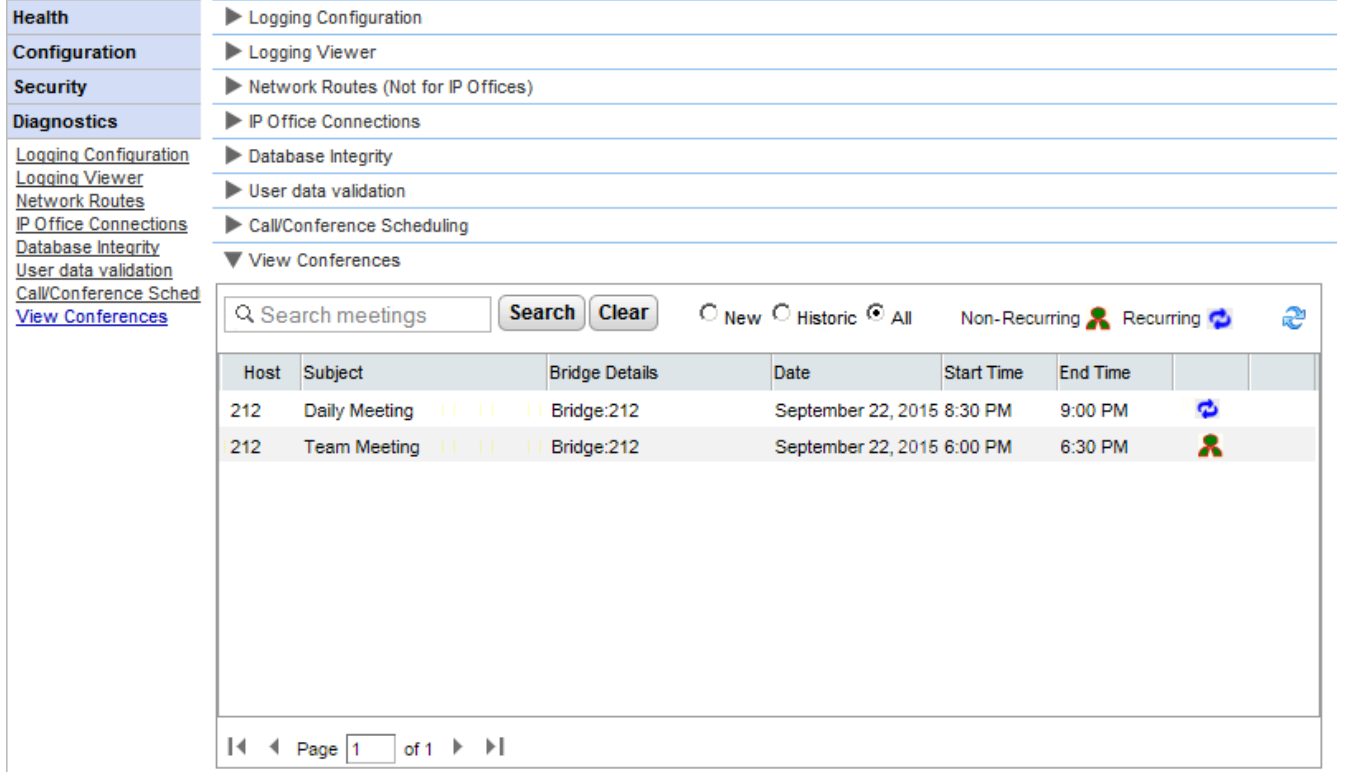

# 3.9.3 Удаление запланированной конференции

Можно удалить запланированную на будущее конференцию. Если это повторяющаяся конференция, все ее экземпляры удаляются.

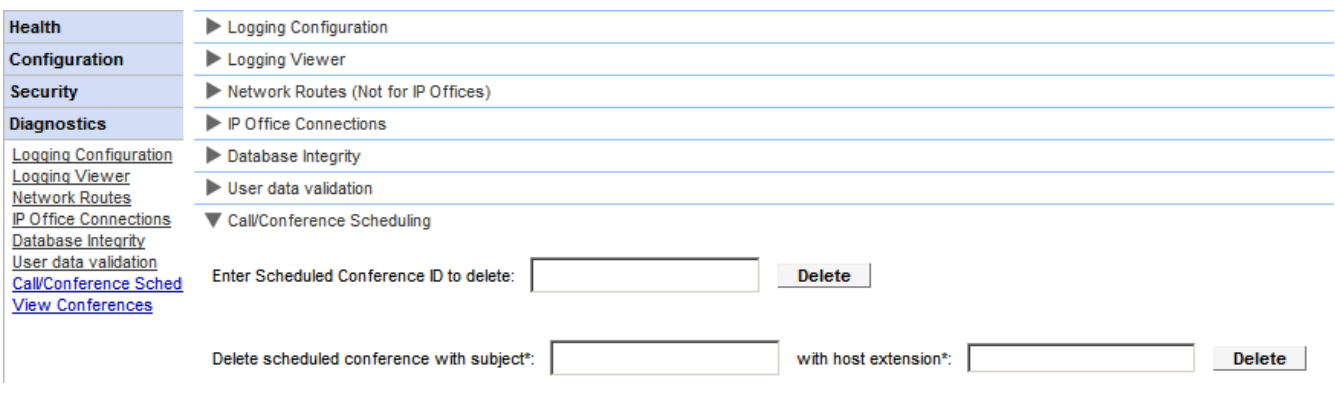

- Для удаления запланированных и других конференций:
	- 1. Щелкните пункт Диагностика и выберите Планирование вызовов и конференций.
	- 2. Введите внутренний номер хоста и тему. Если тема не введена, будут удалены все конференции, запланированные данным хостом.
	- 3. Нажмите кнопку Удалить.

# 3.9.4 Уведомление о конференции

Когда пользователь планирует конференцию, сервер отправляет приглашенным участникам уведомление о конференции по электронной почте и через систему мгновенных сообщений. Это уведомление содержит сведения о конференции, заданные пользователем (номер моста, код участника). Оно также включает фиксированный текст, настроенный в меню Подключение к конференции.

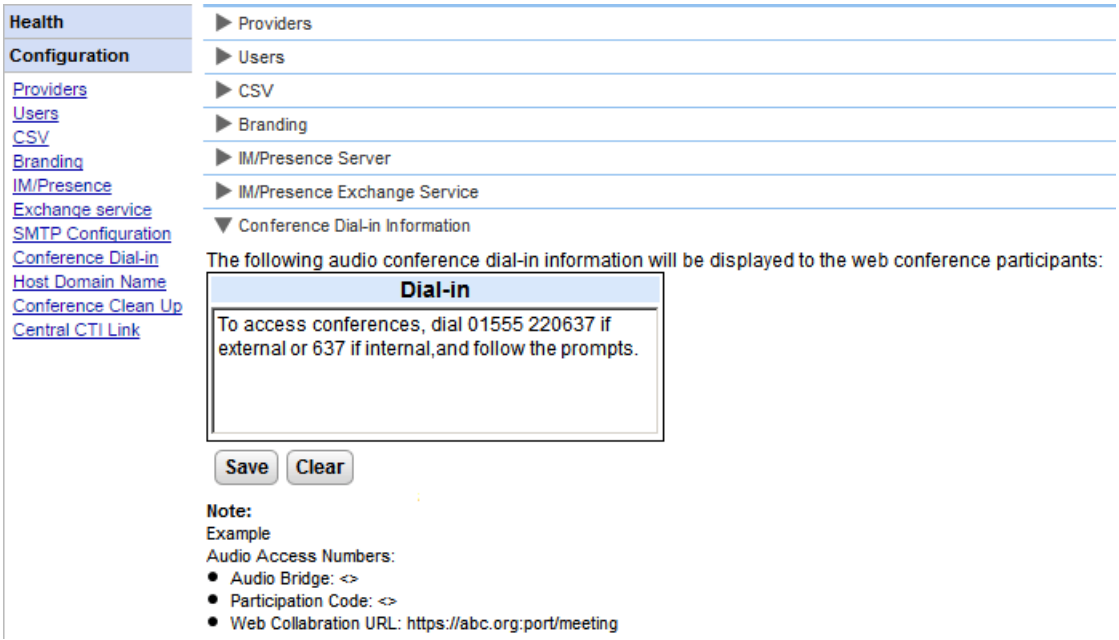

Чтобы настроить фиксированный текст для уведомления о конференции, сделайте следующее.

- 1. Выберите пункт Конфигурация, а затем Подключение к конференции.
- 2. Введите фиксированный текст, который должен быть включен во все уведомления о конференциях.
- 3. Нажмите кнопку Сохранить.

# **3.9.5**

Для приглашения участника на конференцию можно использовать как мгновенные сообщения, так и электронную почту. Параметры уведомлений по электронной почте необходимо настроить следующим образом. Адрес электронной почты, используемый для каждого отдельного участника, задается в конфигурации телефонной системы.

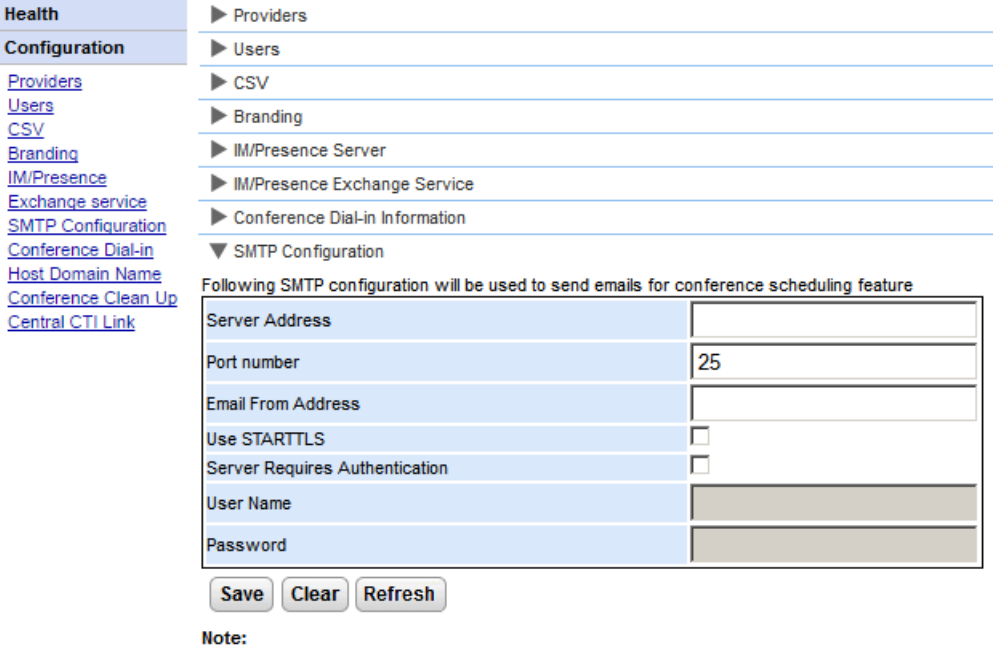

● \*Default SMTP Port is 25

Чтобы настроить фиксированный текст для уведомления о конференции, сделайте **.**

# 1. Выберите пункт Конфигурация, а затем Конфигурация SMTP.

- 2. Задайте параметры электронной почты SMTP для сервера:
	- ·

н

IP-адрес SMTP-сервера абонента.

· Порт прослушивания на SMTP-сервере. По умолчанию используется порт 25.

# ·

Этот адрес будет использоваться сервером. Некоторые серверы электронной почты передают только сообщения с распознанных адресов или с адресов в том же домене.

# • Использовать **STARTTLS**

Установите флажок в этом поле, чтобы включить шифрование TLS/SSL. Шифрование обеспечивает<br>возможность интеграции голосовой и электронной почты с размещенными провайдерами электронной почты, которыми разрешено использование только протокола SMTP через более защищенный транспорт.

# ·

Если для приема и отправки электронных сообщений серверу требуется учетная запись пользователя, введите сведения учетной записи, настроенной на этом сервере для использования в системе IP Office.

# ·

Имя учетной записи, которое должно использоваться, если выбран параметр «Серверу требуется аутентификация».

• Пароль

Пароль учетной записи, который должен использоваться, если выбран параметр «Серверу требуется аутентификация».

3. Нажмите кнопку Сохранить.

# 3.9.6 Настроить URL-адрес совместной работы в Интернете

Ī

Ŀ

 $\epsilon$ 

Меню Конфигурация | Имя домена хоста позволяет устанавливать имя домена, используемое для доступа к службам портала и между серверами портала. Требуемое число имен доменов зависит от типа сервера портала.

Следует учесть, что при изменении имен доменов требуется перезапустить службу портала, чтобы изменения вступили в силу.

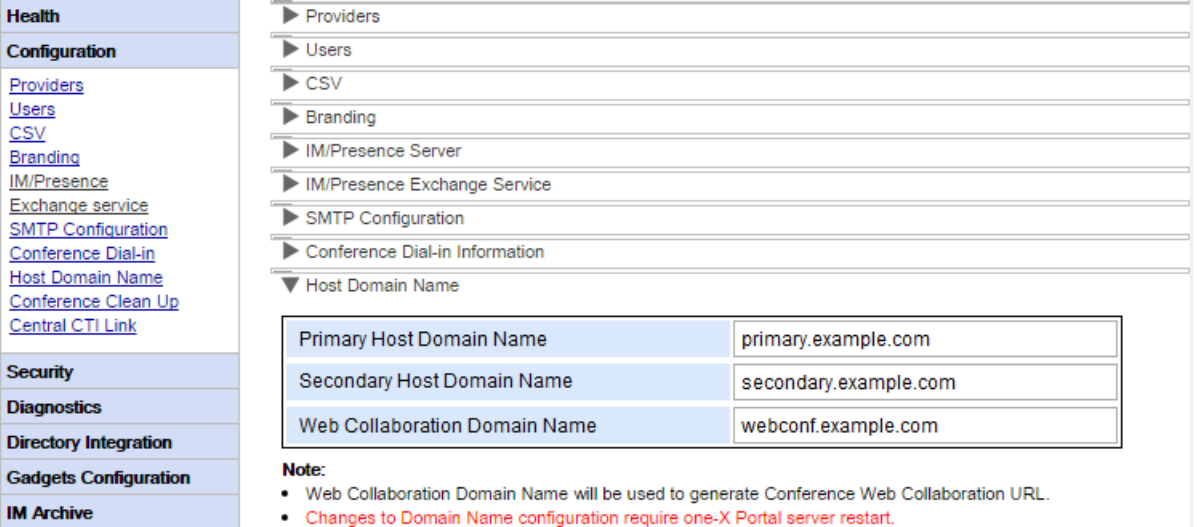

Save Clear Refresh

<span id="page-90-0"></span>На сервере one-X Portal for IP Office можно разрешить подключение внешних приложений к порту 4560 для получения результатов протоколирования. Результаты выводятся в формате Log4j. Интерфейс администратора one-X Portal for IP Office содержит ссылки для установки приложения Apache Chainsaw.

Компьютер, на котором устанавливается Apache Chainsaw, должен иметь доступ к Интернету. В противном случае Apache Chainsaw можно загрузить и установить согласно инструкциям, приведенным на веб-сайте Apache Chainsaw [\(http://logging.apache.org/chainsaw\)](http://logging.apache.org/chainsaw).

# 1. Выберите пункт Диагностика, а затем Конфигурация журнала.

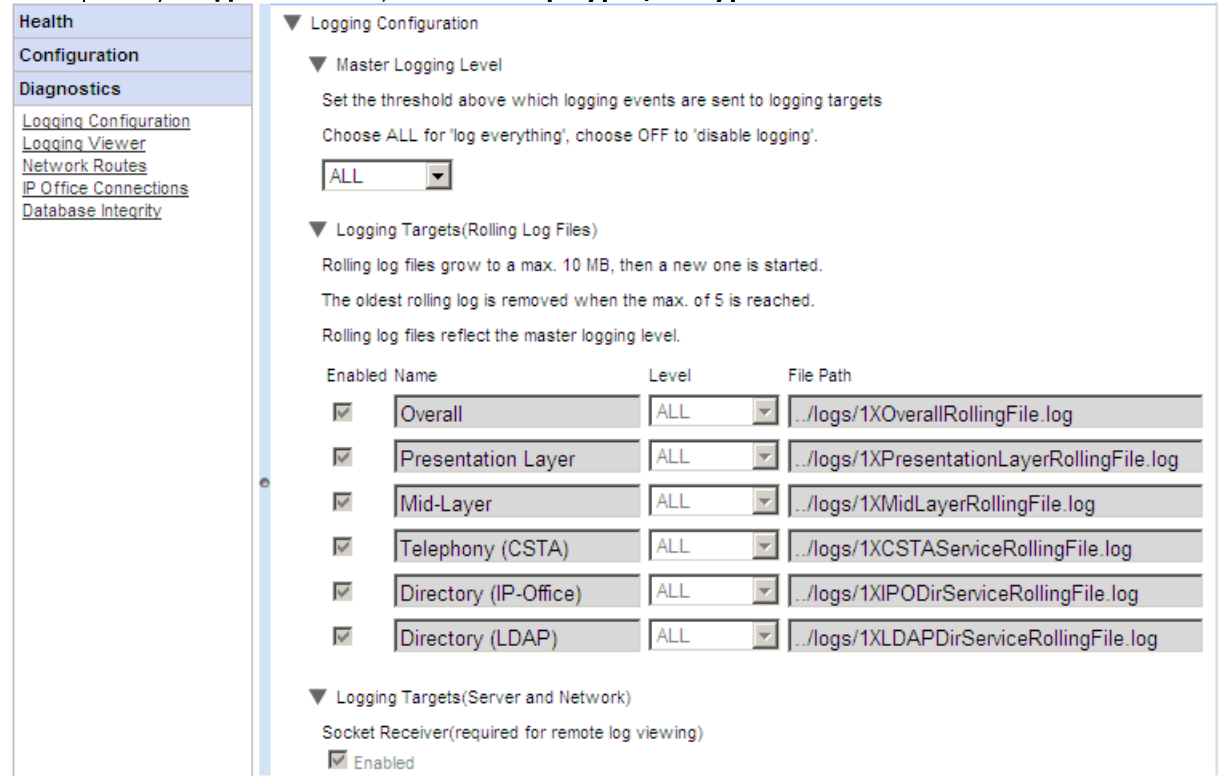

2. Выберите пункт Каталоги журнала и убедитесь, что установлен флажок Приемник сокетов.

## 3. Выберите пункт Просмотр журнала.

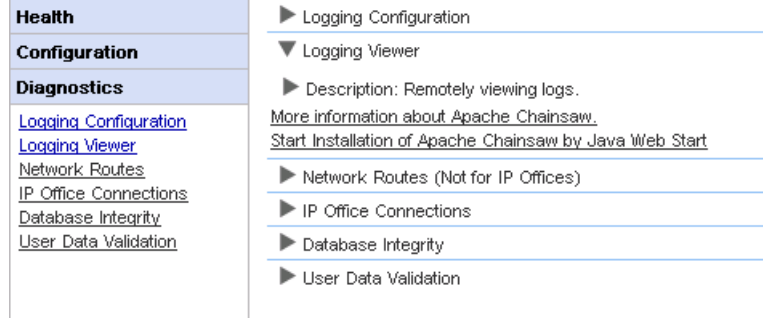

- 4. Щелкните ссылку Начать установку Apache Chainsaw с помощью Java Web Start.
- 5. Процесс загрузки и установки Chainsaw в основном выполняется автоматически. После установки приложение Chainsaw будет запущено. Если отображается сообщение: Внимание. Получатели не определены..., выберите У меня все в порядке, не волнуйтесь и Не показывать это снова и шелкните ОК.

6. Панель **Приемники** должна отображаться справа. В противном случае нажмите кнопку В на верхней панели инструментов.

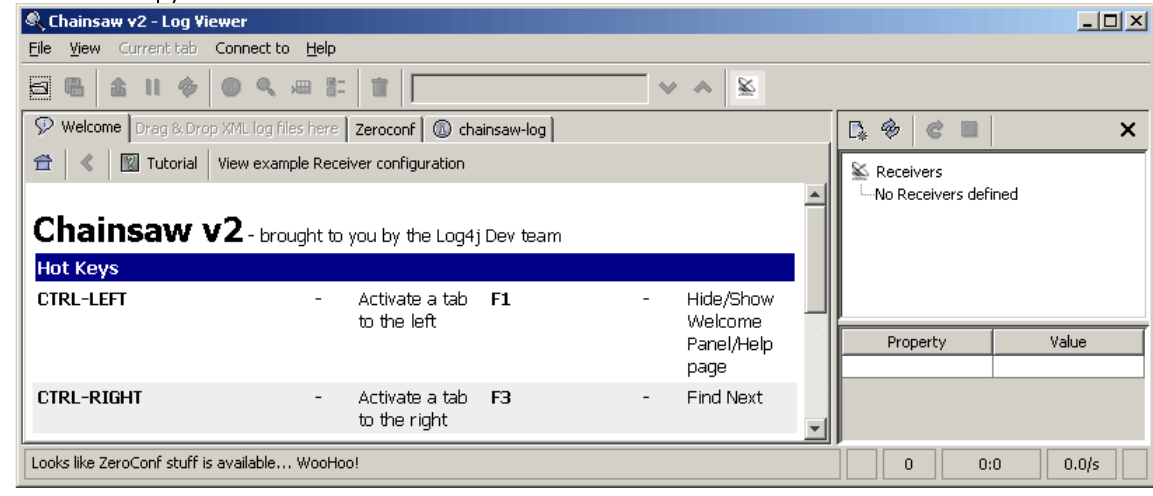

7. Щелкните значок нового приемника L\* на панели "Receivers" и выберите команду **New SocketHubReceiver**.

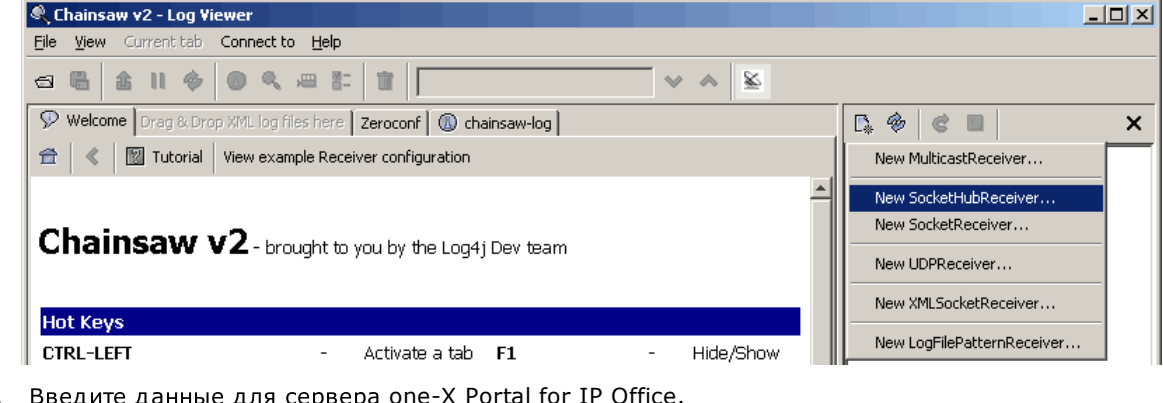

8. Введите данные для сервера one-X Portal for IP Office.

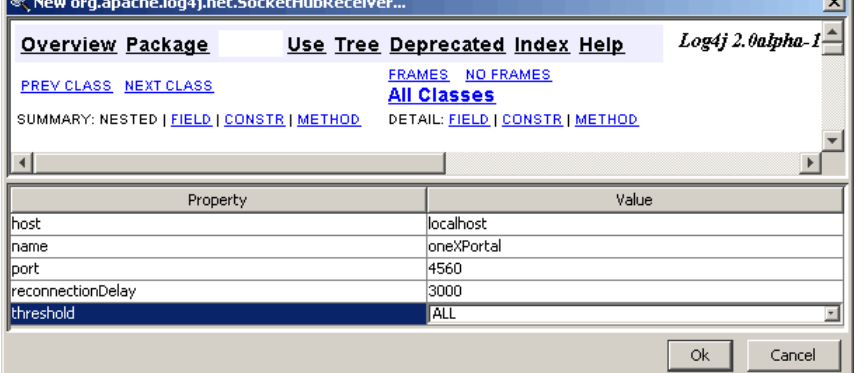

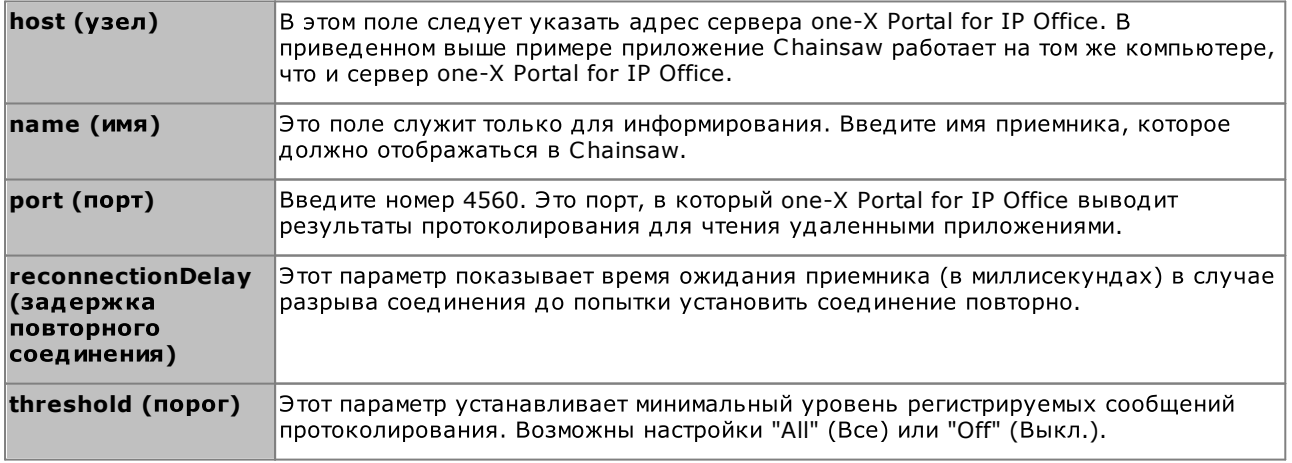

## Служебные задачи: Удаленное ведение журнала

9. Заполнив поля, нажмите кнопку ОК. Через несколько секунд приемник должен начать работу и подключиться к серверу one-X Portal for IP Office. Этот процесс отображается как последовательность событий на вкладке "chainsaw-log". В завершение появляется новая вкладка для данного приемника.

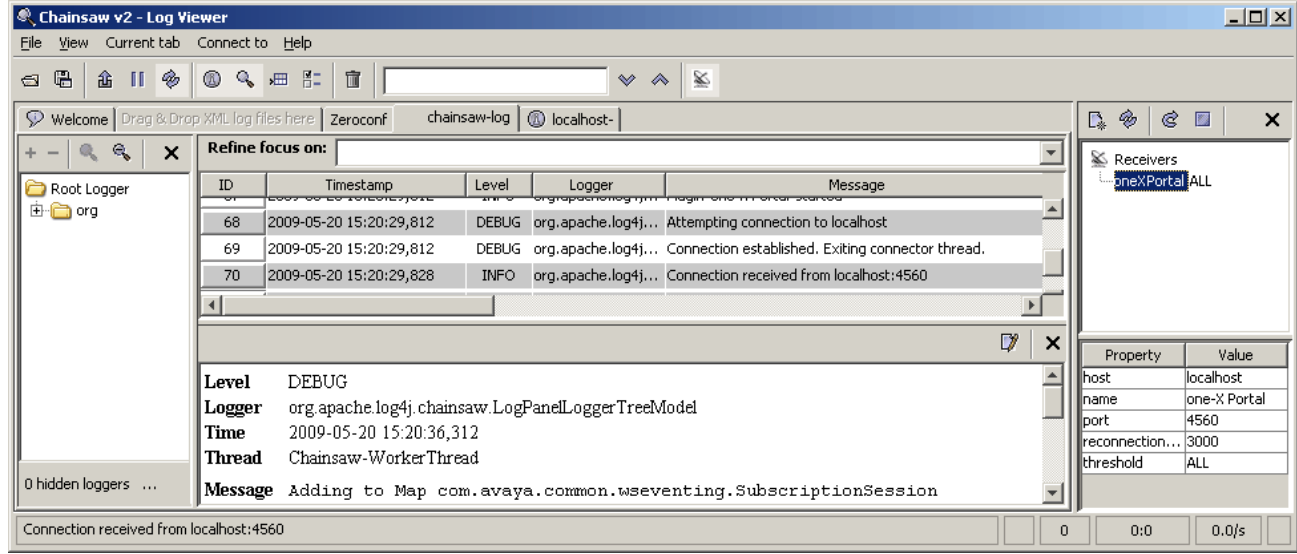

10. Откройте вкладку нового приемника, чтобы просмотреть записи журнала one-X Portal for IP Office.

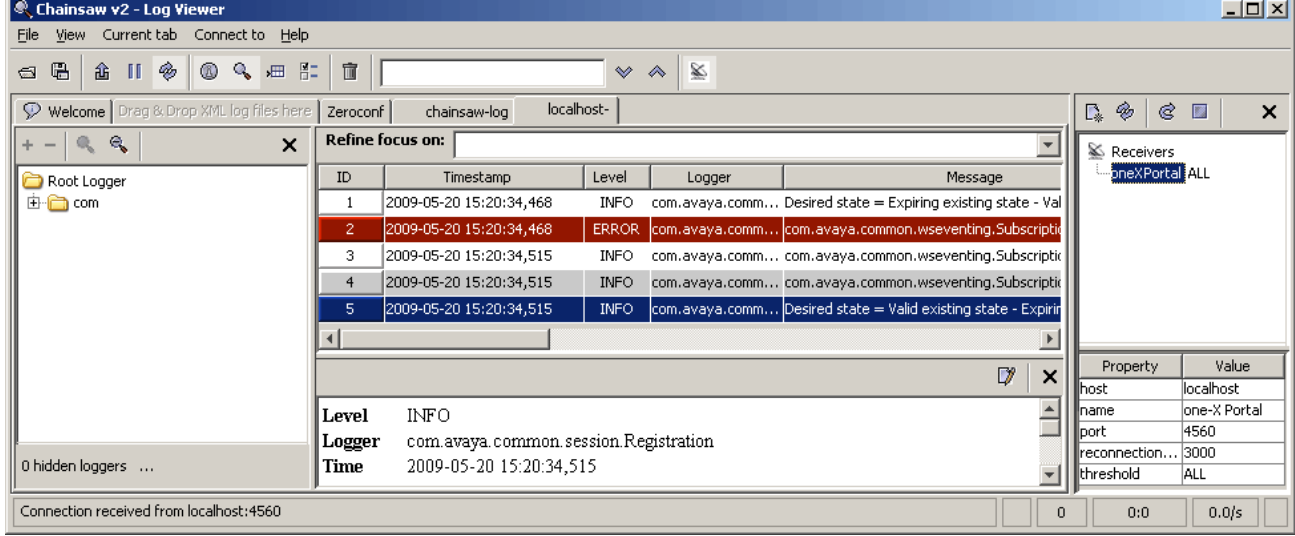

11. С помощью панели навигации в левой части окна можно выбрать журнал для отдельного компонента

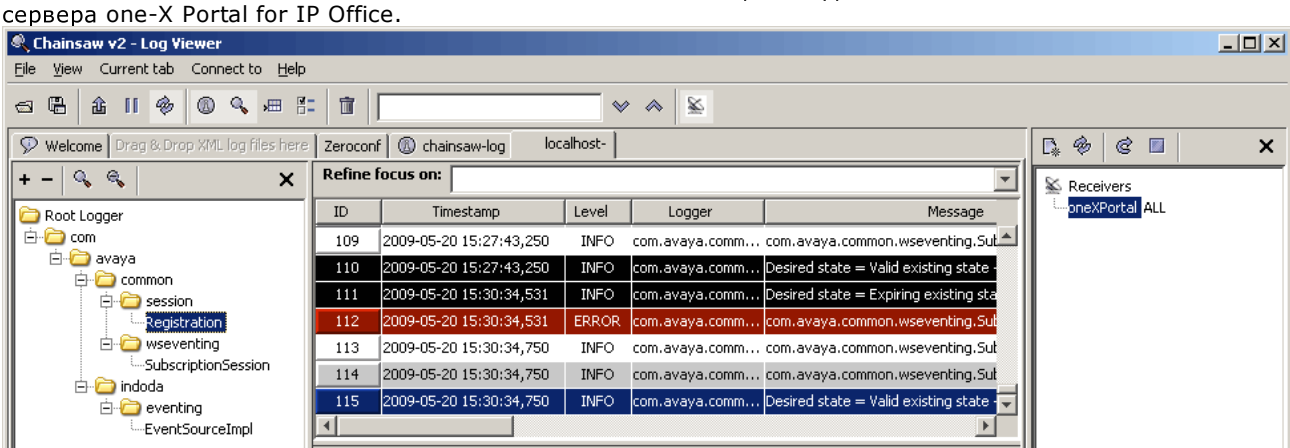

12. Если щелкнуть значок приемника , панель приемников будет скрыта. Если щелкнуть значок , панель

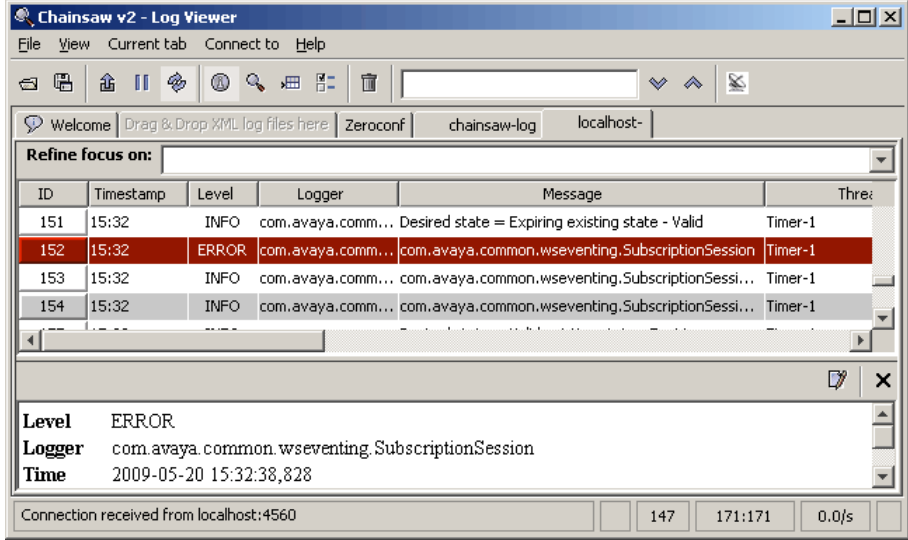

# Несоответствие версий

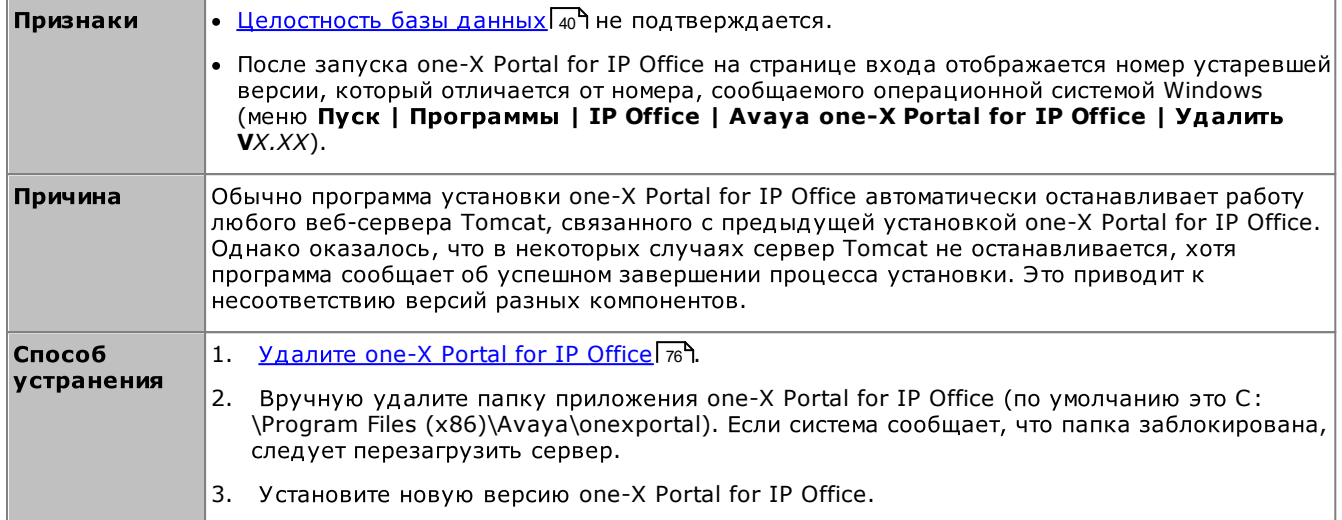

# **one-X Portal for IP Office**

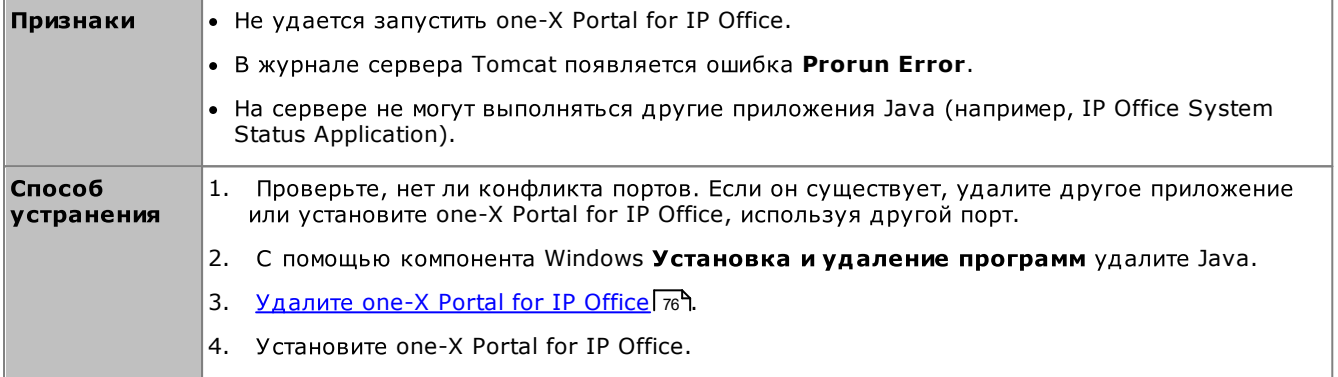

- <span id="page-95-0"></span>• По умолчанию на серверах one-X Portal for IP Office на базе Linux аутентификация. Что означает, что права на администрирование портала назначаются пользователям, указанным в конфигурации безопасности службы IP Office, выполняемой на том же сервере. По , имолчанию таким пользователем является **Администратор**. Однако, дополнительные пользователи службы также могут получить права на администрирование портала.
- ·Если отнесенная аутентификация отключена, на портале используется собственная локальная учетная запись администратора, как и для сервера на базе ОС Windows.

Процесс, описание которого приводится ниже, демонстрирует, как выполняется настройка прав администрирования портала для дополнительных пользователей службы безопасности. Каждый пользователь службы IP Office является членом одной или нескольких групп прав. Настройки группы прав контролируют действия, разрешенные для каждого пользователя, включая его уровень доступа к серверу one-X Portal for IP Office.

## Для просмотра и изменения настроек группы прав выполните следующие действия. 1. В приложении IP Office Manager выберите Файл | Дополнительно | Параметры безопасности.

- 2. Выберите систему IP Office и нажмите кнопку **ОК**.
- 3. Введите имя и пароль для доступа к параметрам безопасности системы IP Office.
- 4. Выберите пункт Группы прав.
- 5. Перейдите во вкладку Внешние. В этой вкладке содержатся настройки уровня доступа к порталу для членов группы прав.
	- · **One-X Portal** Доступ к меню администратора портала.
	- Привилегированный пользователь One-X Portal Доступ к меню АГА системы.
- 6. Выберите группу поиска в списке для просмотра ее уровня доступа.
- 7. Сделав какие-либо изменения, нажмите кнопку ОК.
- 8. Щелкните и для сохранения изменений.

# Чтобы изменить группу прав пользователя службы, выполните следующие действия.

- 1. В приложении IP Office Manager выберите Файл | Дополнительно | Параметры безопасности.
- 2. Выберите систему IP Office и нажмите кнопку **ОК**.
- 3. Введите имя и пароль для доступа к параметрам безопасности системы IP Office.
- 4. Выберите пункт В Пользователи служб.
- 5. Выберите пользователя службы. В сведениях указана группа прав, членом которой является этот пользователь службы.

# глава 4. Меню АҒА

# **4. AFA**

one-X Portal for IP Office поддерживает набор меню резервного копирования и восстановления настроек конфигурации one-X Portal for IP Office. Эти команды обеспечивают архивирование и восстановление при размещении архивных файлов на сервере one-X Portal for IP Office, FTP-сервере или локальном компьютере пользователя.

Команды также предусматривают перенос настроек конфигурации между старой и новой копиями one-X Portal for IP Office на новом сервере. Однако они не поддерживают архивирование в одной версии one-X Portal for IP Office и восстановление в другой, например, из 6.1 в 7.0.

Доступ к дополнительным меню архивирования и восстановления обеспечивается отдельно от других административных функций, через особые имя пользователя и пароль.

**• Серверы на базе ОС Linux** 

Порталы, работающие на основе серверов на базе ОС Linux, могут быть включены в функции резервного копирования и восстановления, предоставляемые в меню управления сетью сервера Linux. Эти функции включают в себя поддержку резервного копирования на HTTP. Серверы HTTPS и SFTP и запланированные резервные копирования.

# **4.1**

Каждый раз в системе может находиться только один супер-пользователь.

- По умолчанию на серверах one-X Portal for IP Office на базе Linux аутентификация. Что означает, что права на администрирование портала назначаются пользователям, указанным в конфигурации безопасности службы IP Office, выполняемой на том же сервере. По умолчанию таким пользователем является Администратор. Однако, дополнительные пользователи службы также могут получить права на администрирование портала.
- · запись администратора, как и для сервера на базе ОС Windows.

## Для входа в систему сделайте следующее.

- 1. Введите в браузере адрес http://<имя сервера>:<порт сервера>/onexportal-afa.html, где:
	- <имя сервера> является именем или IP-адресом сервера one-X Portal for IP Office.
	- <порт сервера> является номером порта, используемого one-X Portal for IP Office. значение 9443 или 8443 для доступа по протоколу HTTPS.
	- Можно указать [http:/](#page-34-0)/ вместо https:// и номер порта 8080, если настроен незащищенный доступ. 35**ገ.**
	- Либо из обычного меню входа пользователя выберите пункт Вход АFA.
- 2. В меню входа введите пароль:
	- · На сервере на базе ОС Linux введите пароль пользователя службы безопасности IP Office, [one-X](#page-95-0) Portal . 96является Администратор.
	- На сервере на базе ОС Windows введите имя **Superuser** и связанный с ним пароль.
		- · *MyFirstLogin1\_0*. Супер-пользователь.
	- ·

Введите имя, которое будет отображаться в меню one-X Portal for IP Office.

·Пароль/Подтверждение пароля

Введите пароль, который будет использоваться в дальнейшем для доступа суперпользователя. Данный пароль используется на серверах на базе ОС Windows и Linux, где не применяется Отнесенная аутентификация.

Это меню отображает сводку предыдущего использования различных меню супер-пользователя. Кроме того, оно позволяет отменить последнюю операцию восстановления.

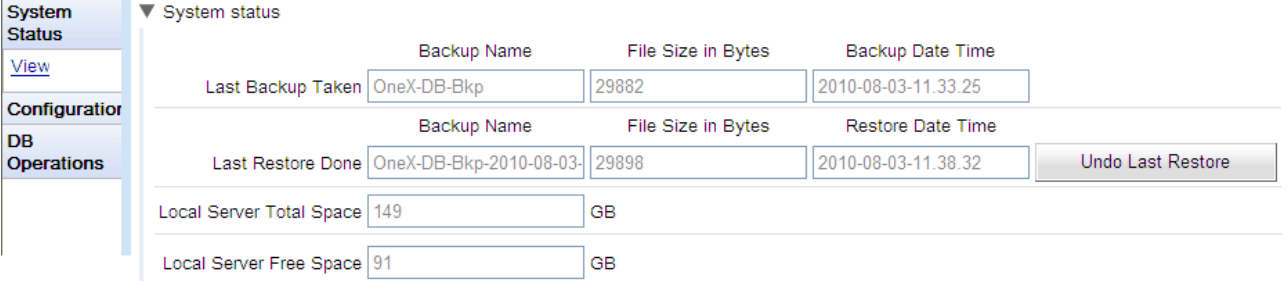

·

В этом разделе отображаются данные о последней операции архивирования, выполненной с помощью меню "Архив". Архивный файл имеет расширение .zip и имя, которое включает имя архива и дату и время архивирования. Пример: OneX-DB-Bkp-2010-08-03-11.33.25.zip.

·

В этом разделе отображаются данные о последней операции восстановления. Приводятся дата и время восстановления, а также имя использованного архивного файла. Отменить операцию восстановления можно с помощью команды "Отменить последнее восстановление".

- · Примерный объем дискового пространства на сервере one-X Portal for IP Office.
- · Примерный объем свободного пространства на сервере one-X Portal for IP Office.

# **4.3**

Это меню служит для указания основных настроек при доступе супер-пользователя.

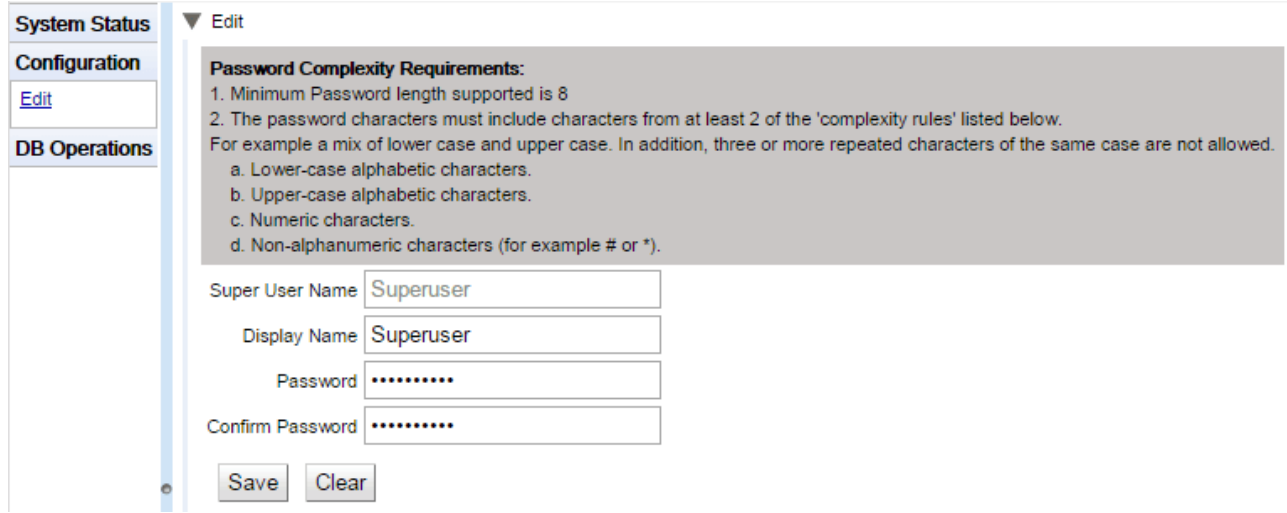

- Имя супер-
	- Это имя нельзя изменить.
	- · Введите имя, которое будет отображаться в меню one-X Portal for IP Office.
	- ·Пароль/Подтверждение пароля Введите пароль, который будет использоваться в дальнейшем для доступа суперпользователя. Данный пароль используется на серверах на базе ОС Windows и Linux, где не применяется Отнесенная аутентификация.

Эти меню служат для создания архивных файлов и восстановления настроек из ранее созданного архивного файла.

# **4.4.1**

Это меню служит для создания архивных файлов.

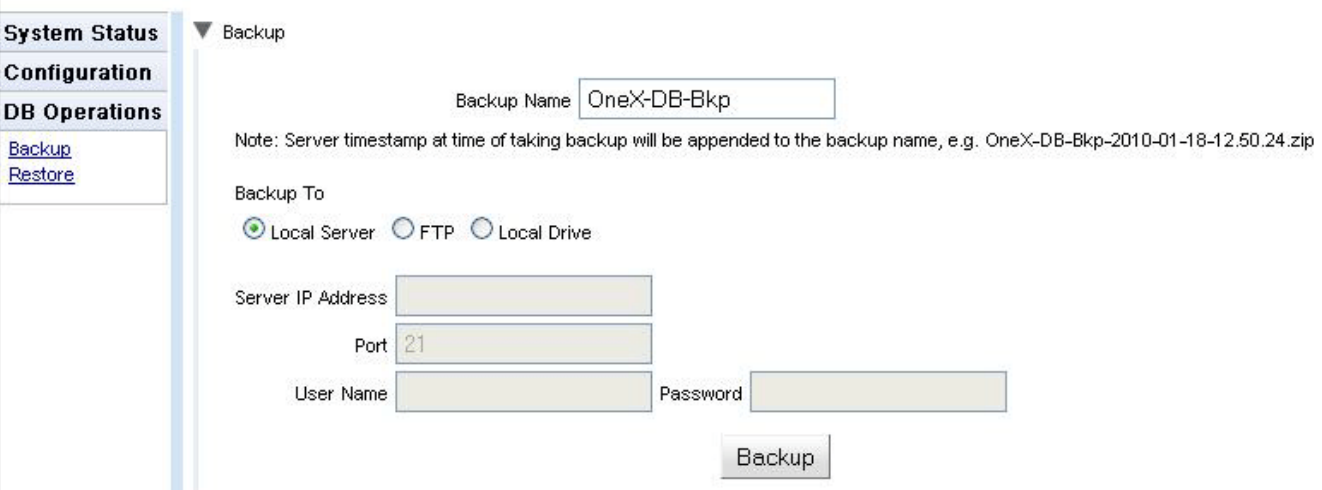

# ·

Это имя присваивается архивным zip-файлам. К имени файла также дописывается дата и время : *OneX-DB-Bkp-2010-08-03-11.33.25.zip*.

# ·

Эта настройка служит для выбора расположения архивного файла.

# ·

Если этот параметр выбран, архивный файл создается в архивной папке.

· **FTP**

Если этот параметр выбран, архивный файл временно создается в архивной папке. Затем он пересылается на указанный адрес FTP-сервера.

# ·

Если этот параметр выбран, архивный файл временно создается в архивной папке. Затем он предлагается для загрузки в браузере.

## • Настройки FTP Следующие настройки используются, если для расположения архивного файла выбран вариант FTP.

- · Адрес FTP-сервера, включая путь.
- ·

Порт FTP на сервере. Обычно по умолчанию используется порт 21.

• Имя пользователя /

Имя пользователя и пароль для доступа к указанному FTP-серверу.

#### ·Архив

Эта кнопка запускает процесс архивирования с использованием указанных выше настроек.

# **4.4.2**

Это меню служит для выбора ранее созданного архивного файла и его использования при восстановлении.<br>Перед восстановлением создается архивная копия текущей конфигурации, которая сохраняется в архивной 99**ገ.** восстановление только из архивной копии, сделанной в той же версии one-X Portal for IP Office.

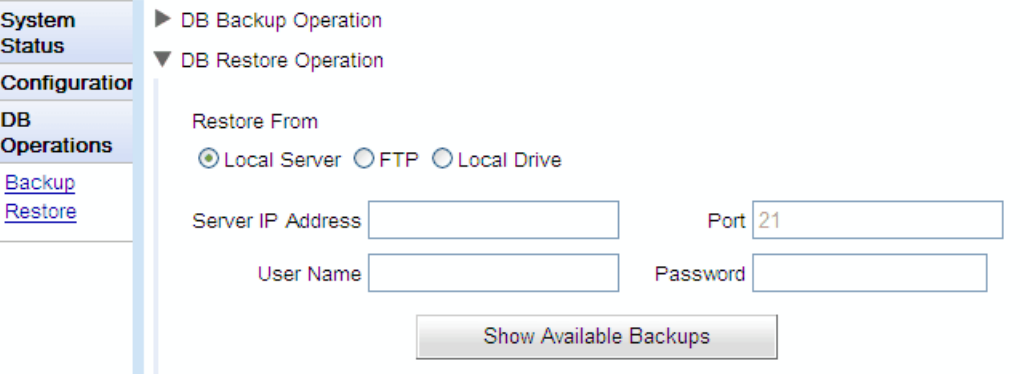

#### ·Восстановить из

Эта настройка служит для выбора расположения ранее созданного архивного файла.

## • Локальный сервер

Если этот параметр выбран, архивный файл для восстановления выбирается в заданной архивной папке.

# · **FTP**

Если этот параметр выбран, архивный файл для восстановления выбирается по указанному адресу FTPсервера.

# ·

Если этот параметр выбран, архивный файл для восстановления выбирается с помощью диалога открытия файла на локальном компьютере.

#### ·Настройки FTP

 $\mathbf{r}$  and  $\mathbf{r}$  and  $\mathbf{r}$ 

Следующие настройки используются, если для расположения архивного файла выбран вариант **FTP**.

# ·

Адрес FTP-сервера, включая путь.

### • Порт

Порт FTP на сервере. Обычно по умолчанию используется порт 21.

#### ·Имя пользователя / Пароль

Имя пользователя и пароль для доступа к указанному FTP-серверу.

# ·

Эта кнопка появляется, если для настройки Восстановить из выбрано значение Локальный сервер или **FTP**. При ее нажатии отображается список доступных архивных файлов в выбранном месте. Выберите файл и нажмите кнопку Восстановить, чтобы начать процесс восстановления.

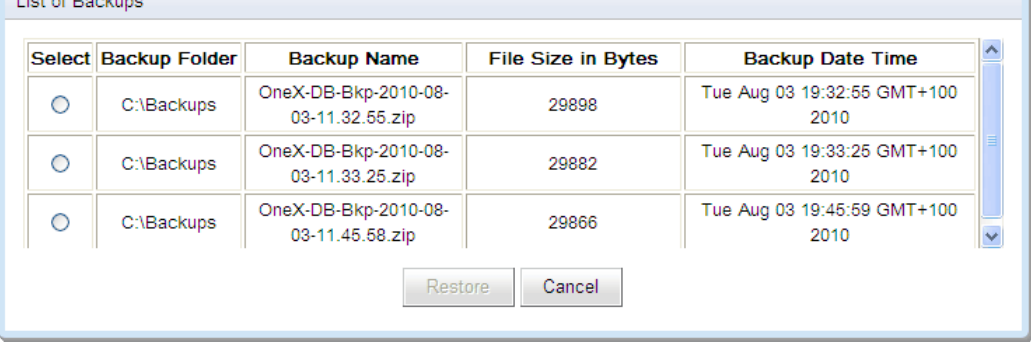

# • Выбрать файл

Эта кнопка появляется, если для настройки Восстановить из выбрано значение Локальный диск. Она позволяет указать архивный файл на локальном компьютере.

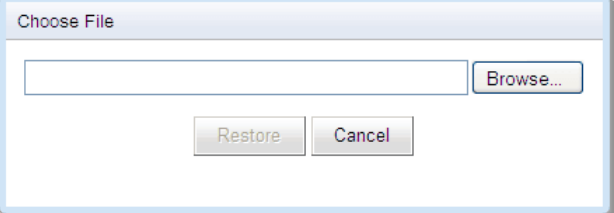

## **Index**

**Index**

## **4** 4560 [91](#page-90-0)

**A** Apache Chainsaw [39,](#page-38-0) [91](#page-90-0)

# **C**

Chainsaw [39,](#page-38-0) [91](#page-90-0) CSTA<sub>[20](#page-19-0)</sub> CSV [12,](#page-11-0) [25](#page-24-0)

# **E**

Exchange [27,](#page-26-0) [83](#page-82-0) exportDirectoryEntry.csv [25](#page-24-0) exportUser.csv [25](#page-24-0) **I** IP Office Подключения [12](#page-11-0)

Провайдер CSTA [20](#page-19-0) Провайдер справочников [21](#page-20-0) **J**

Java Web Start [91](#page-90-0) **L** LDAP [72](#page-71-0) Назначить [70](#page-69-0) Поиск в телефонном справочнике [12,](#page-11-0) [44,](#page-43-0) [72](#page-71-0) Провайдер [22](#page-21-0) **P** PING [39](#page-38-1) **Z** Автоматический выход [9](#page-8-0) Администратор Имя [9](#page-8-1) Справка [51](#page-50-0) Активные сеансы [12,](#page-11-0) [18](#page-17-0) Архивирование [12](#page-11-0) Архивировать Сеансы обмена мгновенными сообщениями [78](#page-77-0) Аудиоконференция [50](#page-49-0) База данных Проверить [40](#page-39-0) Проверка исправности [40](#page-39-0) База поиска [70](#page-69-0) Базовое доменное имя [70](#page-69-0) Блокировка клиентов [35](#page-34-1) Брендинг [25](#page-24-1) Веб-конференция [50](#page-49-0) Ведение журнала Конфигурация [12](#page-11-0) Просмотр [12](#page-11-0) Ведение журналов [91](#page-90-0) Каталоги журнала [37](#page-36-0) Просмотр [91](#page-90-0) Уровень [37](#page-36-0) Версия [18](#page-17-1) Включить Внешний гаджет [67](#page-66-0) Внешний телефонный справочник Поиск [44,](#page-43-0) [72](#page-71-0) Вход [9](#page-8-1) Вход в систему

Поиск в сеансах [49,](#page-48-0) [82](#page-81-0)

Состояние [81](#page-80-0)

[17](#page-16-0)

Ошибка

Мониторинг [50](#page-49-0) Назначить IP Office [56,](#page-55-0) [58](#page-57-0) IP Office (CSTA) [20](#page-19-0) IP Office (телефонные справочники) [21](#page-20-0) Провайдер LDAP [22](#page-21-0) Провайдер голосовой почты [23](#page-22-0) Провайдеры [19](#page-18-0) Настройки Групповое редактирование [68](#page-67-0) Недоступно [39](#page-38-1) Немедленный выход [9](#page-8-0) О программе [12](#page-11-0) Обновление [74](#page-73-0) Окружение [12](#page-11-0) Основной уровень протоколирования [37](#page-36-0) Отключить при незанятости. [79](#page-78-0) Отменить сеанс администратора [9](#page-8-1) Ошибки входа в систему [17](#page-16-0) Панель управления [76](#page-75-0) Пароль [9](#page-8-1) Перезапустить службу [54](#page-53-0) Период бездействия. [79](#page-78-0) Повторная синхронизация [44,](#page-43-1) [73](#page-72-0) Подключение любого абонента. [79](#page-78-0) Поиск LDAP [44,](#page-43-0) [72](#page-71-0) Сеансы обмена мгновенными сообщениями [49,](#page-48-0) [82](#page-81-0) Системный телефонный справочник [46,](#page-45-0) [73](#page-72-0) Поиск в телефонном справочнике LDAP [44,](#page-43-0) [72](#page-71-0) Системный телефонный справочник [46,](#page-45-0) [73](#page-72-0) Пользователи [12](#page-11-0) Активные [18](#page-17-0) Просмотр [24](#page-23-0) Редактировать настройки [24](#page-23-0) Синхронизация [44,](#page-43-1) [73](#page-72-0) Пользователь Групповое редактирование [68](#page-67-0) Добавить [68](#page-67-1) Проверка данных [41](#page-40-0) Редактировать настройки [68](#page-67-0) Справка [51](#page-50-0) Удалить [68](#page-67-1) Экспорт [25](#page-24-0) Понижение версии [75](#page-74-0) Порт 4560 [91](#page-90-0) 7 [39](#page-38-1) TCP 7 [39](#page-38-1) Последние важные события [12,](#page-11-0) [17](#page-16-0) Последние события [17](#page-16-0) Приемник сокетов [37,](#page-36-0) [91](#page-90-0) Присутствие [68](#page-67-0) Exchange [27,](#page-26-0) [83](#page-82-0) Конфигурация [79](#page-78-0) Состояние [81](#page-80-0) Провайдер [12](#page-11-0) CSTA (IP Office) [20](#page-19-0) DSML (IP Office) [21](#page-20-0) DSML (LDAP) [22](#page-21-0) Голосовая почта [23](#page-22-0) Назначить [19](#page-18-0)

Удалить [76](#page-75-0) IP Office [58](#page-57-0) one-X Portal for IP Office [76](#page-75-0) Гаджет [67](#page-66-2) Пользователь [68](#page-67-1) Участники [50](#page-49-0) Файлы журнала [37](#page-36-0) Файлы непрерывного протоколирования [37](#page-36-0) Log4j [91](#page-90-0) Целостность базы данных [12](#page-11-0) Экспорт [48,](#page-47-0) [65](#page-64-0) Экспорт конфигурации [25](#page-24-0) 3xo [39](#page-38-1)

Template: 20th December 2023

© Avaya LLC. 2024